## **Processing od podstaw - M42 w PixInsight cz. 1**

## **DynamicCrop i wstępna kalibracja tła – usunięcie dominaty kolorów.**

Witam w pierwszym tutorialu, w programie PixInsight Core. PixInsight w wersji Core (wersja komercyjna) jest zdecydowanie najbardziej rozbudowanym i zaawansowanym programem do processingu jaki można nabyć. Program posiada mnóstwo możliwości, najróżniejszych modułów, a wszystkie stworzone są specjalnie do obróbki astrozdjęć. Nie będę ukrywał, że jest to mój ulubiony program i większość tutoriali z zaawansowanej obróbki będę tworzył właśnie na nim. Demo PixInsight Core można pobrać ze strony producenta: http://pixinsight.com/. Jest tam też do pobrania darmowa wersja programu PixInsight LE, która jednak jest zupełnie inna (nawet pod względem wyglądu) i posiada może z 10% możliwości wersji płatnej.

Przejdźmy do rzeczy. Do obróbki użyłem materiału zebranego jeszcze w tamtym roku. Jest to niewiele ponad 20 klatek z Takahashi FSQ 106N Fluorite, 530mm, F5, wypalonych i zestackowanych (połączonych) w programie MaximDL.

Materiał można pobrać tu: http://www.astro-zone.pl/forum/pix\_core\_1/m42b.tif Uwaga: Plik ma 46 MB!

Materiał to taki średniaczek. Można nawet powiedzieć, że jak na ten sprzęt jest słaby. Surowe zdjęcie wygląda tak:

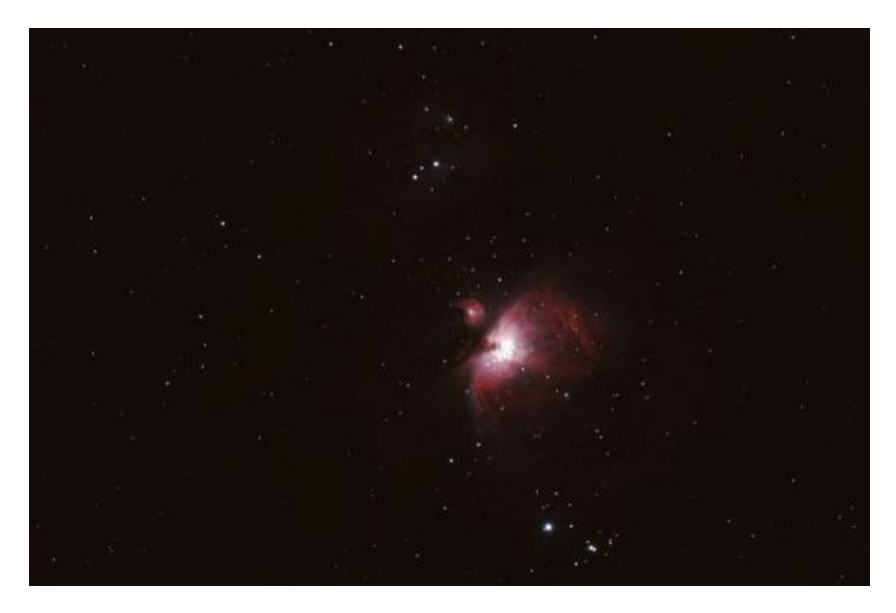

Po wykonaniu procesów z tego tutoriala będzie wyglądało tak:

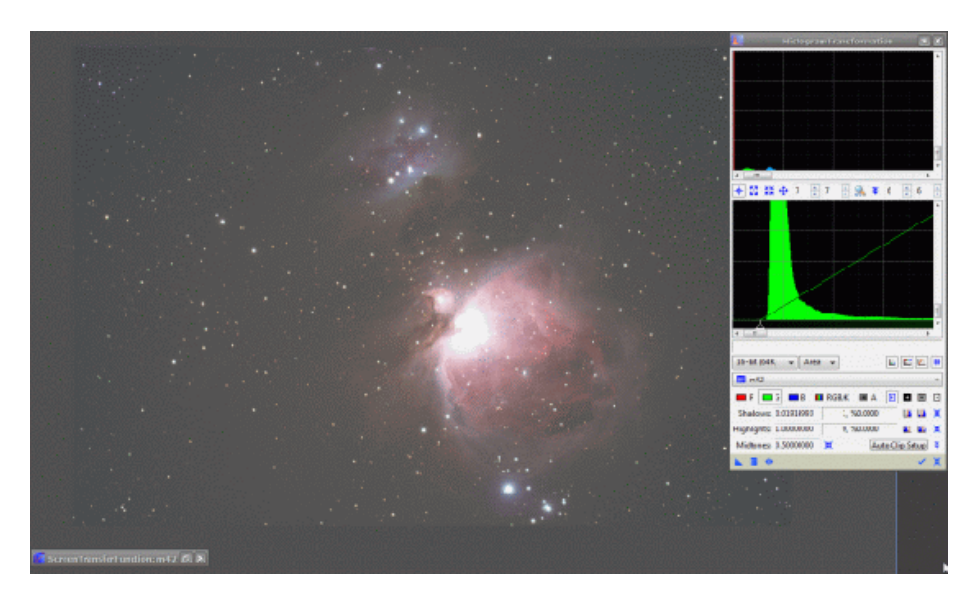

A po procesach zawartych we wszystkich tutorialach z obróbki tej M42 jakie opublikuję tak:

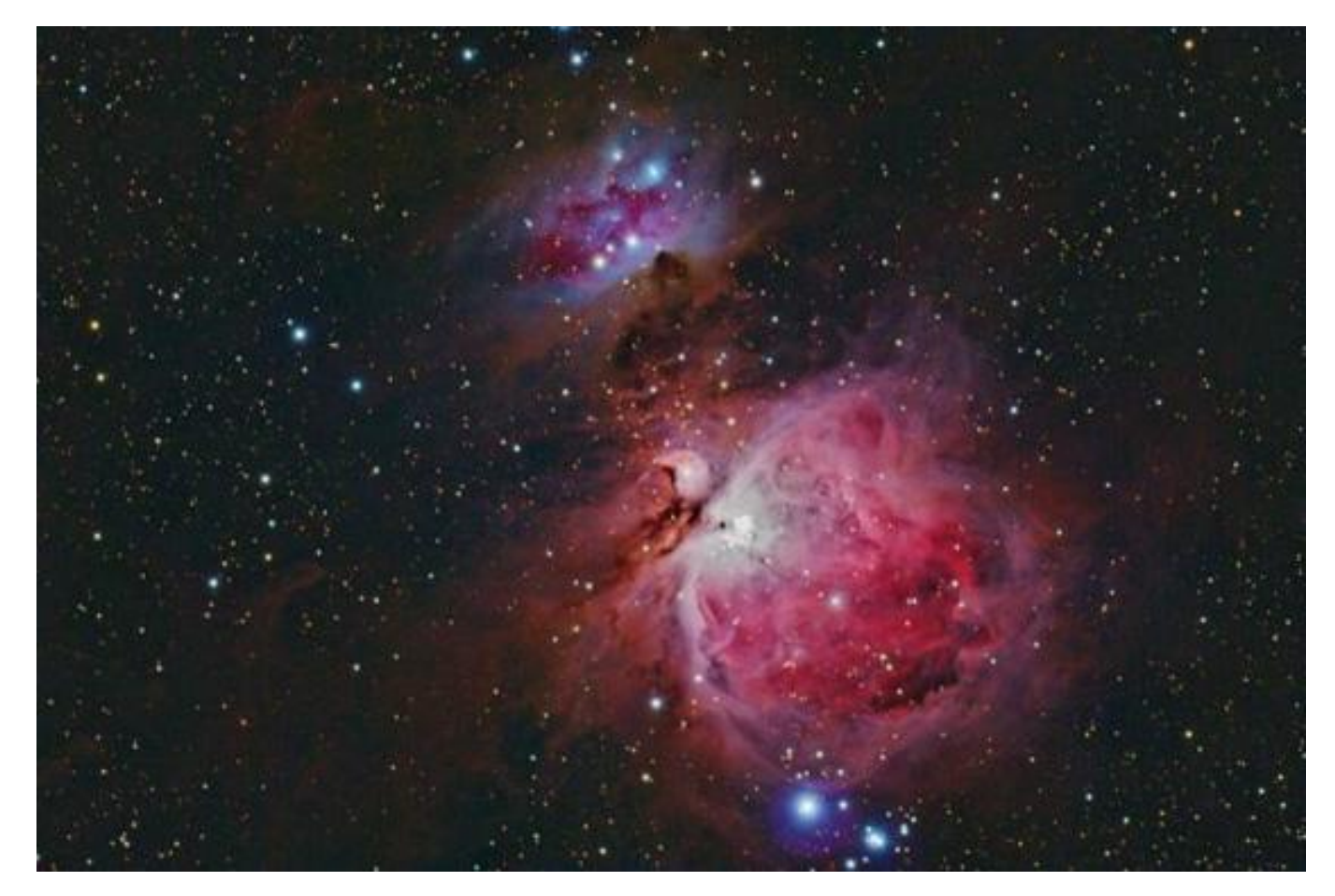

Przejdźmy do opisu.

Uruchamiany program i otwieramy plik klikając dwa razy lewym klawiszem myszki w dowolnym miejscu ekranu:

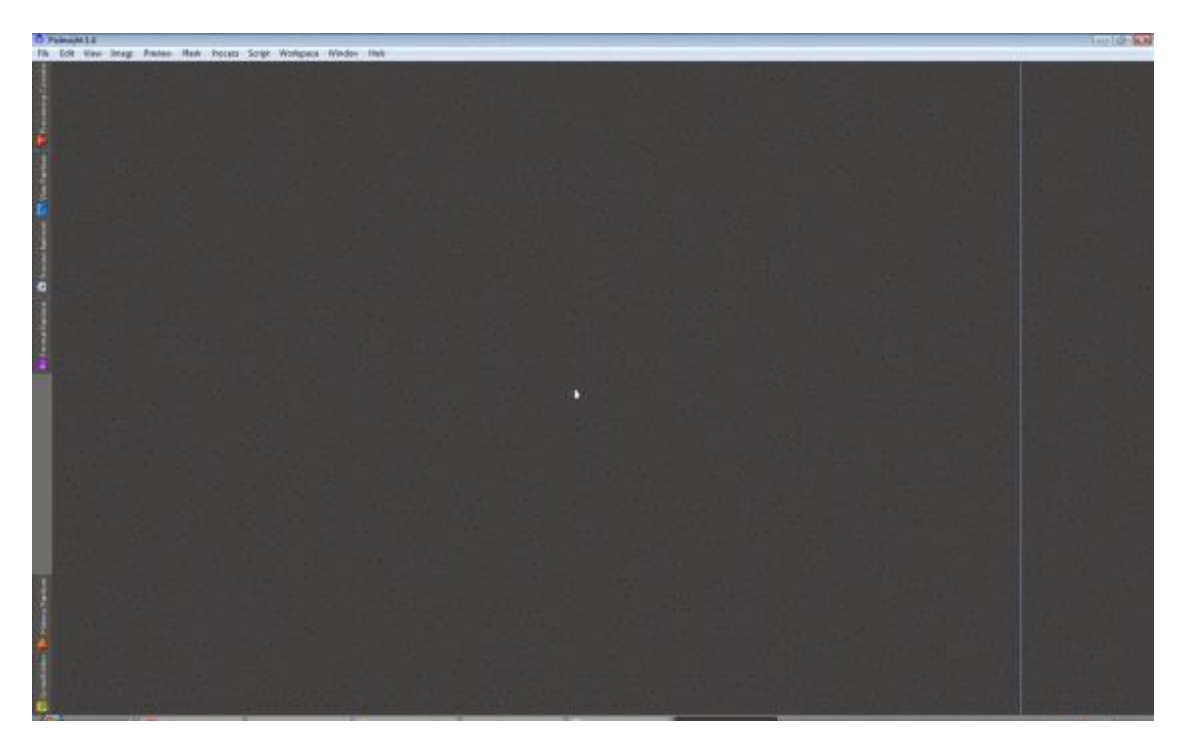

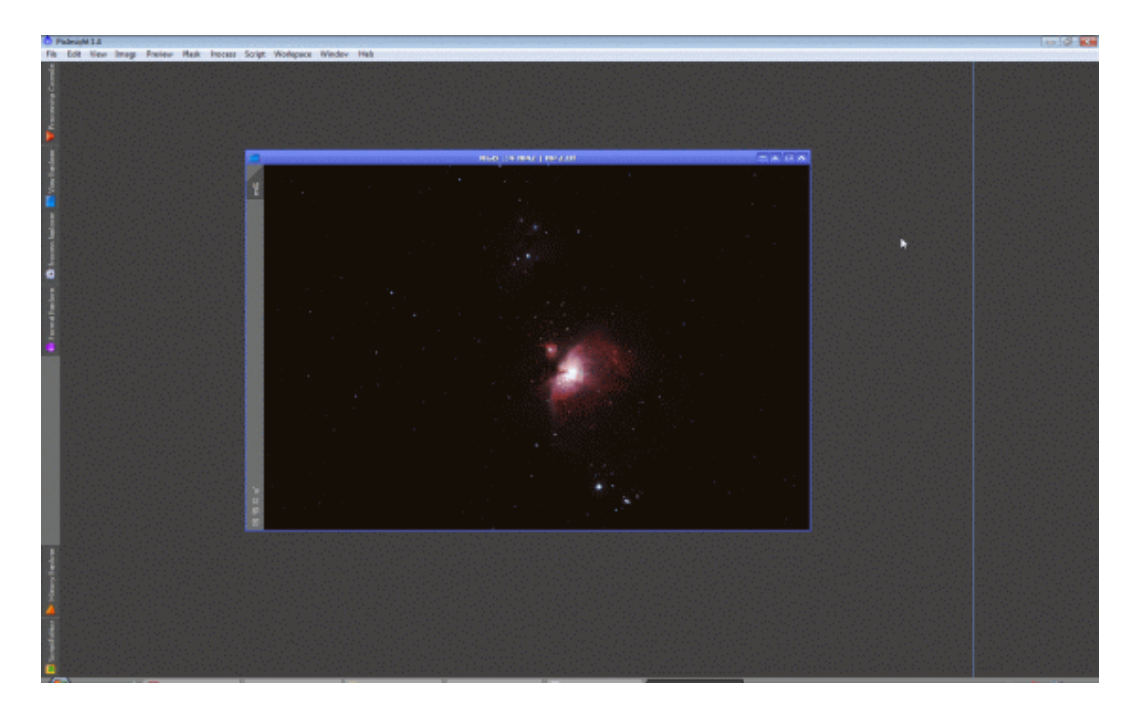

Widzimy nasze otwarte zdjęcie. **Twórcy programu zaprojektowali go tak, by umożliwiał wykonanie wielu podstawowych procesów obróbki zanim wykonany histogram stretching (modyfikacje histogramu tak by uwydatnić struktury fotografowanego obiektu). Daje nam to np. możliwość wykonania kalibracji tła (sztucznego flata) przed zmianami histogramu na swego rodzaju wirtualnym stretching, dzięki czemu prawdziwy stretching wykonujemy już na zdjęciu skalibrowanym. Sprawia to, że nie wzmacniamy niepotrzebnie sygnału np. zaciemnionych rogów zdjęcia i innych nierównych miejsc tła, w których po modyfikacji histogramu wytworzy nam się więcej szumu. Poza tym tło po stretchingu kalibruje się o wiele trudniej i dlatego o ile to możliwe, powinniśmy je kalibrować zawsze przed zmianami w histogramie.**

Z lewego menu, z zakładki Process Explorer wybieramy moduł ScreenTransferFunction.

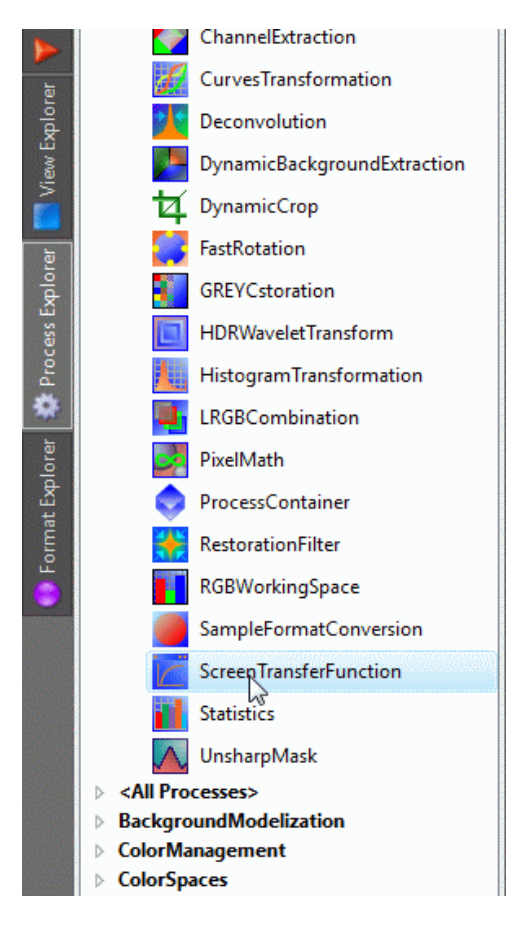

# Wygląda on tak.

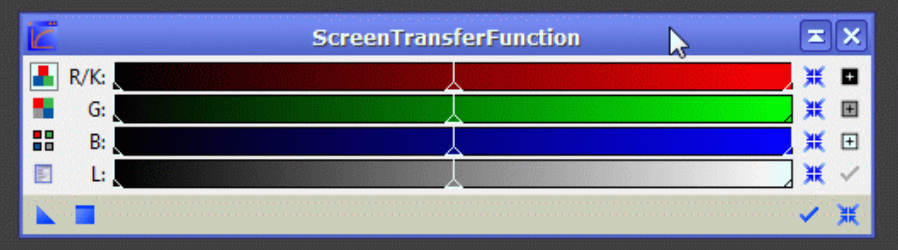

Jest to moduł, który robi nam między innymi symulację stretchingu. Wszystkie zmiany, które wprowadzimy za pomocą tego modułu w zdjęciu mają skutek nietrwały. Jest to coś na zasadzie specyficznego podglądu na żywo z tym, że w czasie jego trwania możemy wykonywać inne dodatkowe procesy.

Wciskamy przycisk Track View, który znajduje się w prawym dolnym rogu. Tak jak widać to poniżej.

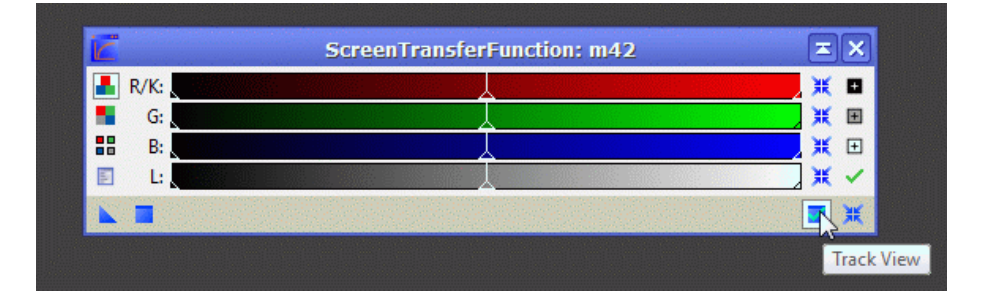

Jak widzimy na obrazku, mamy tutaj kanały R, G, B i L: czerwony, zielony, niebieski i luminację. Na każdym z kanałów mamy 3 suwaki: z lewej, pośrodku i z prawej strony. Suwak z lewej określa nam punkt czerni, środkowy tony średnie, a z prawej punkt bieli.

Suwaki ustawiamy tak, jak widać to na obrazku poniżej (środkowe suwaki RGB przesuwamy w lewo – tony średnie). O razu mamy efekt. Widzimy, że nasze zdjęcie rozjaśniło się.

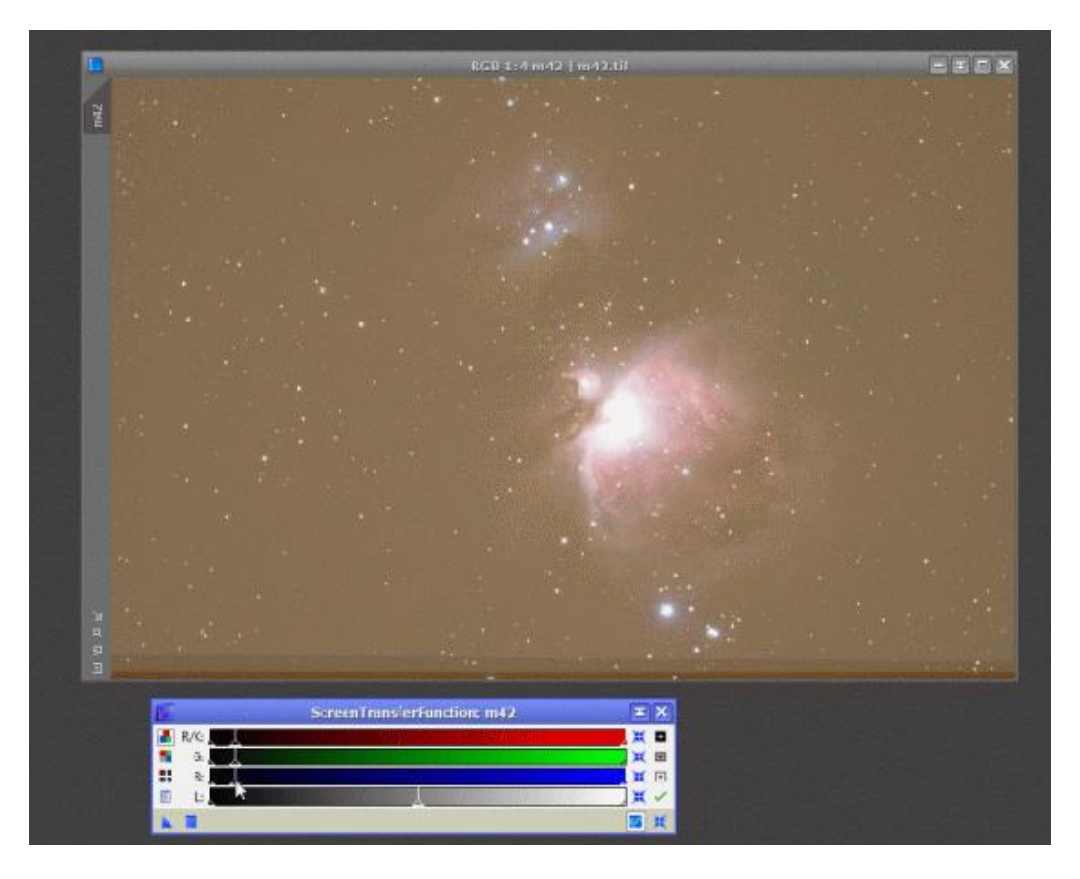

Czyli tak będzie wyglądało po podniesieniu tonów średnich w histogramie.

Pierwsze co rzuca się w oczy na naszym zdjęciu to nierówno połączone klatki na dole zdjęcia. Musimy to po prostu odciąć. Nic innego nie można z tym zrobić.

Powiększamy sobie podgląd wciskając przycisk Zoom to fit.

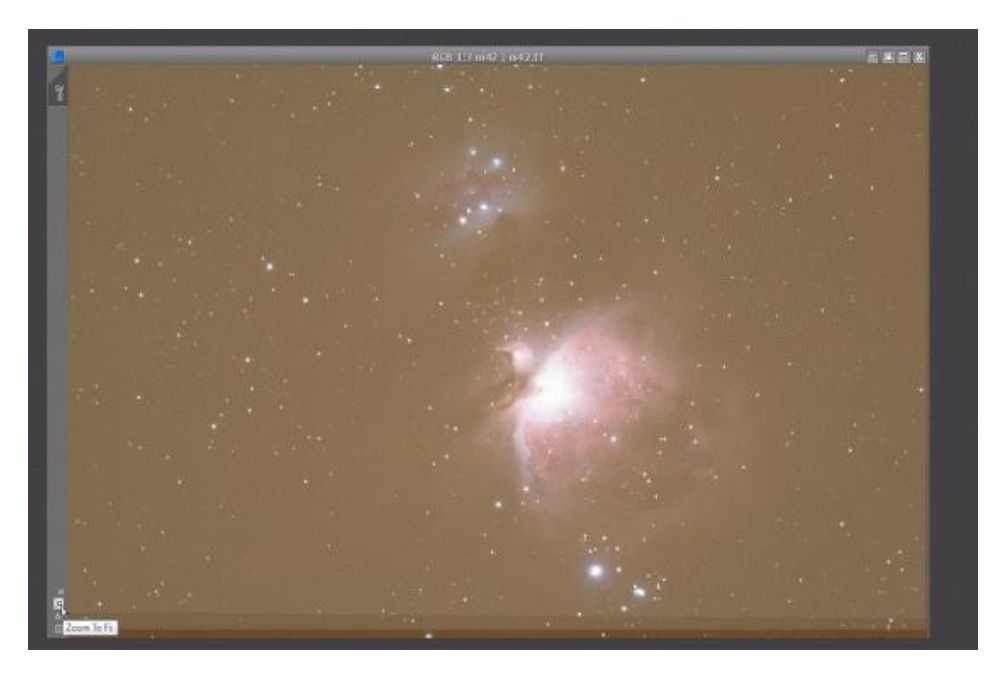

Minimalizujemy ScreenTransferFunction (Minimalizujemy, nie zamykamy!).

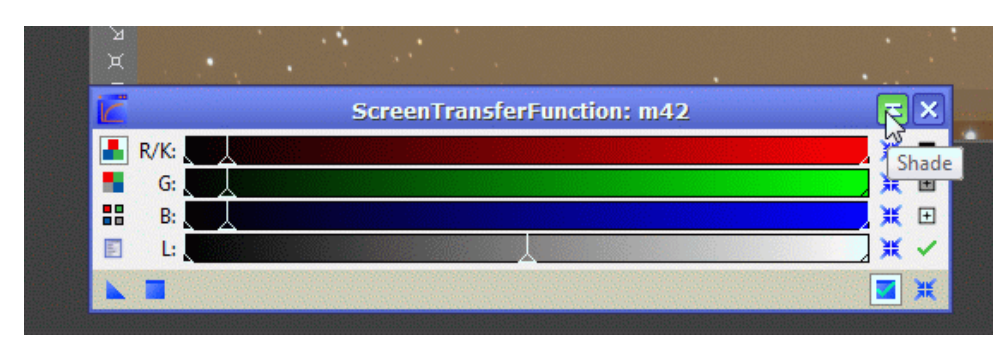

I z Process Explorer wybieramy DynamicCrop.

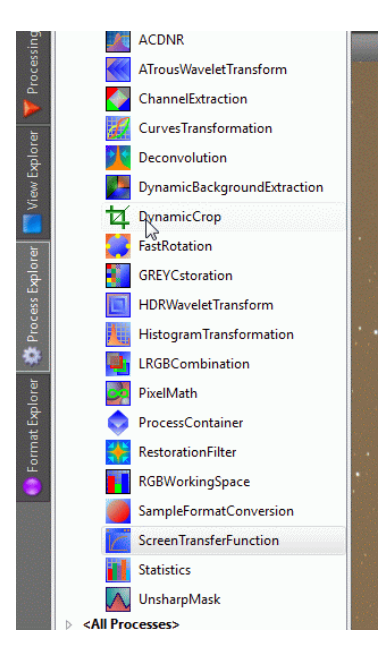

W module wciskamy przycisk w prawym, dolnym rogu. Tak jak widać to poniżej.

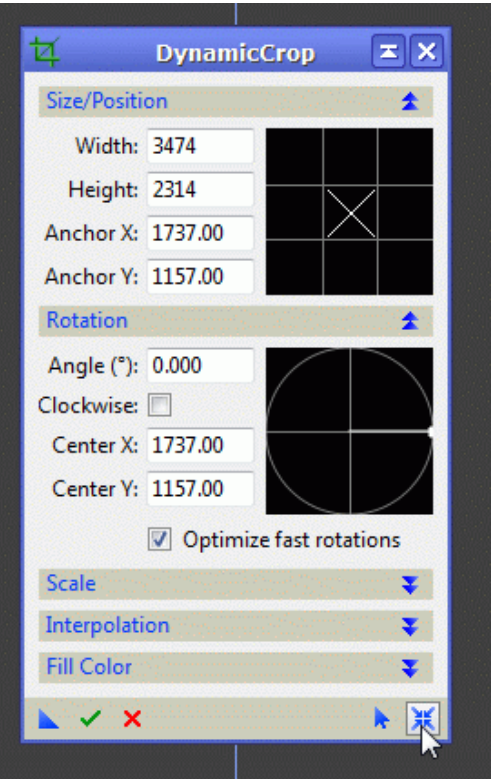

Nasze zdjęcie pokryła półprzeźroczysta warstwa. Łapiąc za jej brzegi możemy zmniejszać jej rozmiar. Łapiąc ją pośrodku, możemy przesuwać ją na boki. Powinniśmy ustawić ją tak jak na obrazku poniżej.

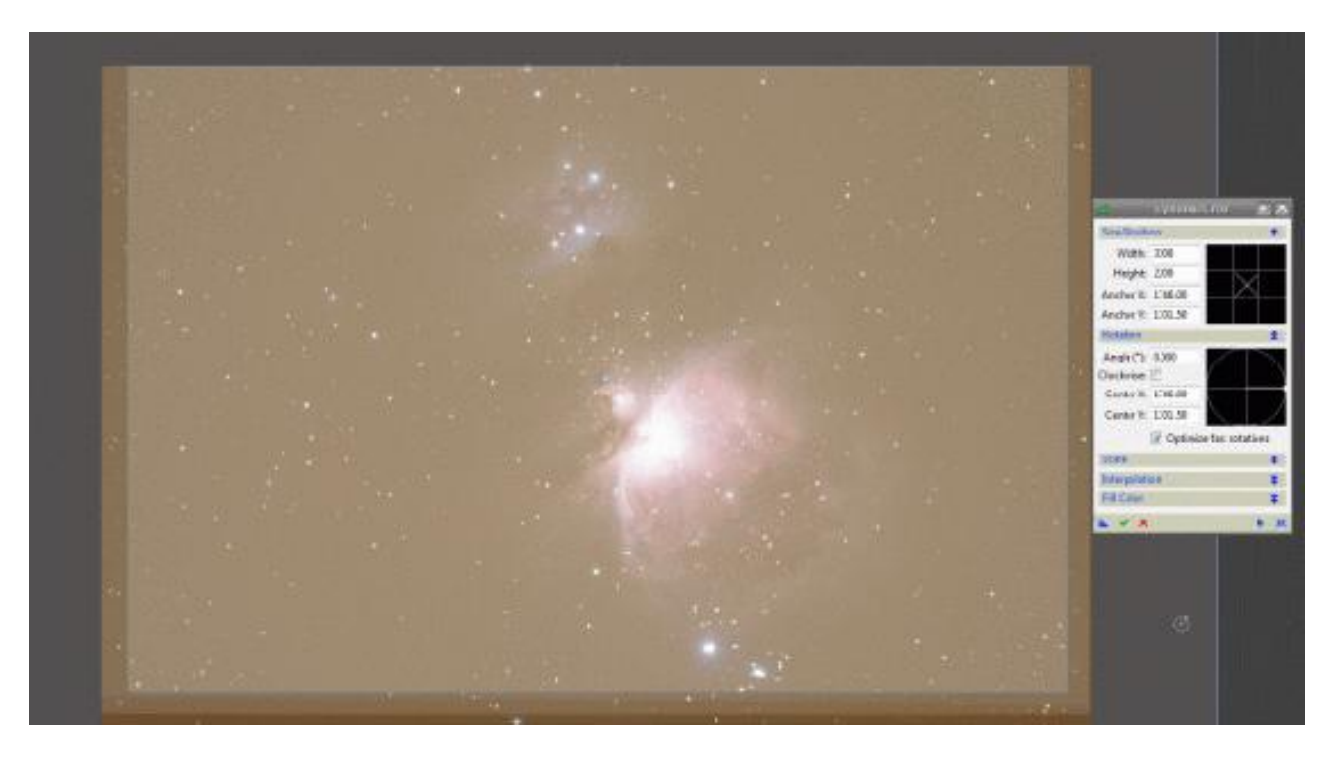

W okienkach Width i Height możemy wpisać ręcznie szerokość i wysokość nowego zdjęcia. Następnie wciskamy Execute.

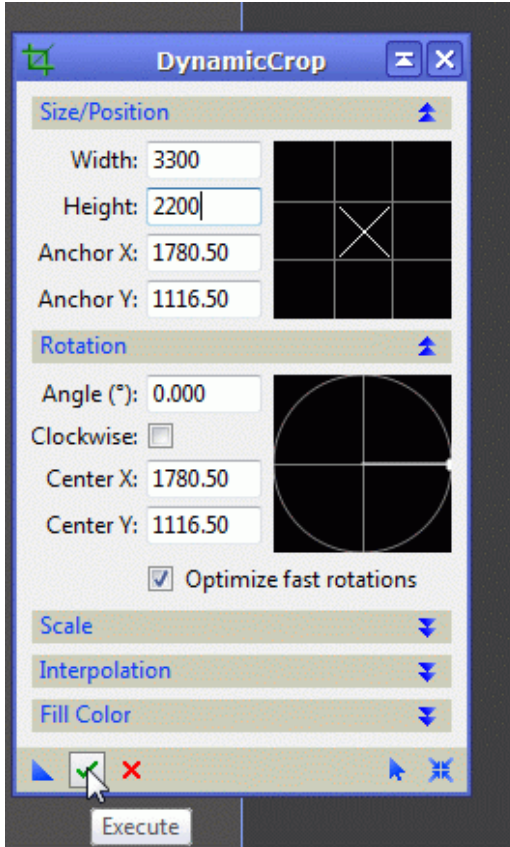

Po obcięciu brzegów, zdjęcie wygląda tak.

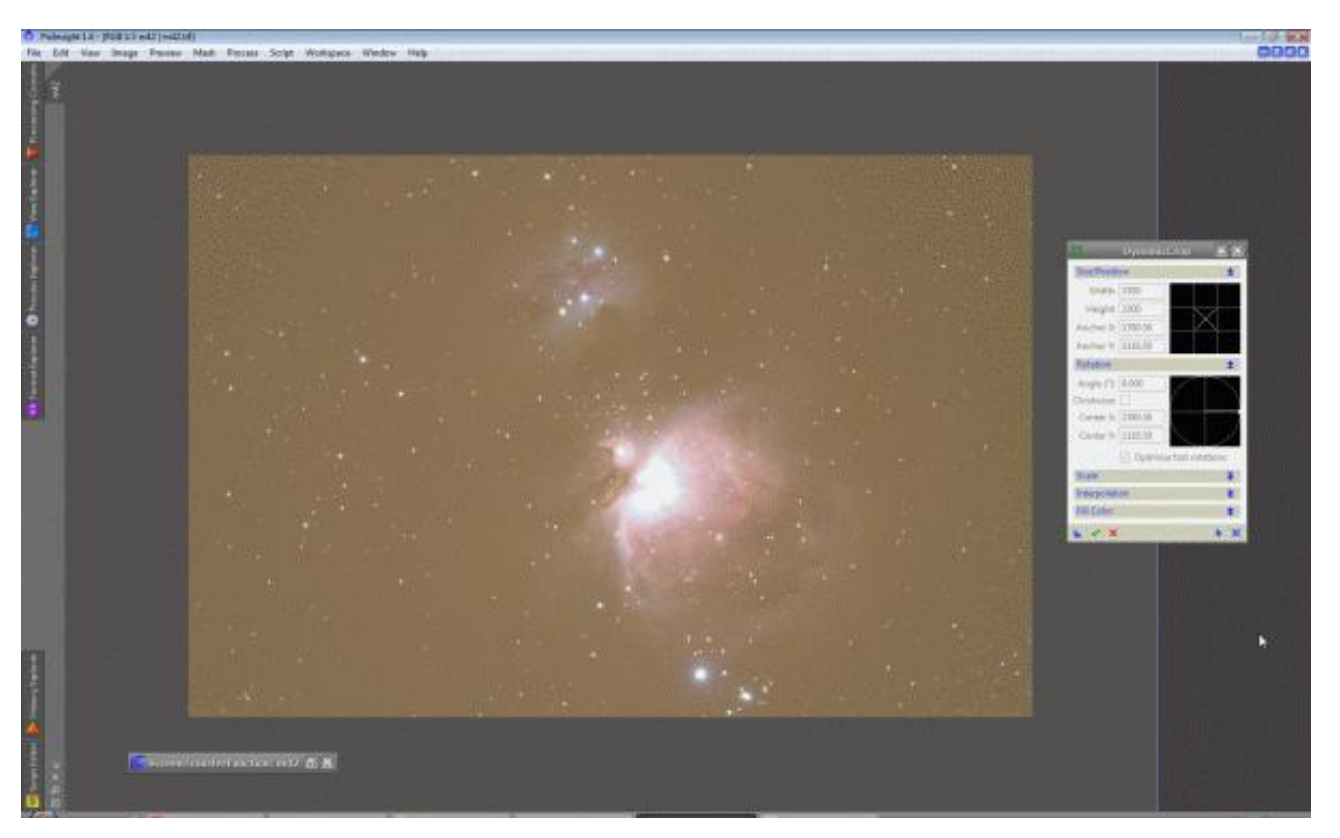

Teraz dokonamy kalibracji rudego tła. Wybieramy moduł HistogramTransformation.

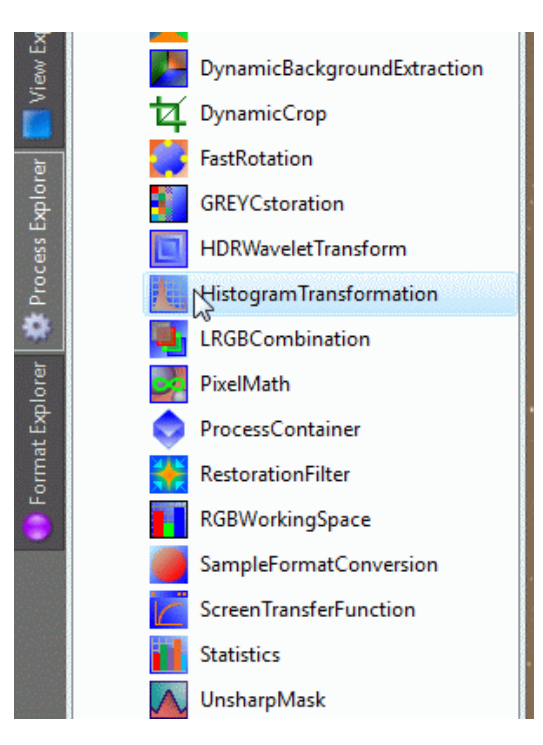

Wybieramy widok naszego zdjęcia tak jak pokazałem to poniżej.

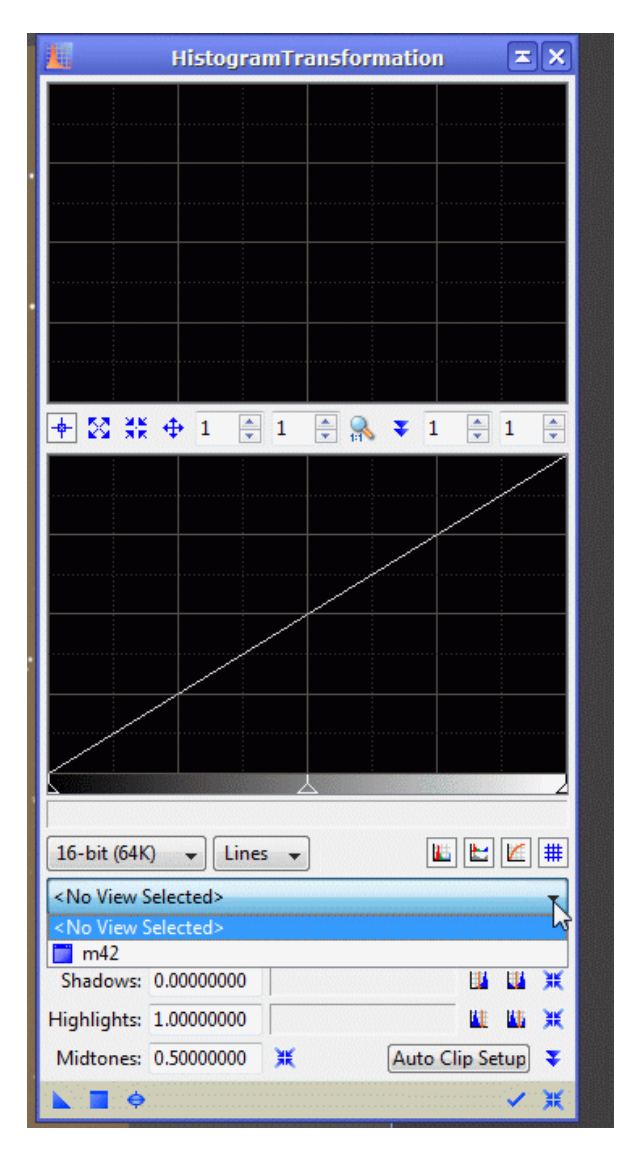

Histogram ustawiamy na 16bitów (64K) i Area. Histogram podzielony jest na 2 części. Na dole mamy wygląd aktualny (taki histogram ma teraz nasze zdjęcie) i tutaj wprowadzamy zmiany. Na górze mamy podgląd na żywo - wprowadzonych zmian. Jak widać na naszym histogramie w zdjęciu mamy dominację koloru czerwonego (najwięcej) i zielonego. Ustawimy je teraz tak by zrównały się z niebieskim.

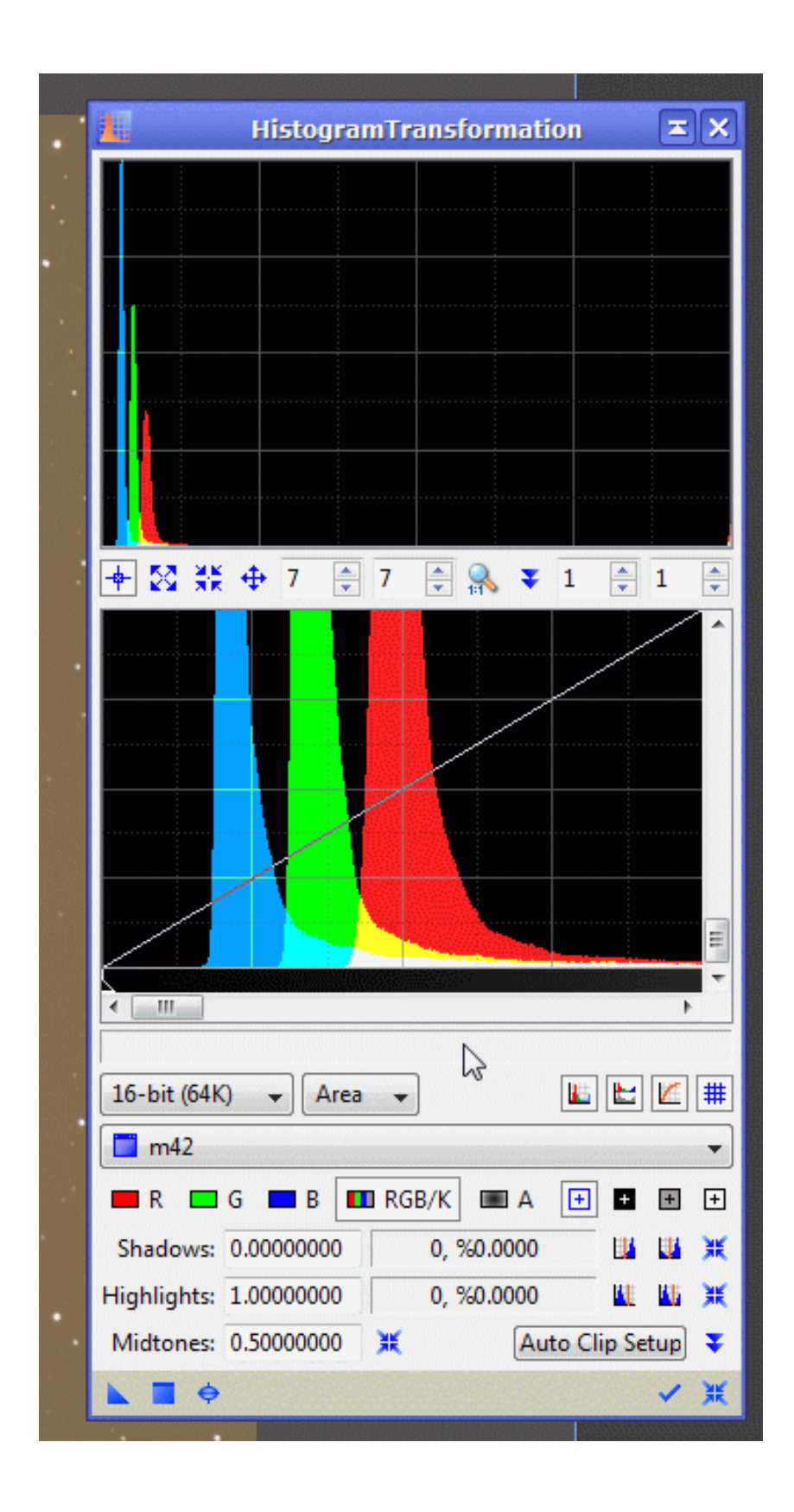

Klikając na przyciski R G B możemy przełączać się między kanałami. Teraz włączymy sobie podgląd na żywo, wciskając przycisk Real Time Prev.

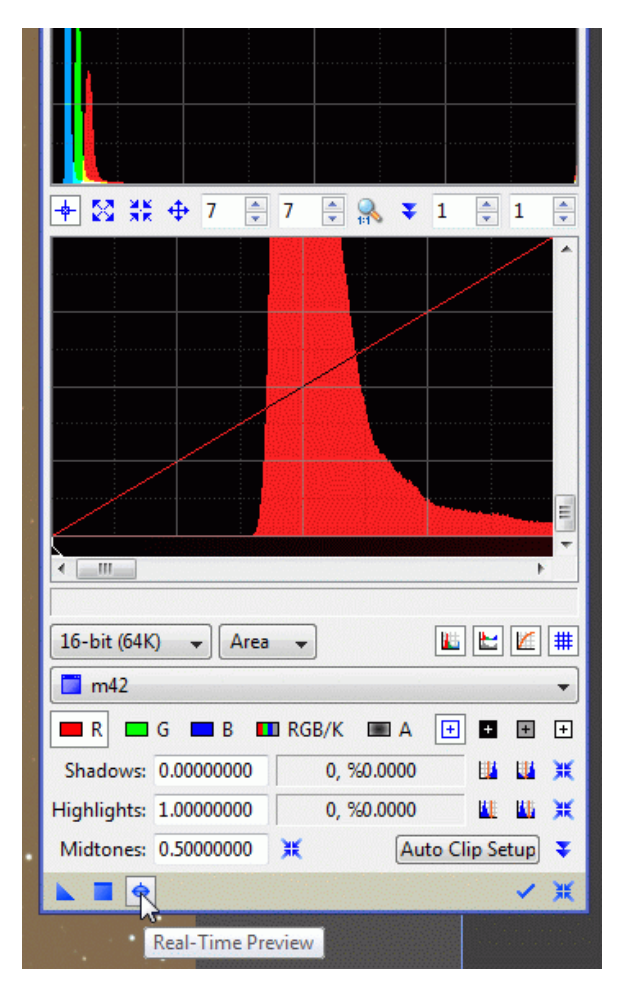

Podgląd na żywo to jedna z wielu bardzo użytecznych funkcji, której nie znajdziecie w innych programach. Jest w nią wyposażony prawie każdy moduł.

Widzimy, że otworzyło się nam dodatkowe okno z naszym zdjęciem. Będziemy tam obserwować zmiany w histogramie przed ich wprowadzeniem.

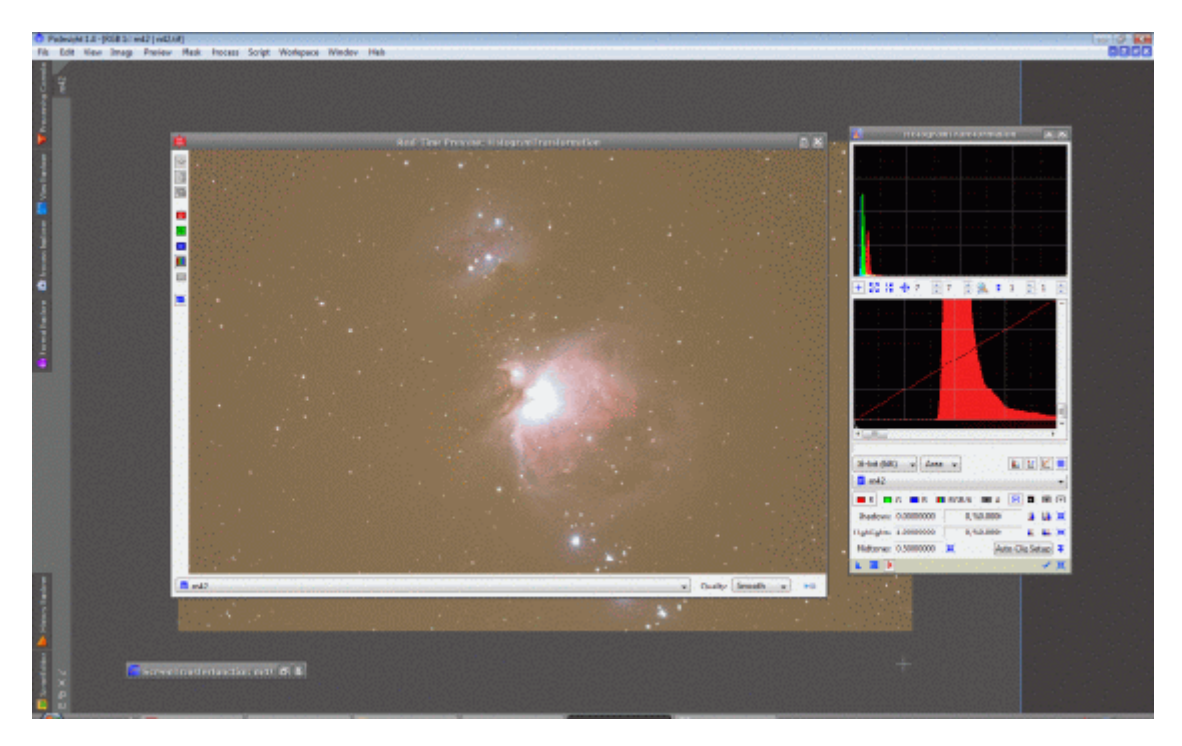

Jak już wcześniej wspomniałem w górnej części modułu (histogram górny) widzimy na żywo zmiany jakie zajdą w histogramie. Oba histogramy (górny i dolny) możemy powiększać klikając na nie lewym klawiszem myszki i kręcąc rolką.

Przełączając się między kanałami: zielonym i czerwonym, przy pomocy lewego (bardzo ważne by nie ruszać środkowego ani prawego) suwaka ustawmy histogram taki jak widać na górze. Wszystkie kanały muszą się pokrywać. Zmiany od razu widać również w okienku Real Time Preview. Powinno wyglądać to tak jak poniżej.

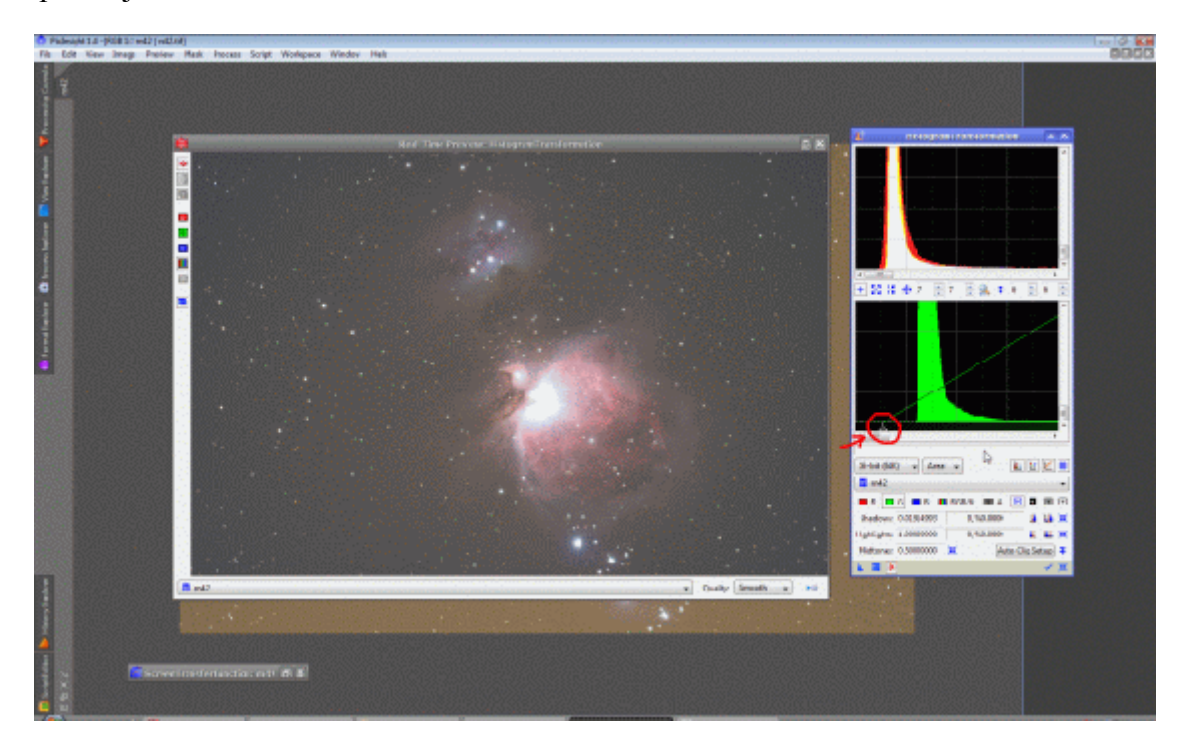

Po ustawieniu histogramów zamykamy okno Real Time Preview.

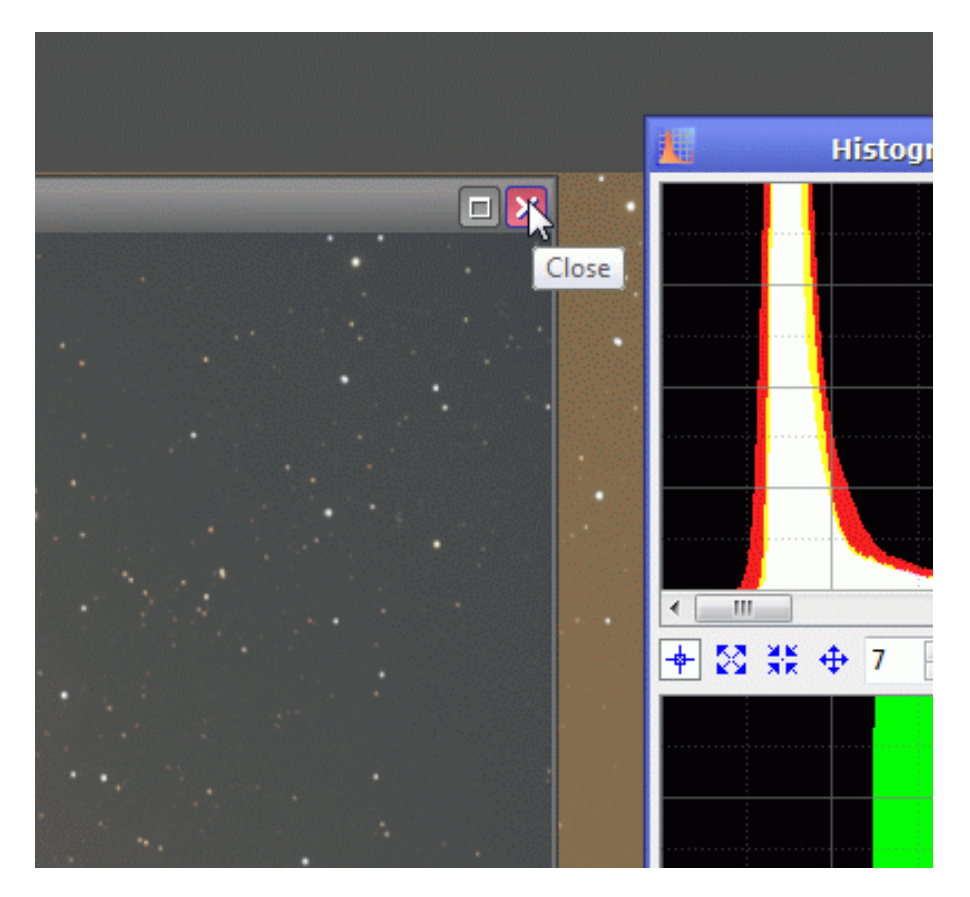

Następnie wciskamy przycisk, który wygląda jak kwadracik (na obrazku poniżej, obok zaznaczonego przycisku New Instance) lub wciskamy przycisk New Instance i cały czas trzymając lewy przycisk myszy przeciągamy go nad nasze zdjęcie i puszczamy.

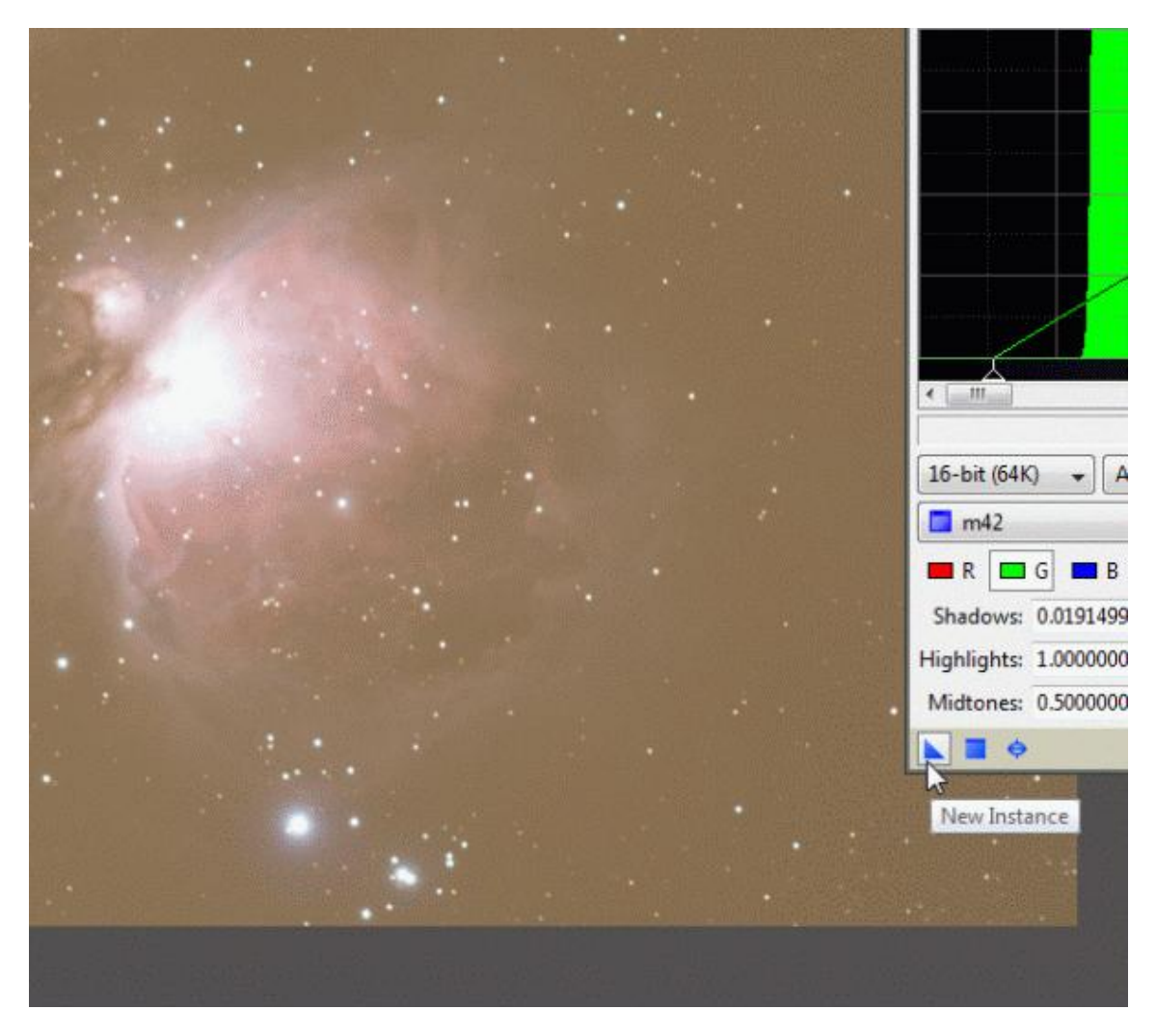

Właśnie dokonaliśmy wstępnej kalibracji tła naszego zdjęcia. W sumie była to oczywiście kalibracja całego zdjęcia – usunięcie dominaty kolorów.

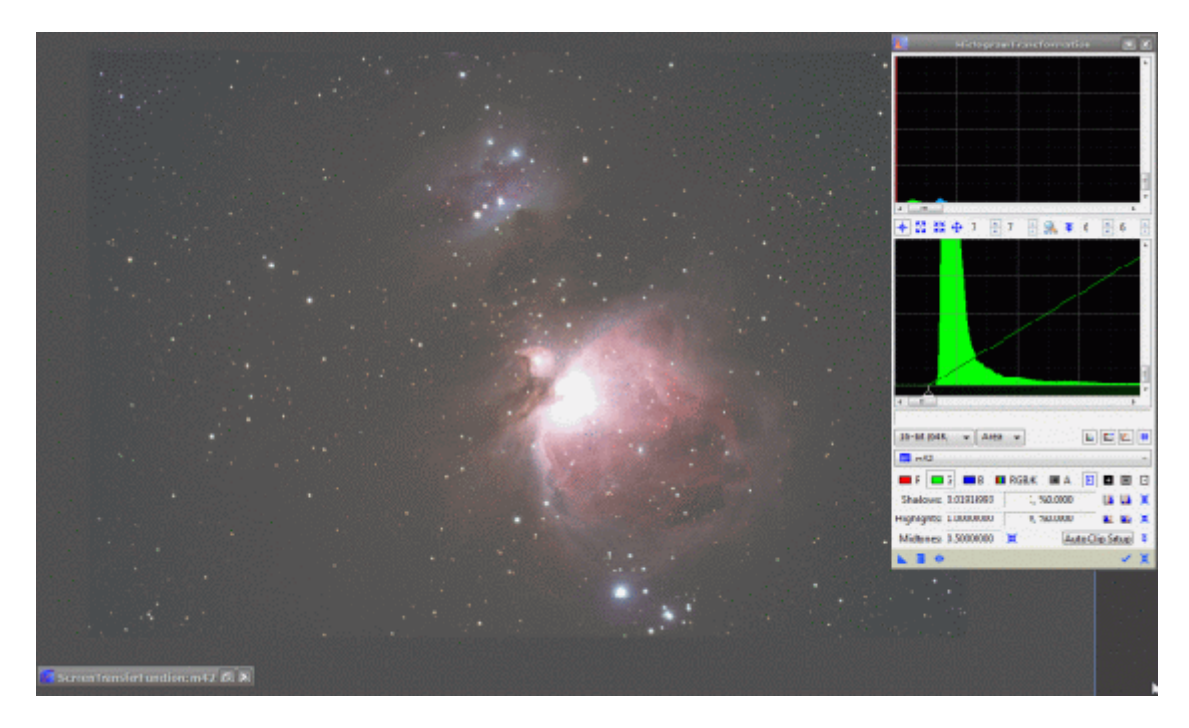

Widzimy w tej chwili nasze zdjęcie jasne, niby po stretchingu, ale tak naprawdę wcale tak nie jest! Działamy przecież na wirtualnym stretchingu w ScreenTransferFunction, pamiętacie?. Pora go wyłączyć i zobaczyć jak naprawdę wygląda nasze fotka.

Maksymalizujemy okienko ScreenTransferFunction i wciskamy reset.

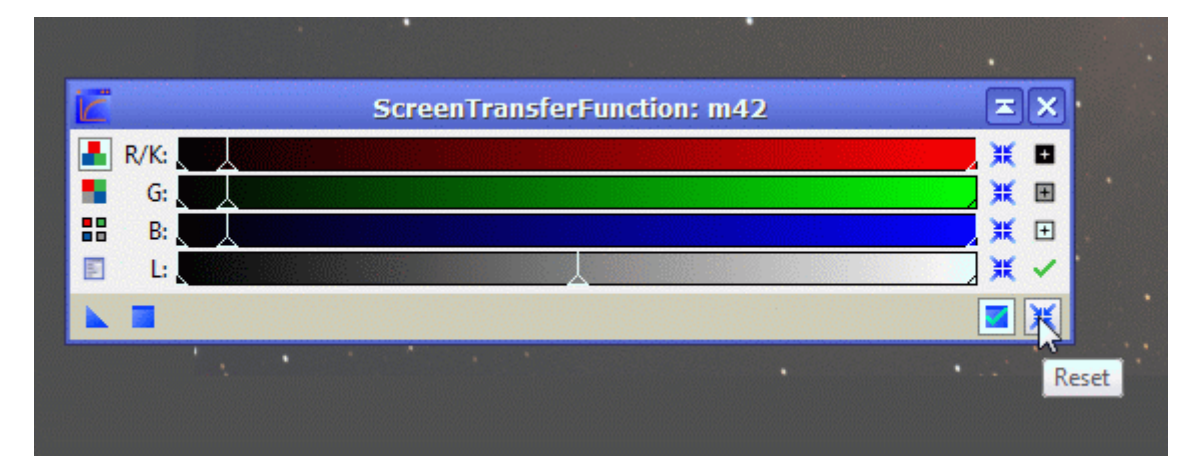

Tak naprawdę wygląda nasze zdjęcie. Dla naszych oczu, w sumie tak jak na początku. A jednak dominatę kolorów mamy usuniętą. Nie wspominając już o obciętych, nierównych krawędziach, których przecież w takim podglądzie byśmy nie widzieli.

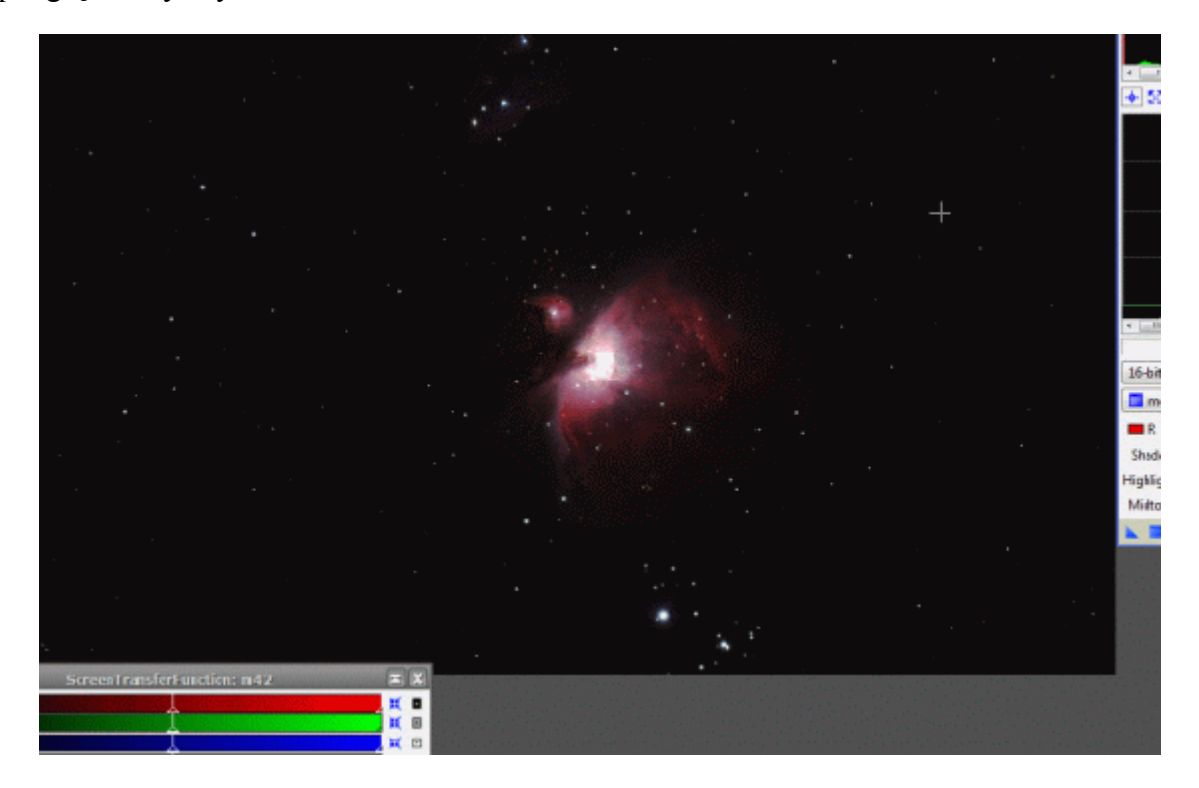

Zapraszam do następnej części.

# **Processing od podstaw - M42 w PixInsight cz. 2**

W poprzedniej części opisu obróbki dokonaliśmy odcięcia nierówno połączony boków zdjęcie, oraz zrobiliśmy wstępną kalibrację tła z usunięciem dominaty kolorów. W tej części zrobimy dokładny porządek z naszym tłem oraz wydobędziemy z naszego zdjęcia trochę szczegółów.

Kończąc poprzedni tutorial mamy otworzone zdjęcie i uruchomione moduły HistogramTransformation i ScreenTransferFunction. Nasze zdjęcie wygląda tak jak widać to na obrazku poniżej.

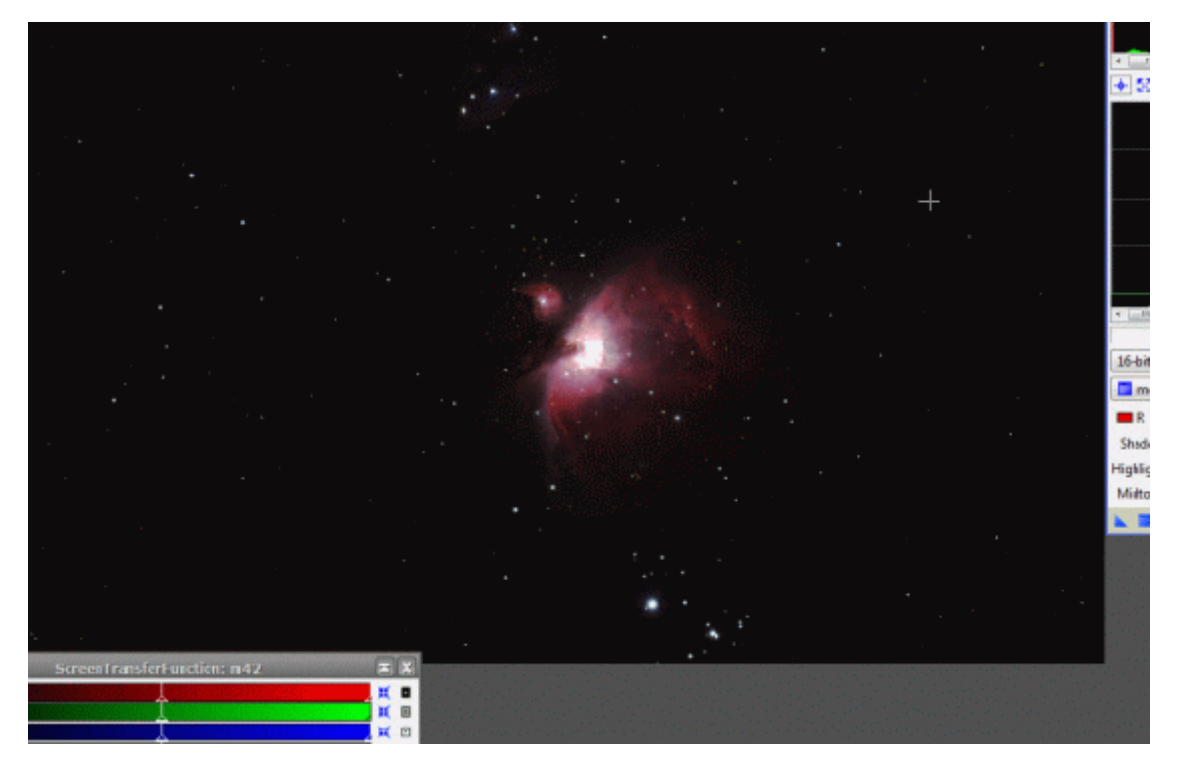

W tej chwili zrobimy sobie wirtualny stretching na ScreenTransferFunction i dokonamy kalibracji tła. Widzimy poniżej okno HistogramTransformation. Mamy w nim 3 okienka: Shadows, Hightlights i Midtones – czyli od lewej – cienie (a raczej najciemniejsze punkty na naszym zdjęciu), światła (najjaśniejsze miejsca na naszym zdjęciu np. gwiazdy) i tony średnie. Na histogramie powyżej mamy 3 suwaki, którymi możemy regulować te wartości.

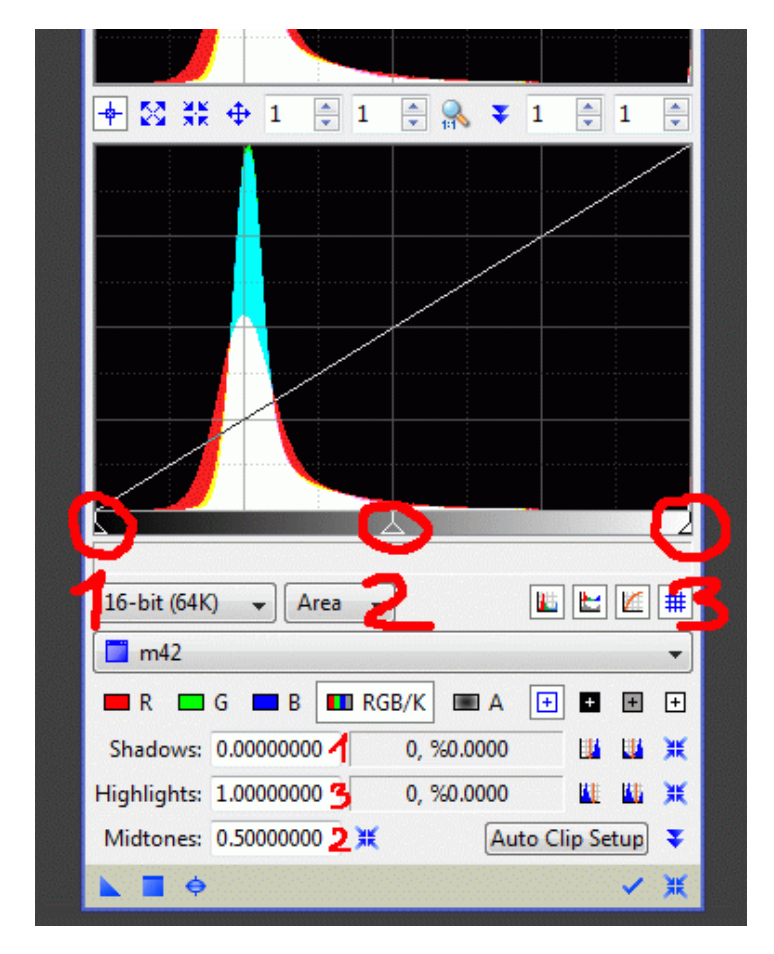

To co przeczytacie poniżej to żelazna reguła, której należy trzymać się zawsze jeśli nie chcecie bezpowrotnie uszkodzić swoich zdjęć.

**Przy modyfikacji histogramu wszystkich zmian dokonujemy głównie w tonach średnich (suwak nr 2) i częściowo w cieniach (suwak nr 1.), nigdy w światłach (suwak nr 3) !!!Jeśli przesuniemy suwak nr 3 (światła) w lewo spowoduje nam to między innymi powiększenie gwiazd i przepalenia w jasnych miejscach mgławic. Informacje, które są tam zawarte tracimy bezpowrotnie (nie pomoże nawet moduł HDR). Suwaka świateł nie ruszamy w ogóle! Natomiast suwak cieni możemy przesunąć w prawo co najwyżej do początku histogramu (z lewej strony). Jeśli za bardzo wjedziemy na histogram stracimy informacje zawarte w ciemnych partiach zdjęcia i nawet HDR też nam tu nie pomoże. Pamiętajcie walczymy głównie w tonach średnich!**

Do roboty. Włączamy Real-Time Prev i wklepujemy w okienko tonów średnich dwa zera przed piątkę.

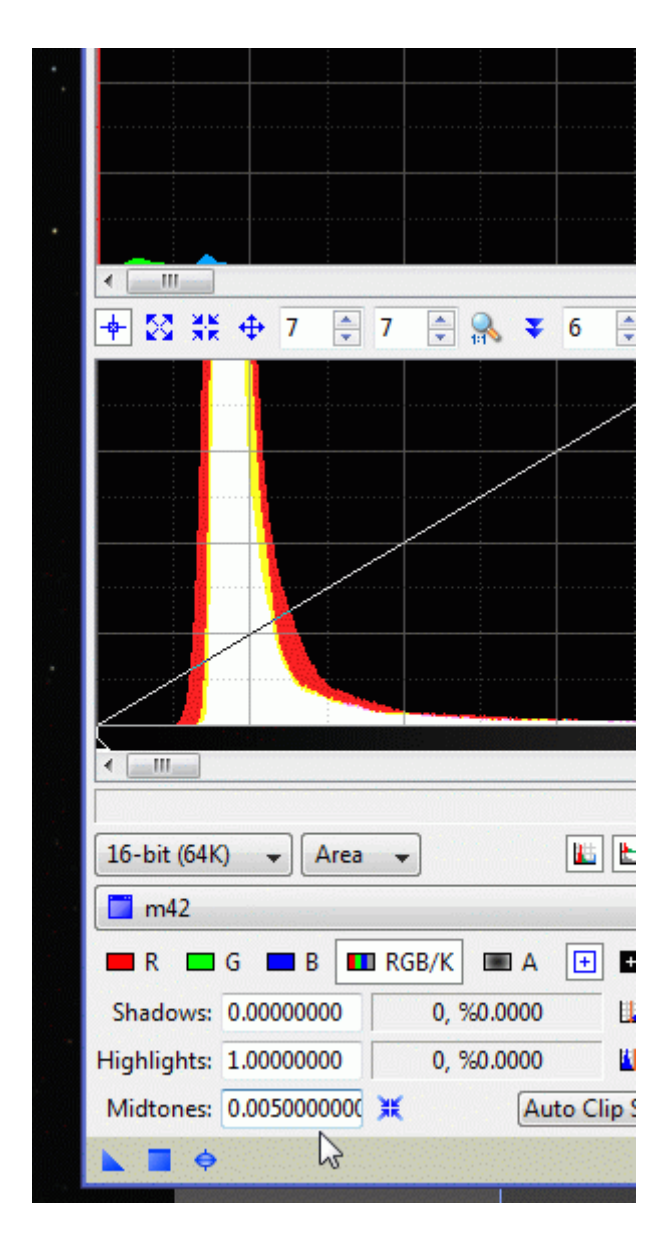

Powoduje nam to przesunięcie suwaka tonów średnich. Następnie suwak cieni i tonów średnich ustawiamy tak jak widać to poniżej.

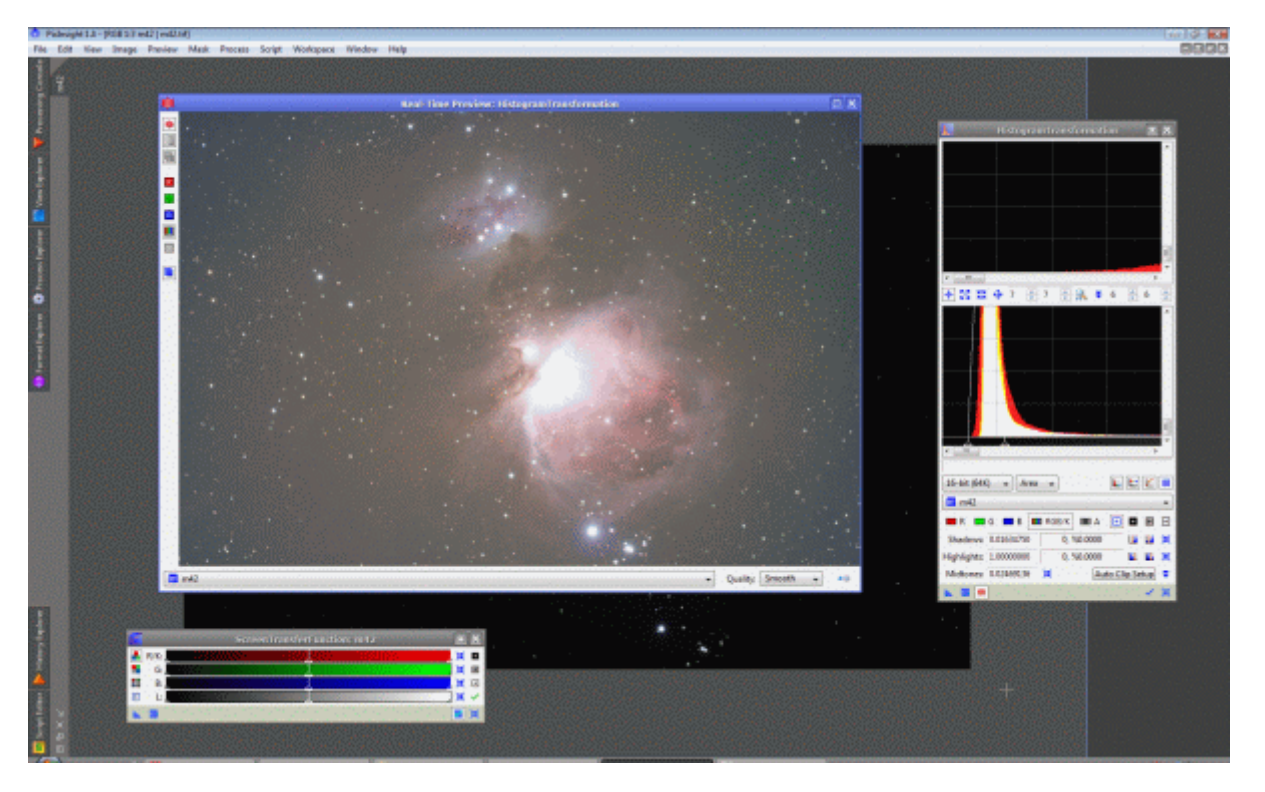

W okienku podglądu na żywo widzimy, jak będzie wyglądało to na zdjęciu. Następnie wyłączmy Real-Time Prev, wciskamy przycisk New Instance.

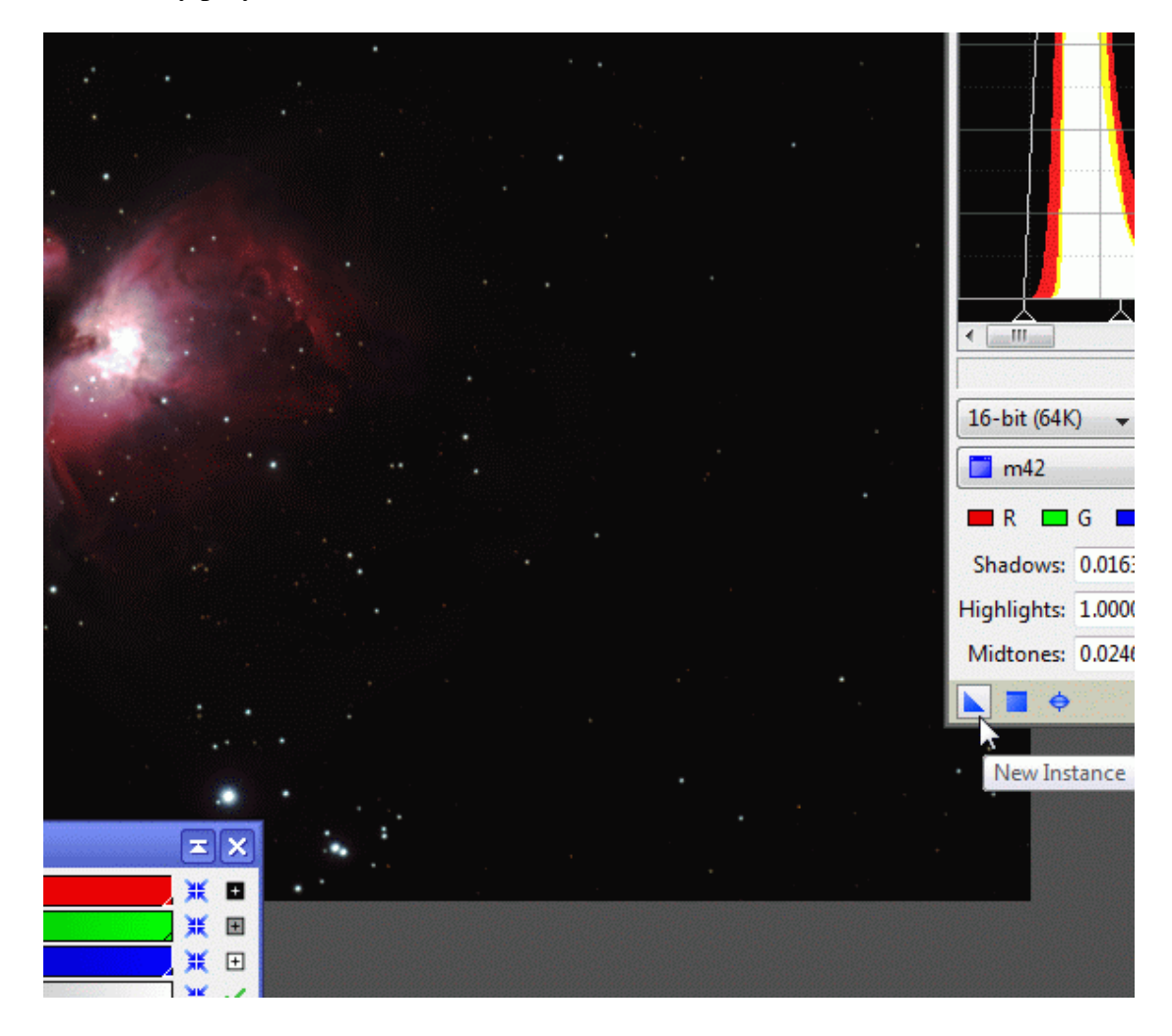

i trzymając cały czas lewy przycisk myszki przeciągamy go na moduł ScreenTransferFunction , dokładnie w to miejsce, które widzimy poniżej.

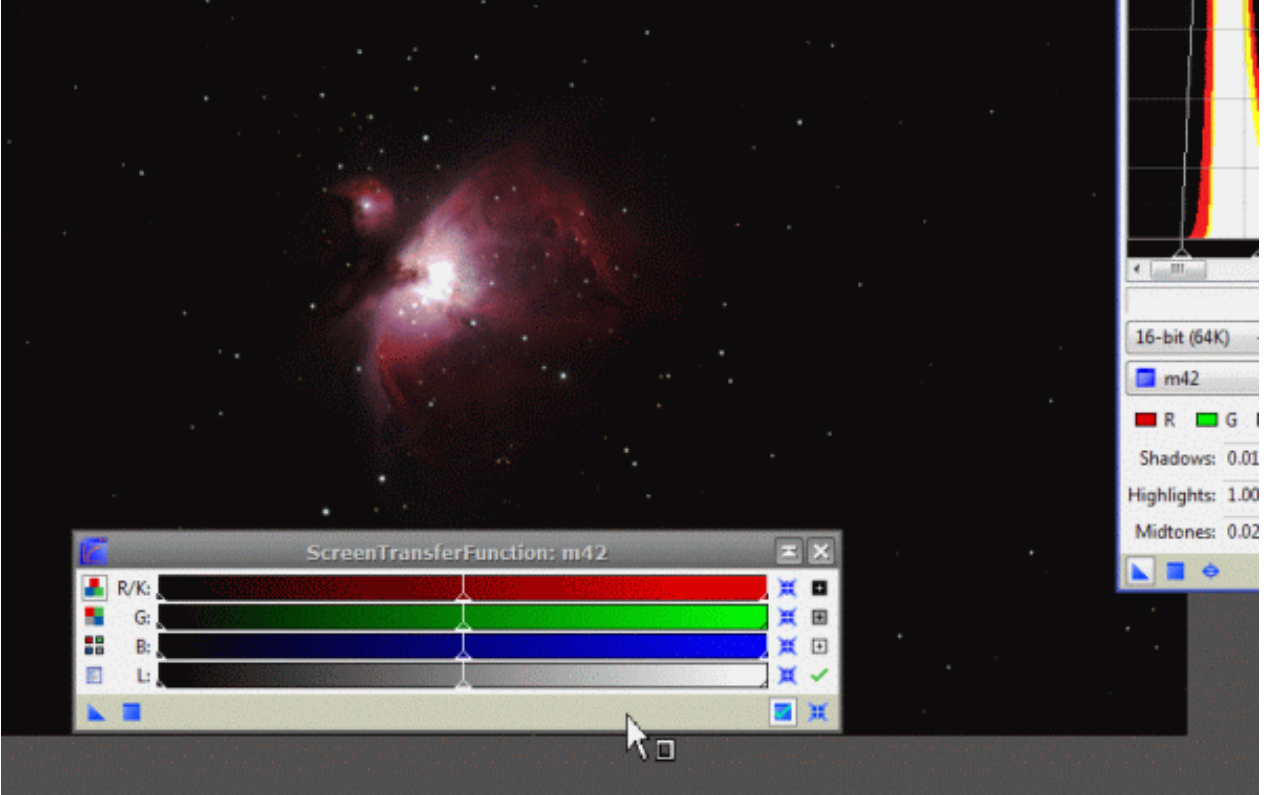

Spowoduje nam to przeniesienie ustawień z HistogramTransformation do ScreenTransferFunction. Efekt widzimy poniżej.

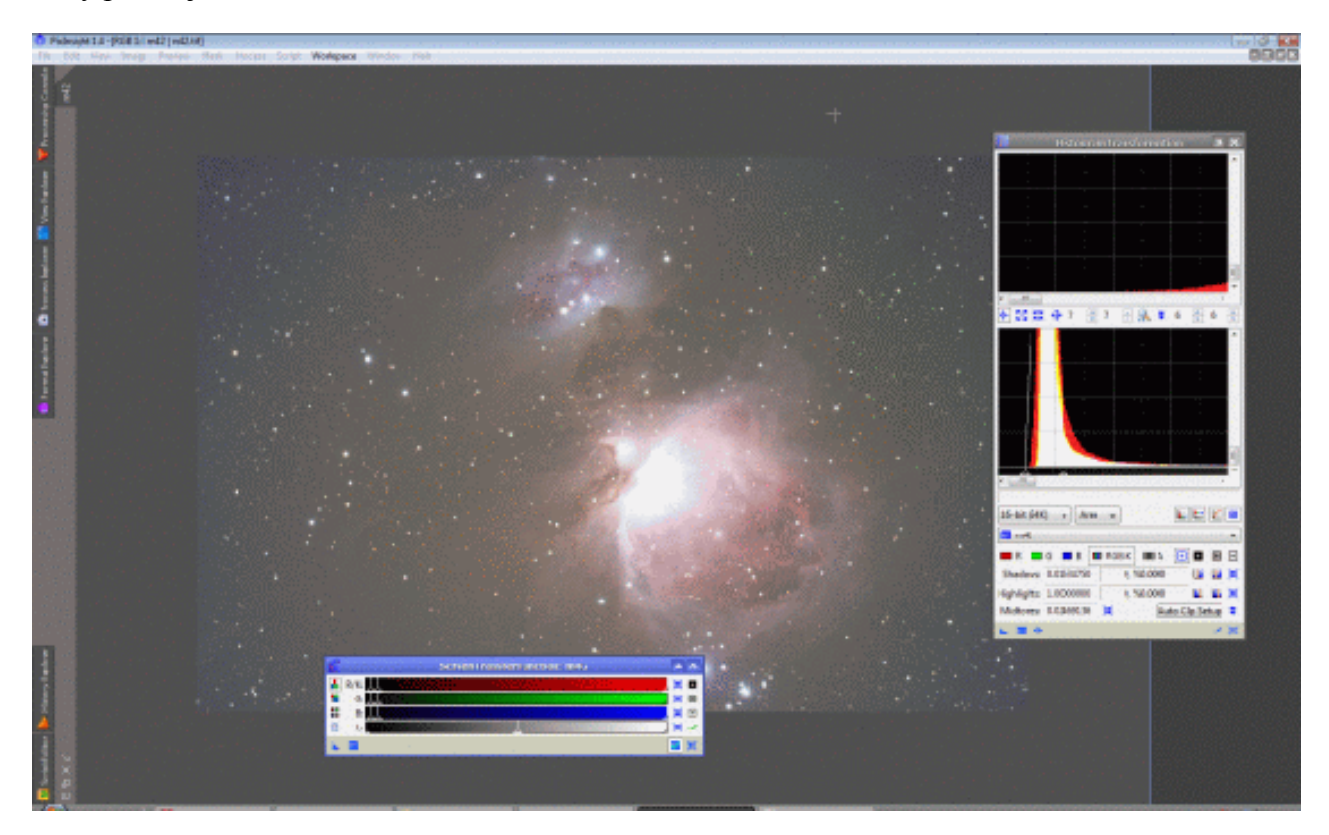

Zrobiliśmy sobie stretching wirtualny z ustawieniami z HistogramTransformation. Widzimy teraz dokładnie jak wygląda tło naszego zdjęcie pora je wyrównać. Robimy sobie klon naszego zdjęcia, klikając lewym klawiszem myszy na jego nazwie w zakładkach i z przytrzymując lewy przeciągamy go kawałek w prawo (na nasze zdjęcie) i puszczamy.

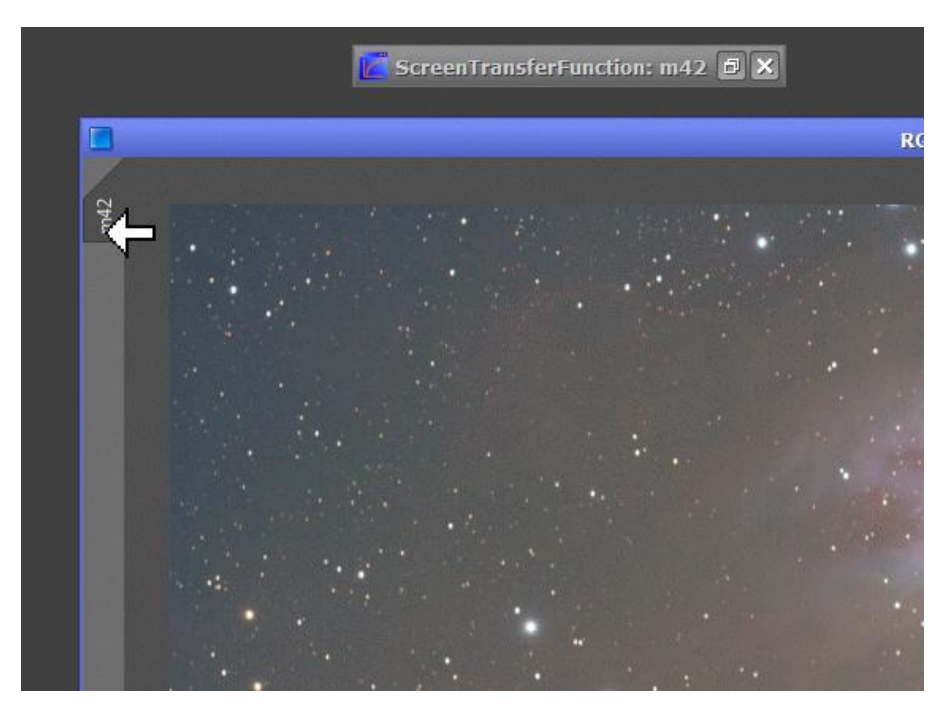

Spowoduje to utworzenie clona naszego zdjęcia o nazwie m42\_clone. Od tej chwili będziemy pracować na clonie. Minimalizujemy nasze zdjęcie M42, a clon M42\_clone pozostaje otwarty. Otwieramy moduł ColorSaturation.

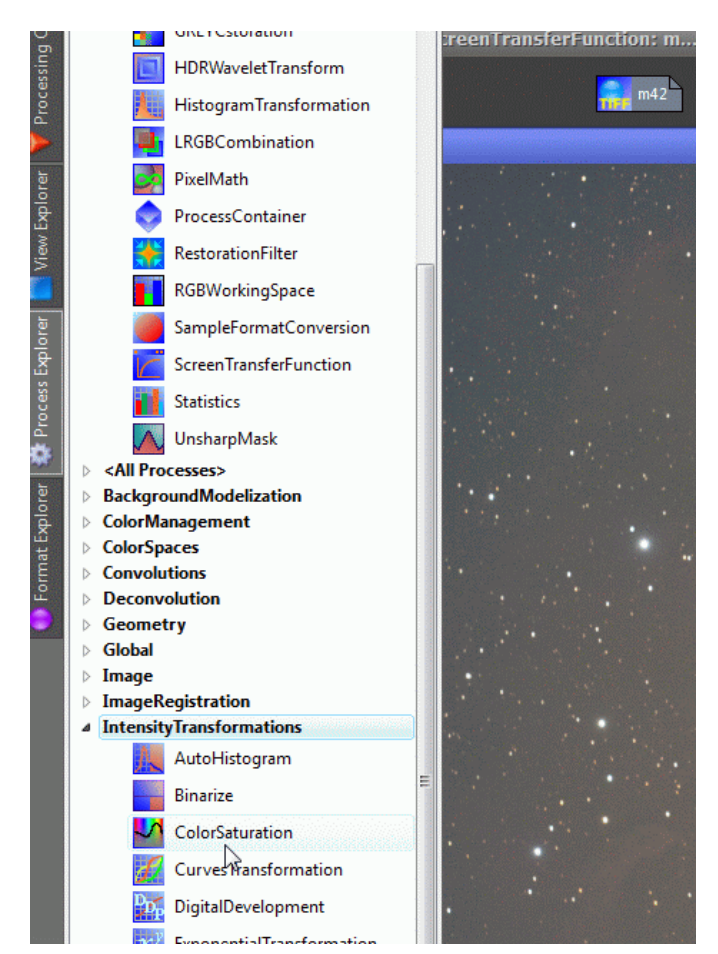

Włączamy podgląd na żywo. Klikamy lewym klawiszem myszy w zaznaczonym miejscu

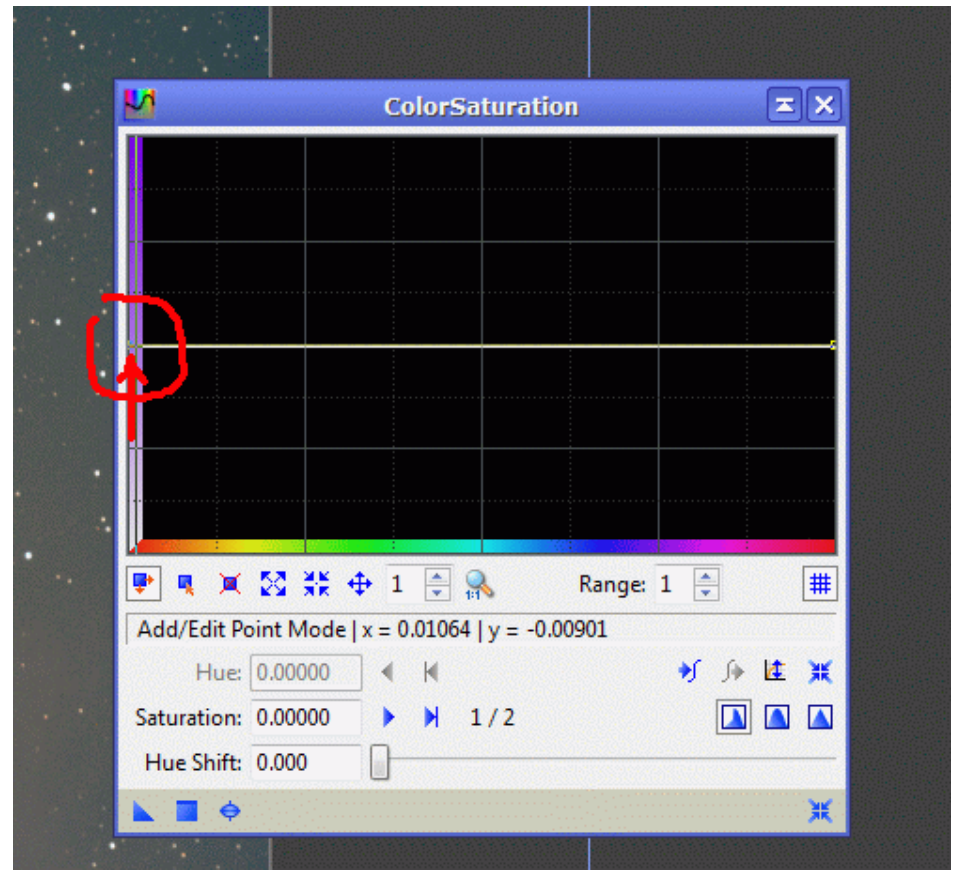

i przeciągamy wykres do góry. Spowoduje nam to dosycenie kolorów, co widzimy poniżej, na podglądzie. Widzimy też, że w niektórych partiach spowoduje to nawet przesycenie, ale nie mamy się czym przejmować, przecież to tylko clon i do tego za chwilę przestanie nam być potrzebny.

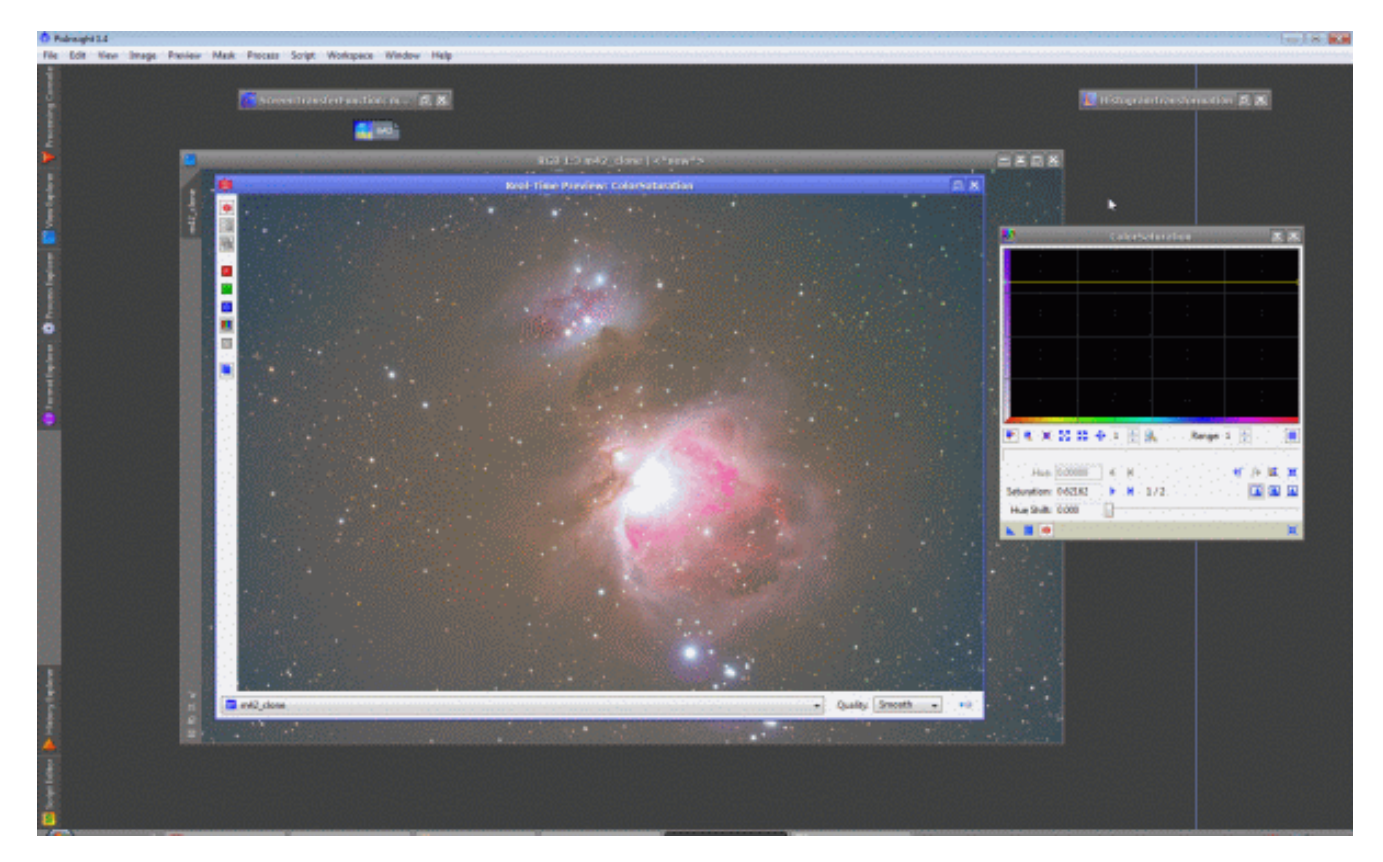

Wyłączamy podgląd. Klikamy na New Instance i przytrzymując lewy klawisz myszy przeciągamy i opuszczamy nad naszym clonem.

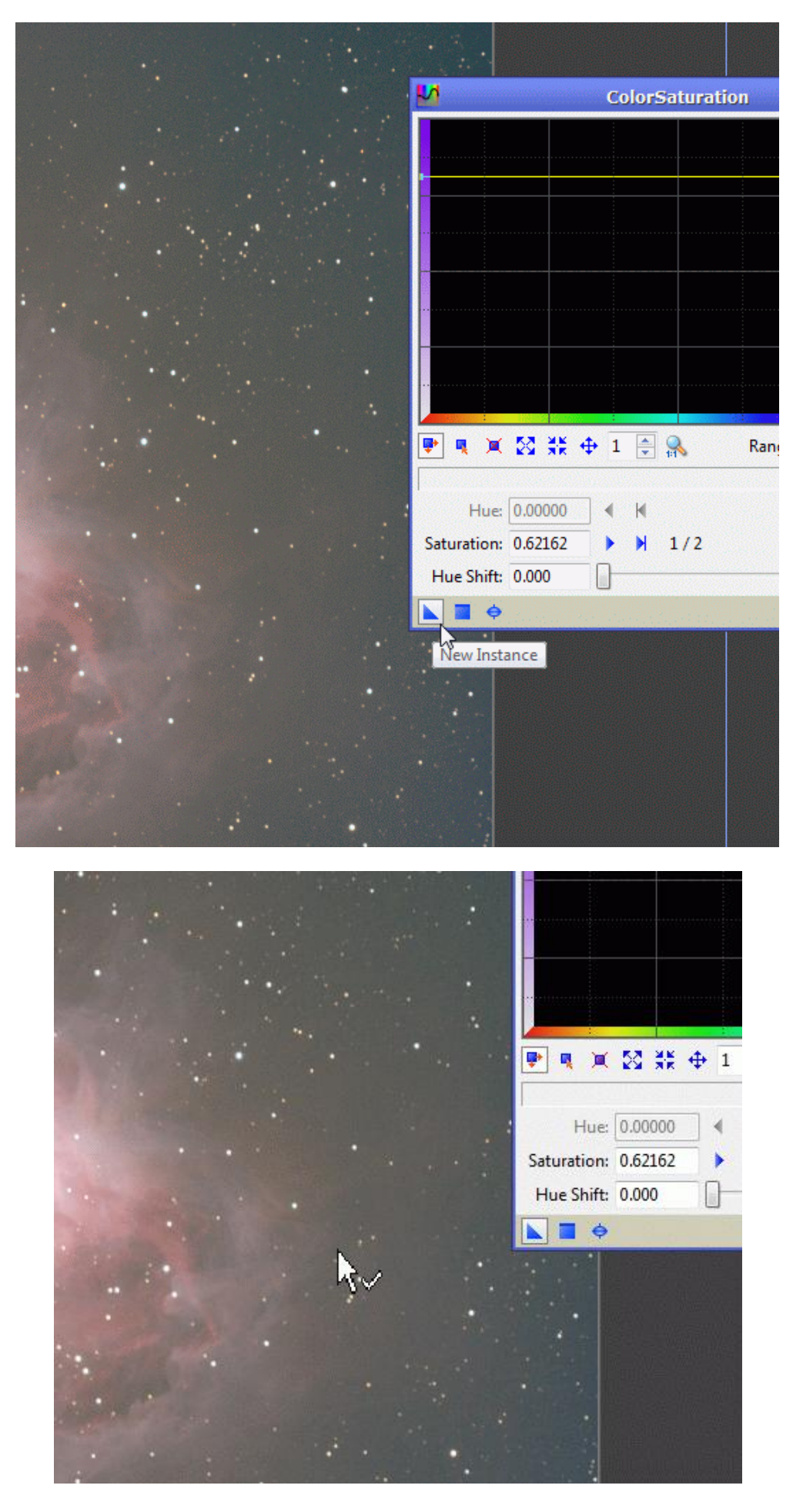

Spowoduje nam to dosycenie kolorów. Po co to robimy? Jeśli nasycimy kolory, na naszym zdjęciu będą bardziej widoczne nierówności tła. Popatrzcie na rogi zdjęcia jakie są ciemne. Może na tym zdjęciu ewidentnie to widać, ale nie zawsze tak jest. Dosycenie kolorów bardziej wydobywa i ukazuje nam te nierówności. Możemy zrobić to nawet kosztem uszkodzenia kolorów w mgławicy – nie jest to ważne – pracujemy na clonie zdjęcia.

PixInsight posiada 2 moduły do kalibracja tła. AutomaticBackgroundExtractor i DynamicBackgroundExtractor. Pierwszy, jak sama nazwa wskazuje jest automatyczny. Wykorzystywać możemy go w prostych sytuacjach, kiedy tło jest w miarę proste i nie potrzebujemy zdjęcia sztucznego flata. Zaletą jest to, że jest bardzo prosty, prawie wszystko robi automatycznie i szybko. Natomiast DynamicBackgroundExtractor jest pomocny w ciężkich przypadkach. Też może wygenerować nam tło z automatu, ale jeśli potrzebujemy sztucznego flata, daje nam możliwość ręcznych ustawień. Uruchamiamy więc DynamicBackgroundExtractor.

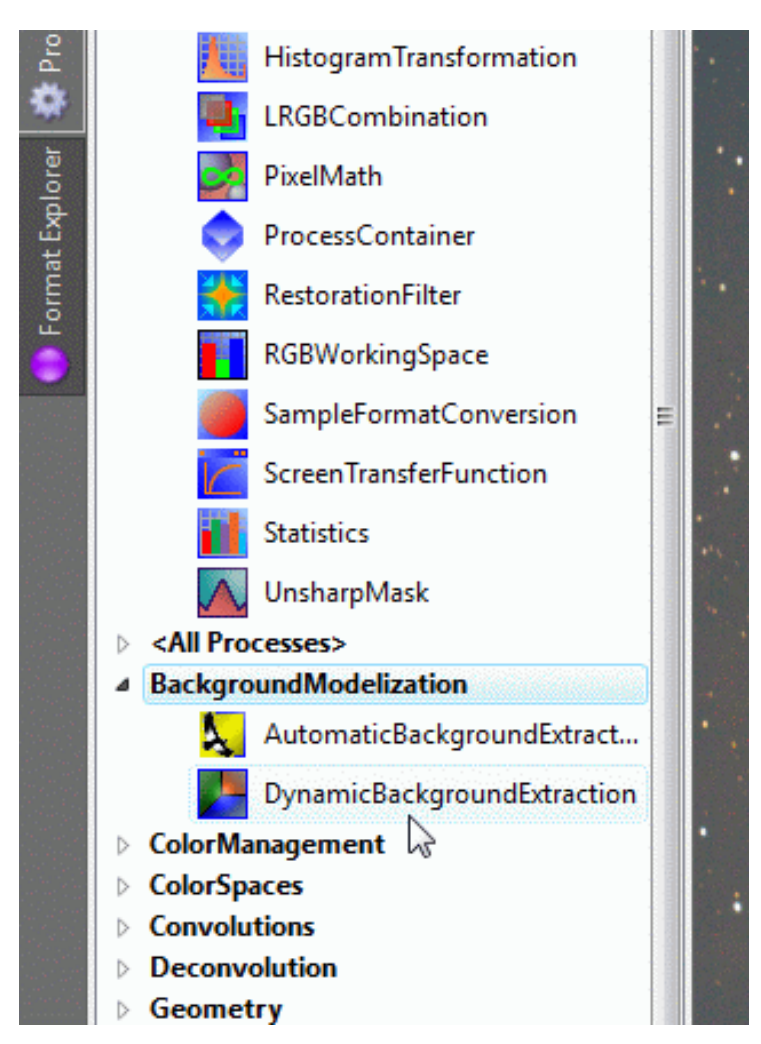

Jak pewnie już wcześniej każdy zauważył nasze zdjęcia na rogach jest ciemniejsze, tło nierówne. W takim przypadku sztuczny flat jest obowiązkowy. Jak już mówiłem, DynamicBackgroundExtractor daje nam możliwość wygenerowania tła z automatu, musimy ustawić tylko tolerancję generatora, wielkość pojedynczej próbki i ilość próbek na wiersz. Działa to bardzo dobrze i szybko. Nie nadaje się jednak do flatów. Przy flatach ustawiamy tylko wielkość próbki, a następnie rozmieszczamy je na zdjęciach recznie. DynamicBackgroundExtractor ustawiam nam zazwyczaj optymalną wielkość próbki (kwadracika) – Default sample radius. Możemy ją jednak dowolnie zmieniać. Pamiętajmy tylko, że zbyt małe próbki wygenerują zły model, ponieważ duży wpływ ma na nie kolorowy szum zdjęcia. Z kolei zbyt duże mogą wygenerować tło niedokładnie.

DynamicBackgroundExtractor ustawił mi wartość Default sample radius na 10, ja zmieniłem go na 16.

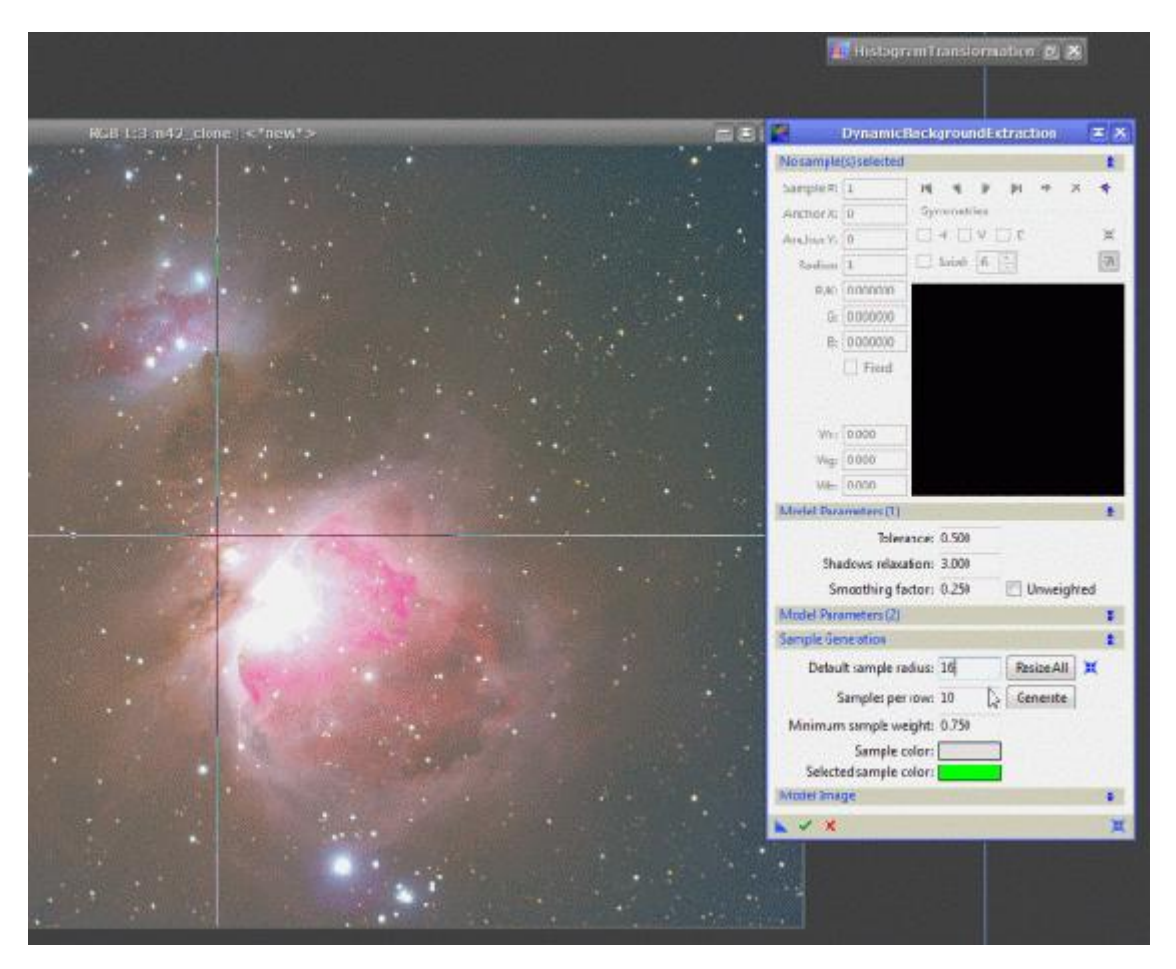

I to jest jedyny parametr jaki ustawimy. Następnie przechodzimy do ręcznego umieszczania próbek na zdjęciu. Robimy to klikając lewym klawiszem myszy. Próbki nie mogą zachodzić na siebie.

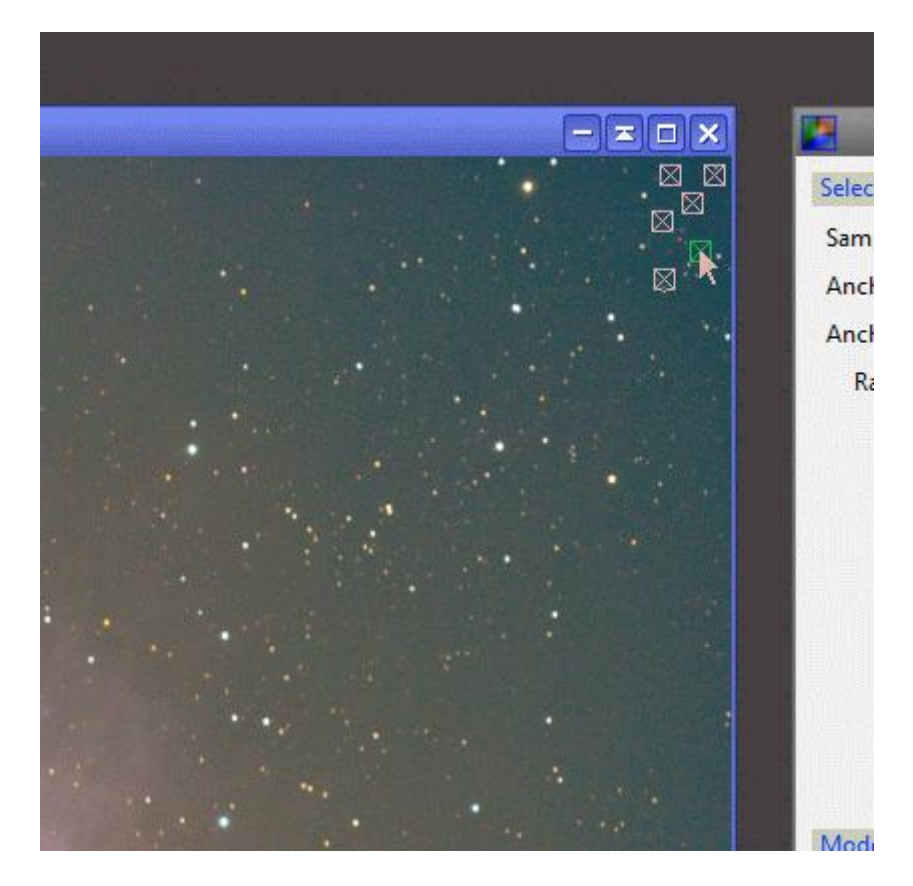

Przy sztucznym flacie musimy się trochę na klikać, ale niestety nie ma innej drogi do wykonania takiego modelu tła. Na końcu powinno wyglądać to tak:

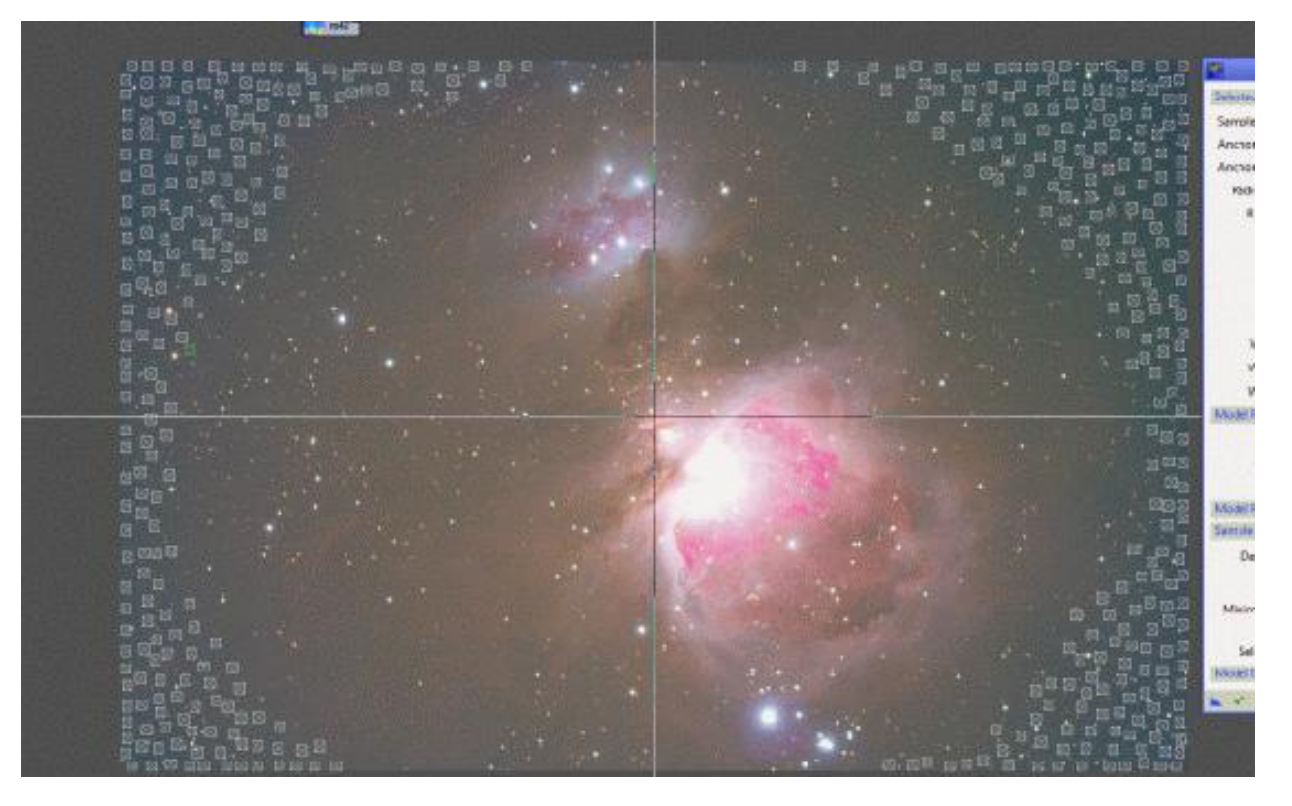

[b]Uwaga[/b] teraz będziemy robić mały trik. Gdy rozmieściliśmy już wszystkie próbki. Wciskamy przycisk New Instance i trzymając lewy przycisk myszy przeciągamy go poza nasze zdjęcie – wprawy bok.

Model Parameters (2) ø **Sample Generation** ⊠  $\boxtimes$ Default sample radius: 16  $\boxtimes$   $\boxtimes$ ⊠ ⊠∙ Samples per row: 10  $\overline{\boxtimes}$ ø Ñ Minimum sample weight: 0.750  $\nabla E$ 岗 ⊠ Sample color: ⊠ Selected sample color: ⊠ ⋉ Model Image ⊠ ⊱  $\cdot \boxtimes$ ⊠ ⊠ ⊠ ⊠ ⊠ ⊠ ⊠ ⊠  $\times$   $\times$ 冈 ⊠ ⊠ ⋉ ⊠ ⊠ ⊠ ⊠ New Instance ☞  $\boxtimes$  .  $\boxtimes$   $\boxtimes$ ⊠ ⋉ ⊠  $\boxtimes$   $\boxtimes$   $\boxtimes$ 风雨

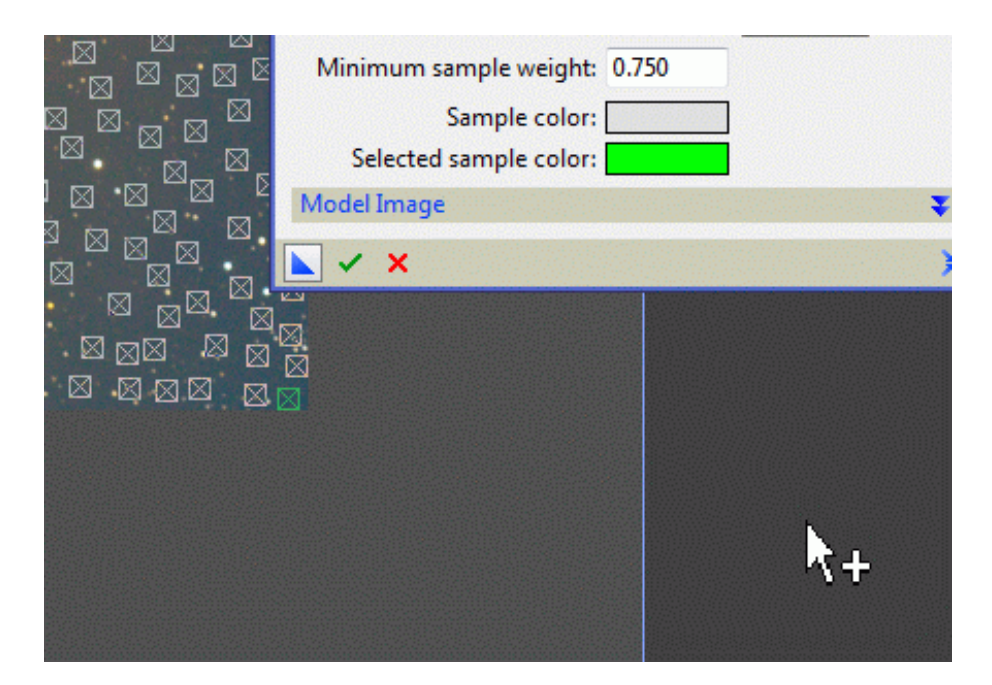

Powstanie nam wtedy z boku ikonka (Process01) procesu w którym zapisane zostaną wszystkie czynności, które do tej pory wykonaliśmy w DynamicBackgroundExtractor - obrazek poniżej. Następnie zamykamy moduł DynamicBackgroundExtractor.

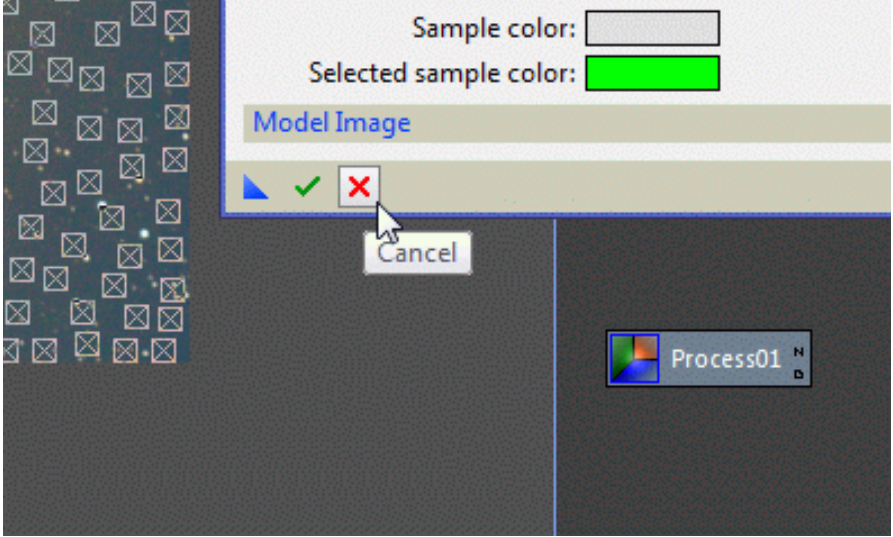

Zamykamy też clon naszego zdjęcia M42\_clone – nie będzie nam on już dłużej potrzebny. Przed zamknięcie clona, Pix wyświetli nam jeszcze ostrzeżenie. Wciskamy Yes.

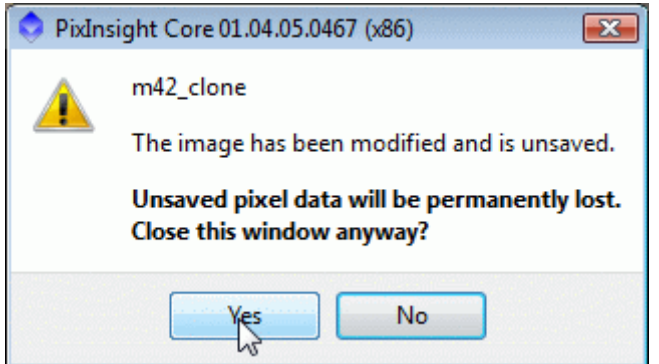

Następnie przywracamy nasze prawidłowe zdjęcie (maksymalizujemy). Od tej pory dalej będziemy pracować już tylko na nim.

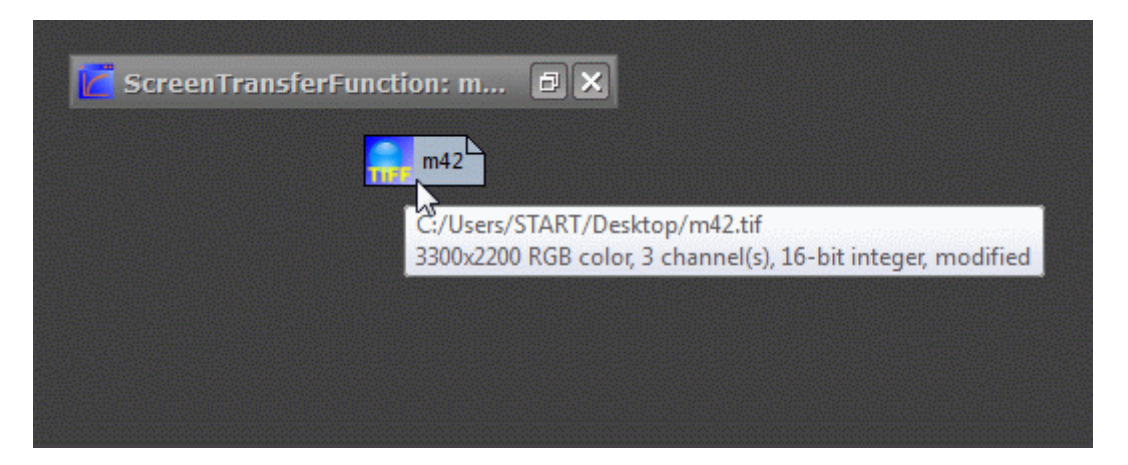

Po maksymalizacji zdjęcia klikamy dwa razy lewym klawiszem zdjęcia na ikonce Process01.

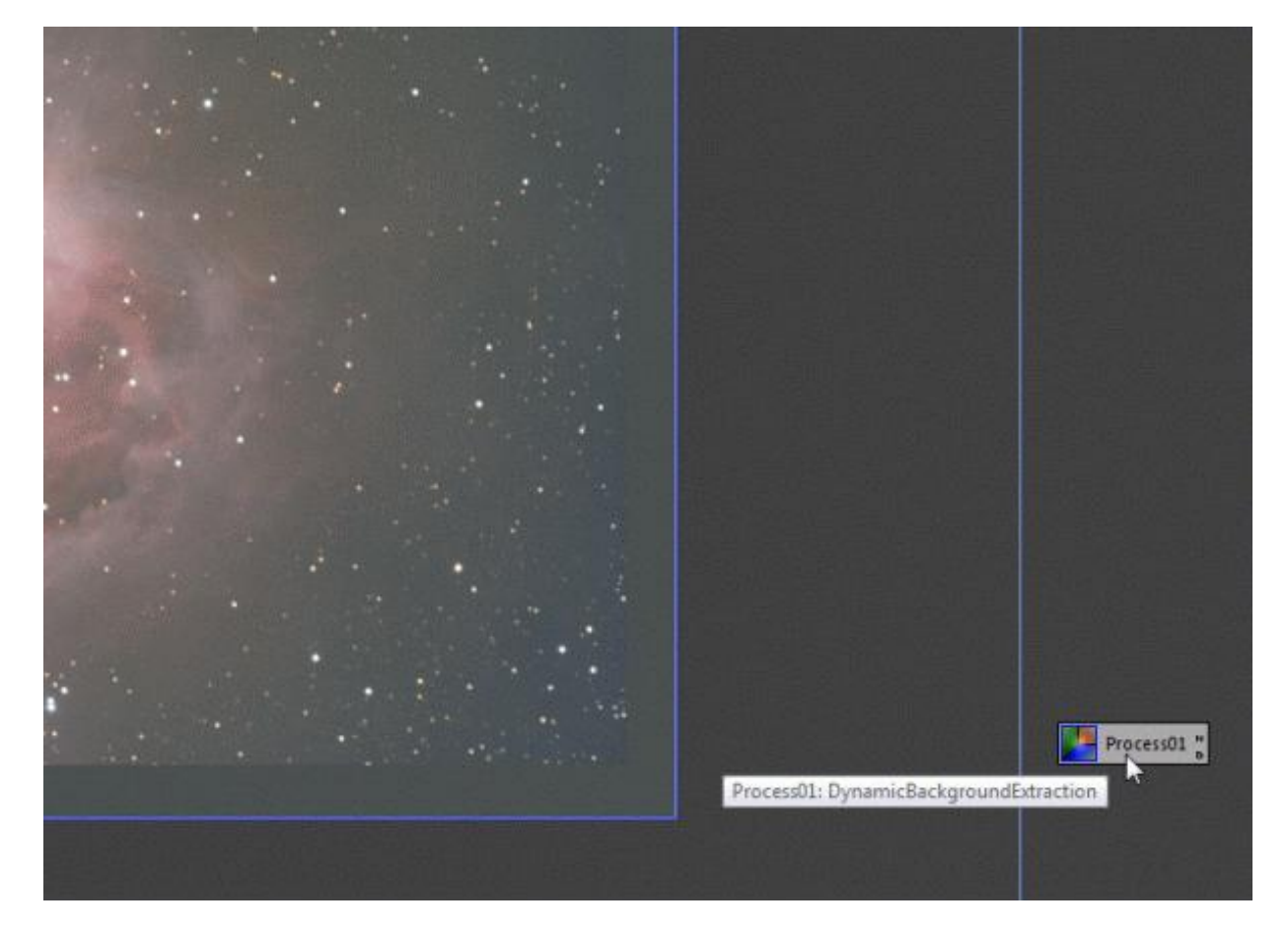

[b]W efekcie uruchamia się moduł DynamicBackgroundExtractor, a nasze zdjęcie M42 pokrywa się dokładnie tymi kwadracikamy - próbkami, które wyklikaliśmy na klonie zdjęcia (M42\_clone). Co na to dało? Jeśli nierówności tła były słabo widoczne, uwydatniliśmy je na clonie zdjęcia nie modyfikując, a nawet uszkadzając (jeśli doszło do przesycenia kolorów w mgławicy) naszej prawidłowej fotki. Dzięki temu mogliśmy zrobić dokładniejszy model tła. W tej chwili przenieśliśmy te ustawienia modelu na nasze prawidłowe zdjęcie.[/b]

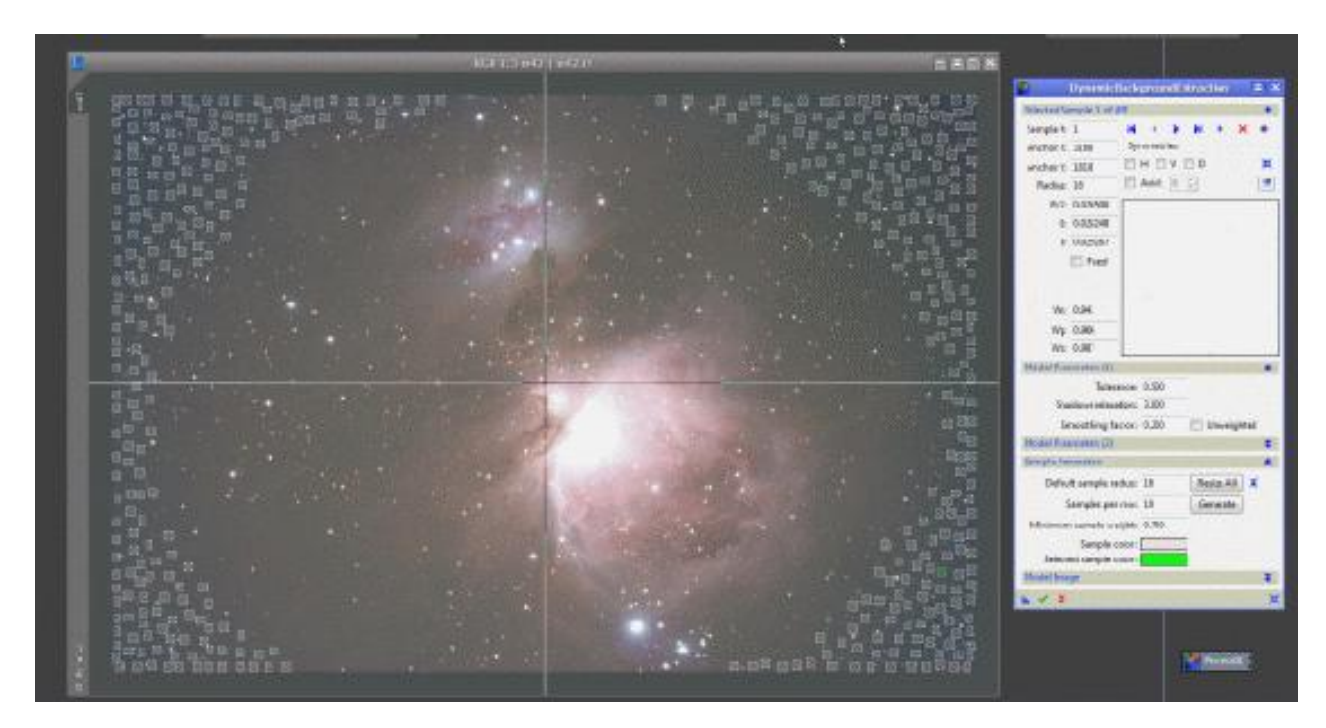

Pozostaje nam już tylko wygenerować flata. Wciskamy przycisk, który widzimy poniżej.

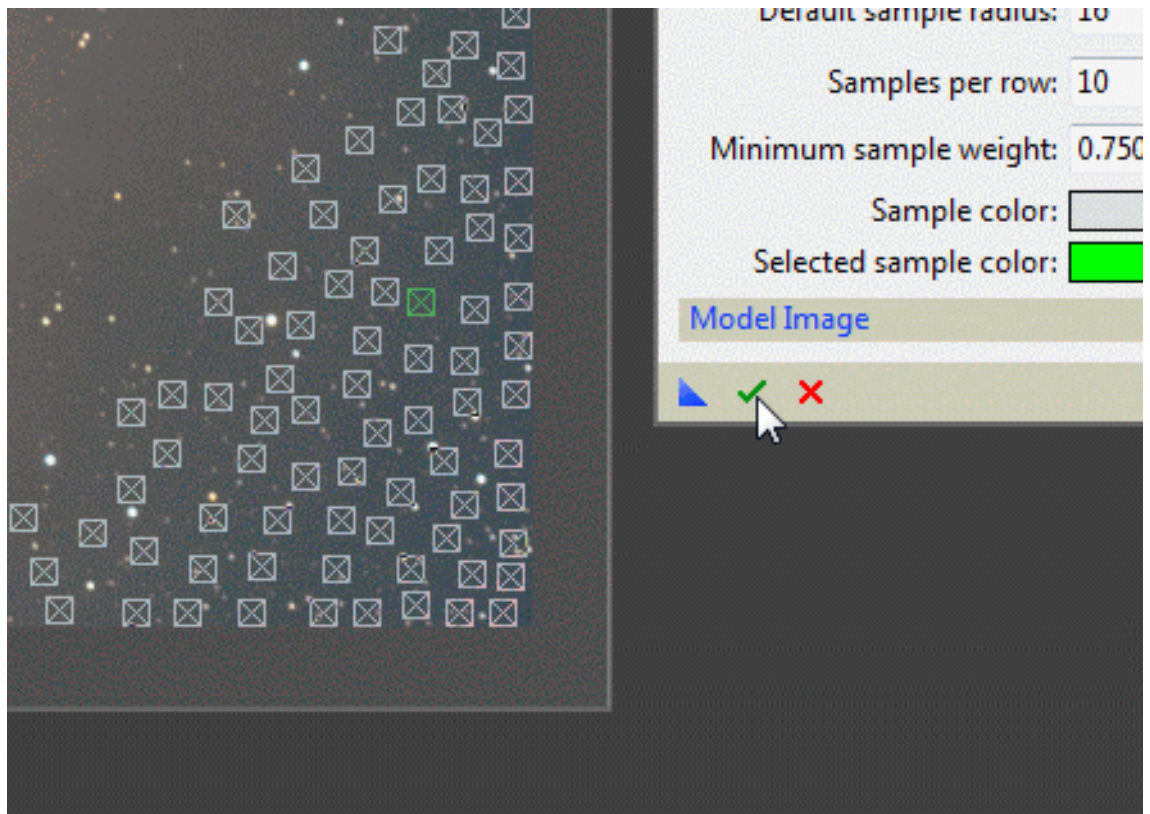

Jest to proces dość skomplikowany i może zająć chwilę. Zwróćcie uwagę, że PixInsight wykorzystuje wszystkie rdzenie procesora. Na starszych maszynach może to trwać dość długo. U mnie przy 4 rdzeniach po 2,83GHz każdy trwa to kilka - kilkanaście sekund. Na systemach firmy Apple trwa to jeszcze krócej.

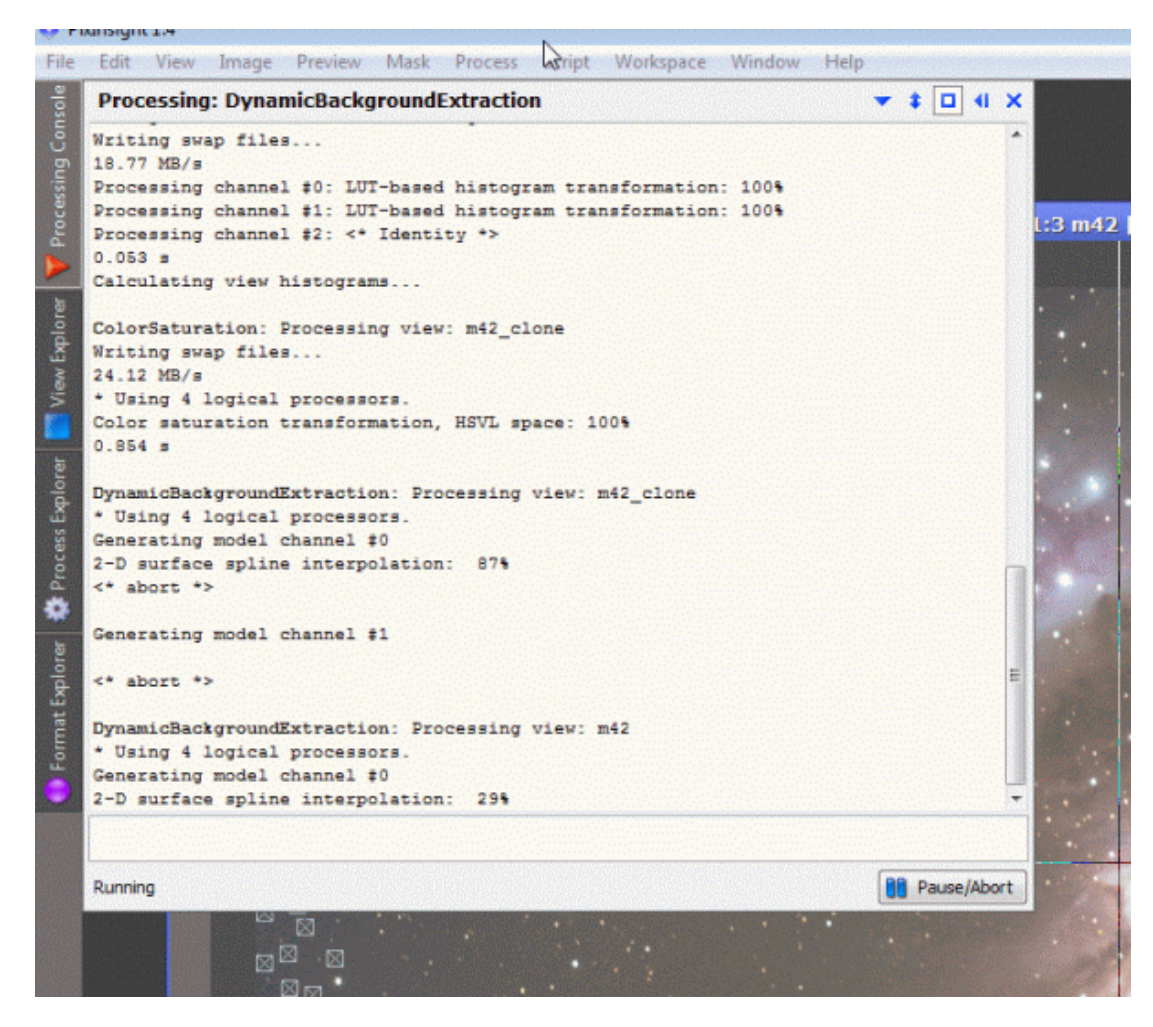

Po chwili mamy wygenerowane tło.

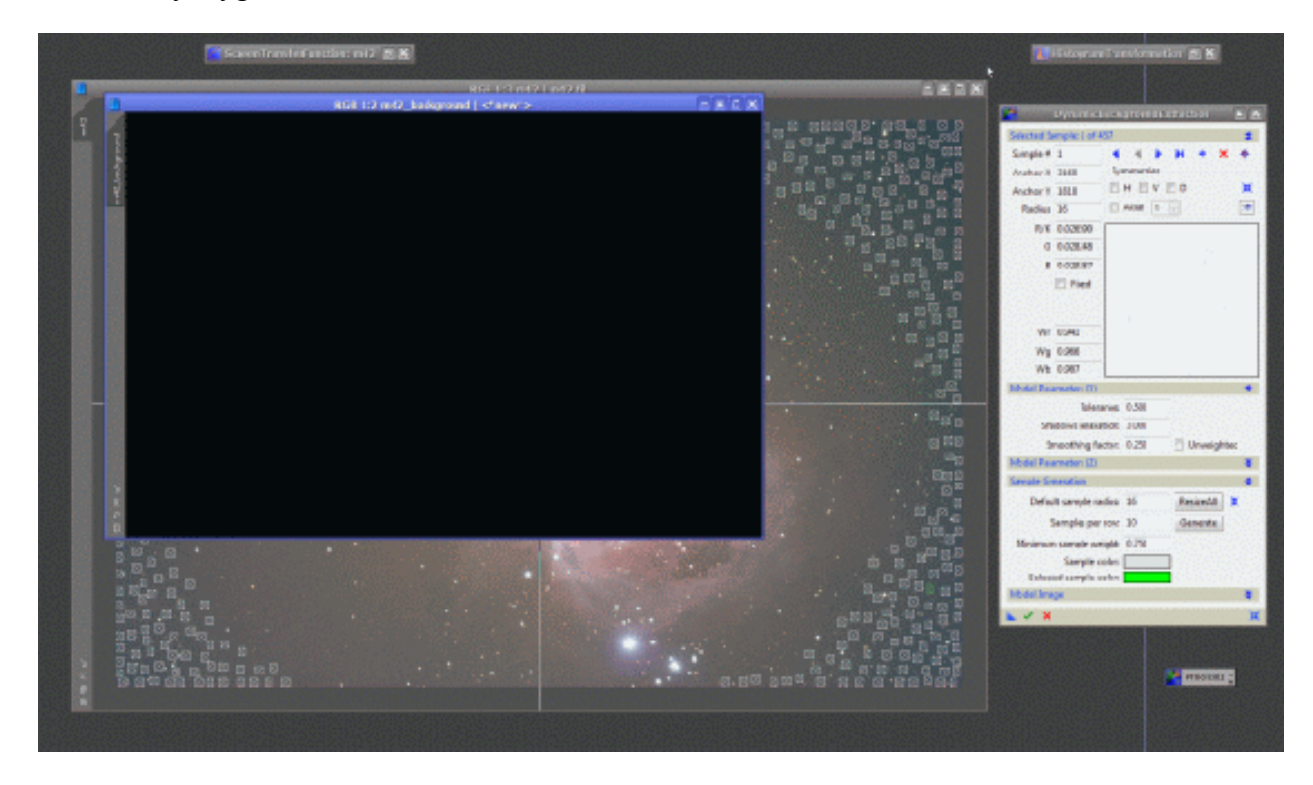

Ciemne nie? A dlaczego miało by być inaczej :) . Przecież [b]ciąge![/b] pracujemy na wirtualnym stretchingu , nasze zdjęcie jest ciągle ciemne a tło jest generowane z prawdziwego wyglądu naszego zdjęcia, nie z podglądów jakie daje nam PixInsight!

Aby zobaczyć naszego flata, rozjaśnijmy go w ScreenTransferFunction.

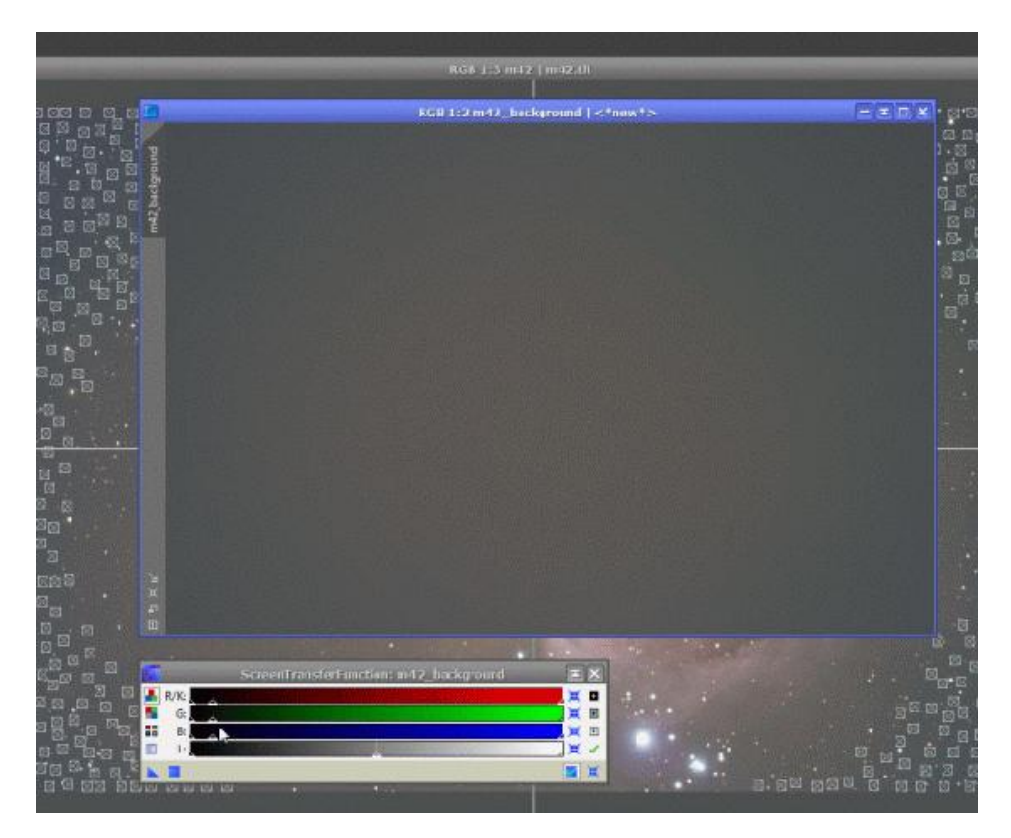

Tak w podglądzie wygląda nasz flat. Idziemy dalej.

Wyłączamy DynamicBackgroundExtractor i resetujemy oba podglądy – zdjęcia (M42) i modelu tła (M42\_background) – tak by oba były już ciemne.

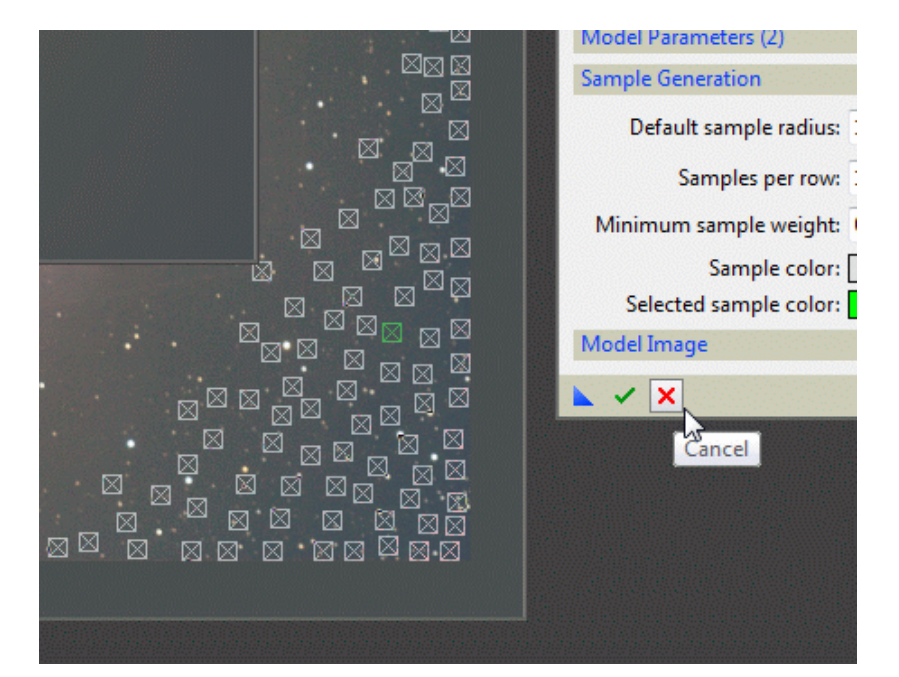

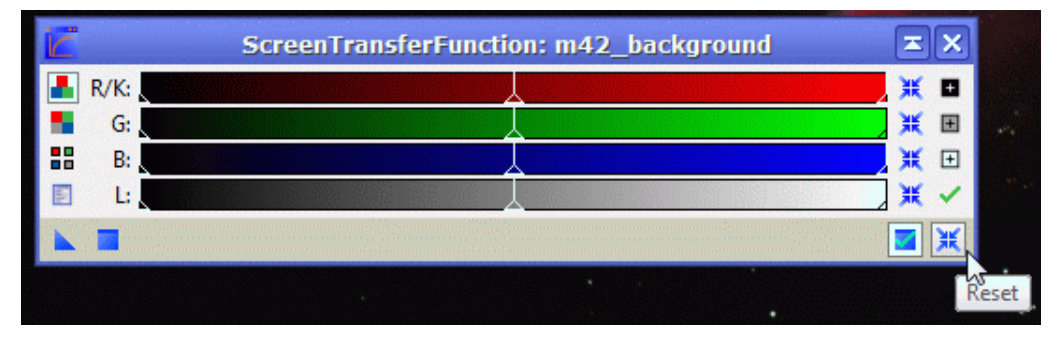

Zdjąć flata można ze zdjęcia na 2 sposoby. W sposób liniowy (zwykłe odejmowanie) lub sposób nieliniowy (odejmowanie z mnożeniem i jeszcze kilkoma innymi działaniami). Standardowo PixInsight oferuje nam liniowe odejmowanie. Dodatkowo program zawiera konsolę skryptów, w której możemy sami pisać bardziej zaawansowane działania. Można też wejść na forum PixInsight i spróbować odszukać skrypt NonLinearFlatField. Skrypt zawiera dość zaawansowane działania. Potrafi np. uwydatnić szczegóły mgławic z ciemnych miejsc tła (np. na rogach zdjęcia), ale równocześnie w tych miejscach uwydatnia nam dość sporo szumu. Dlatego polecam go dla osób dobrze wprawionych w obróbkę w PixInsight. Można nim łatwo uszkodzić zdjęcie.

Poza tym liniowe usuwanie modelu tła (flata) działa idealnie i nie powoduje żadnych uszkodzeń fotografowanego obiektu.

Uruchamiamy moduł PixelMath.

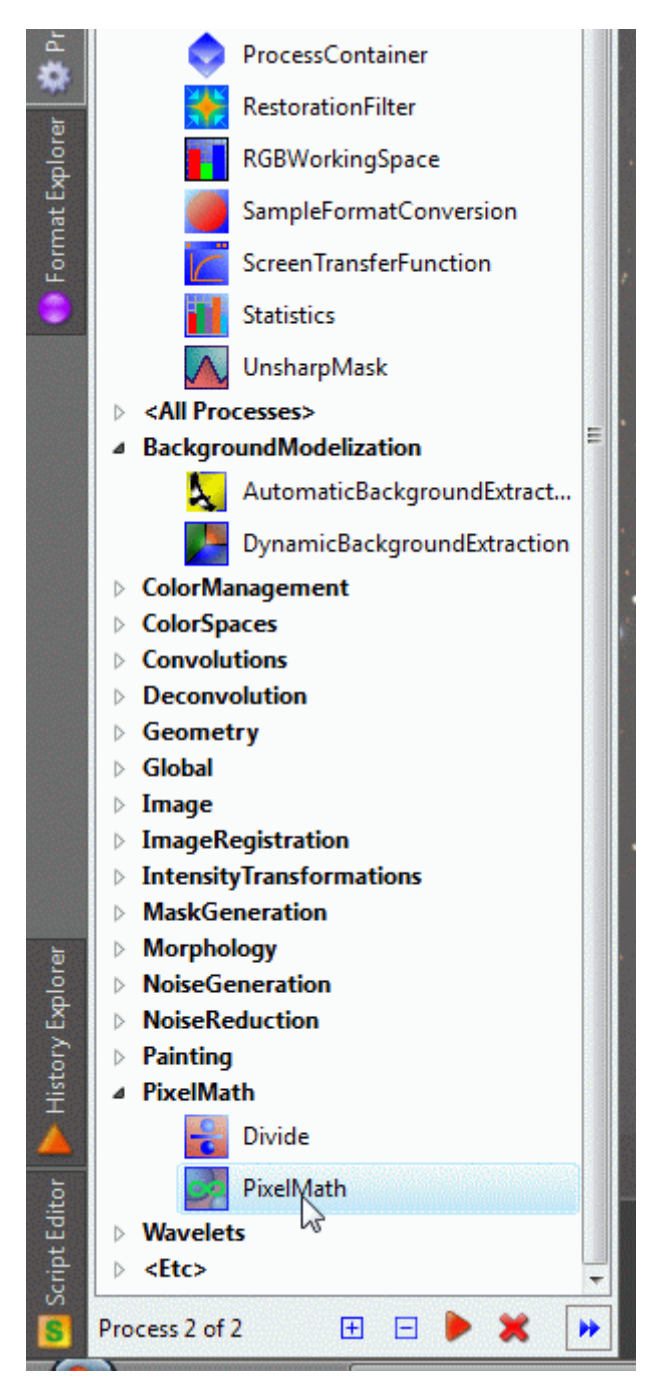

Wciskamy przycisk Edit.

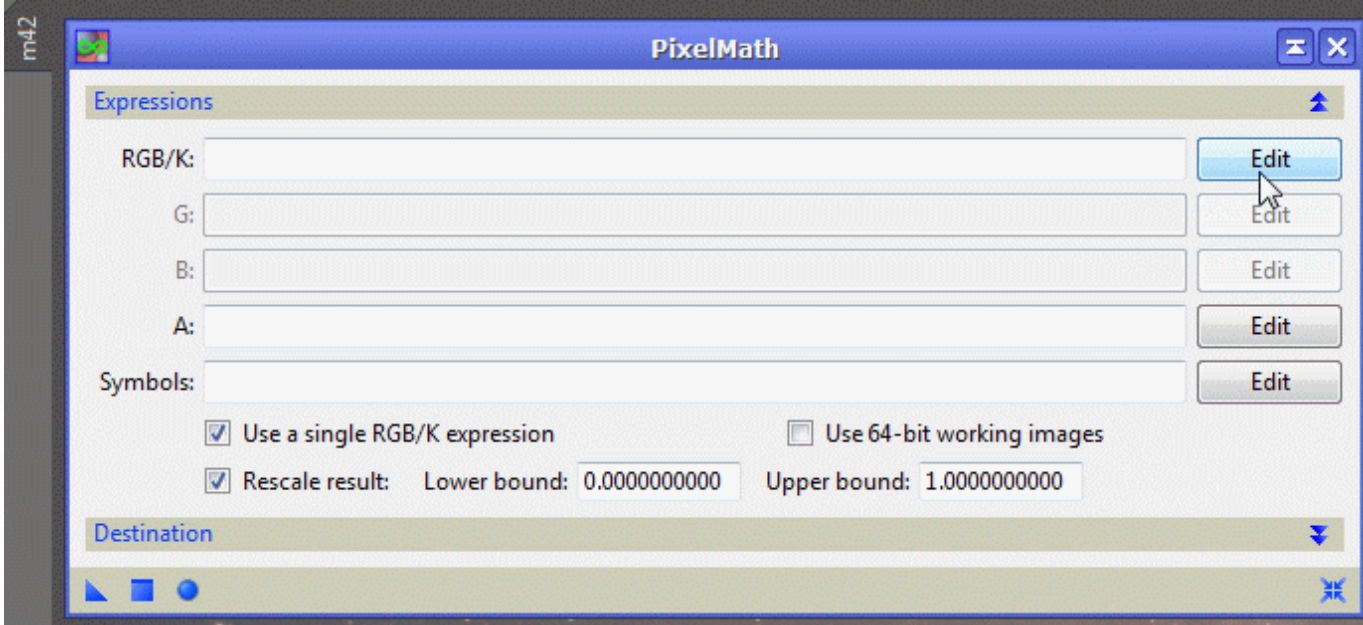

I wpisujemy ręcznie lub wybieramy z okienka poniżej M42-M42\_background. I wciskamy OK.

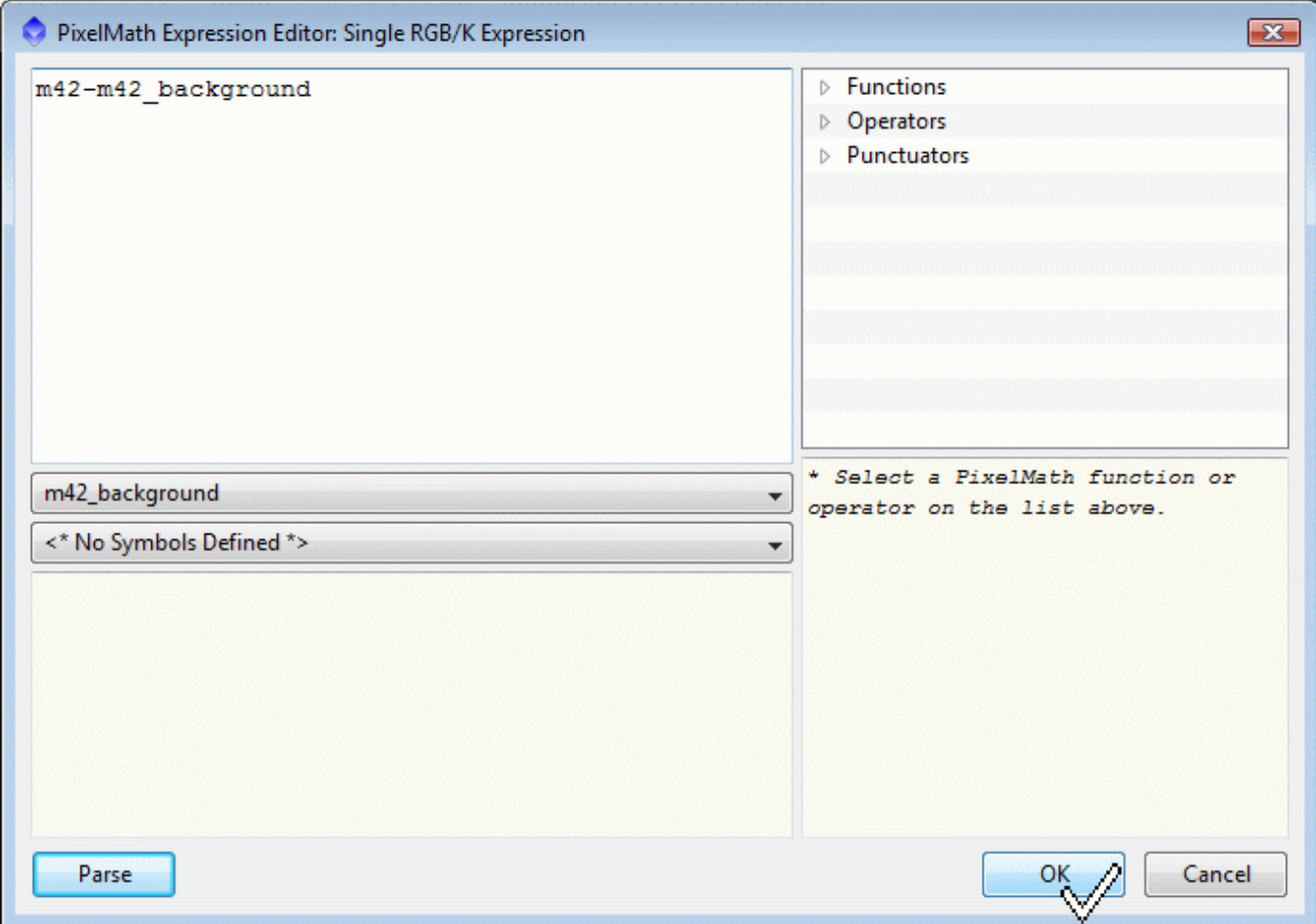

# A później Apply.

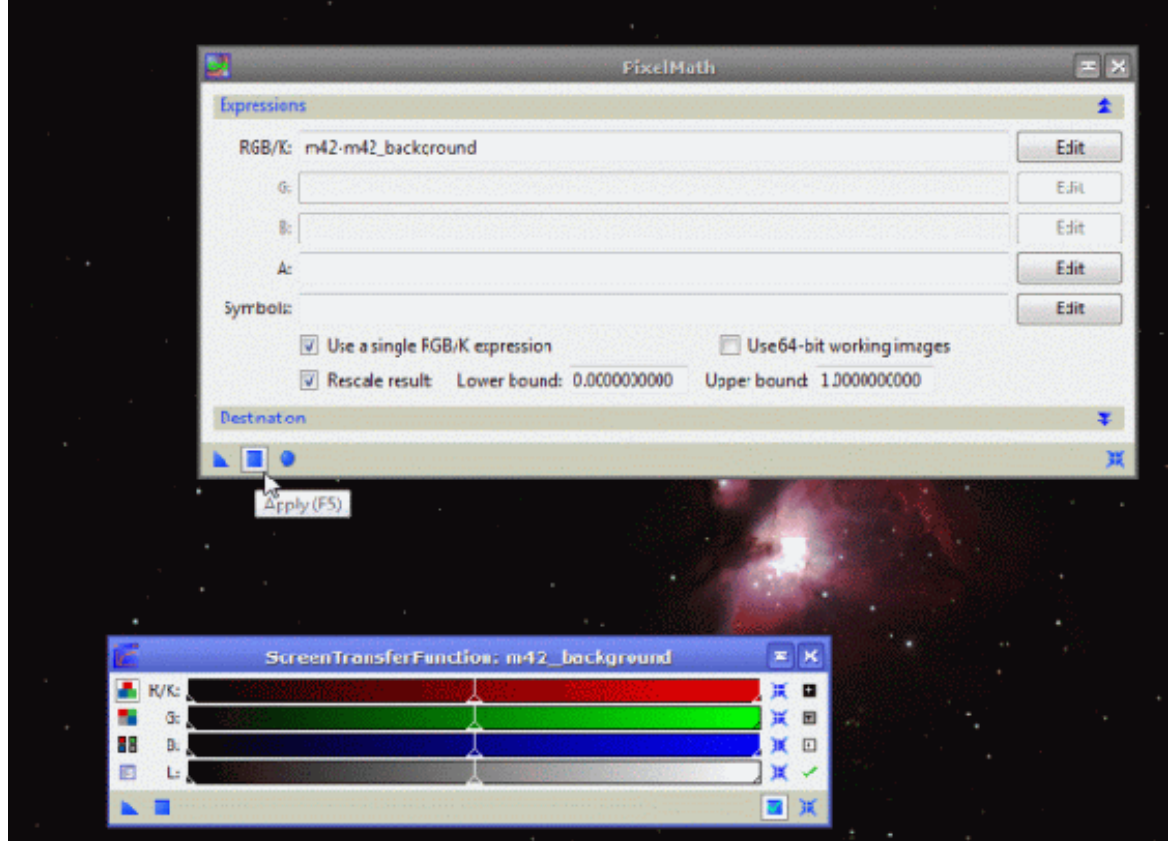

Po chwili mamy efekt, ale znów go nie widzimy bo nasze zdjęcie jest ciemne. Wiadomo co robić. Rozjaśniamy je w ScreenTransferFunction. Widzimy, że tło jest już idealnie wyrównane. Po ciemniejszych rogach nie ma śladu. Flat został zdjęty prawidłowo.

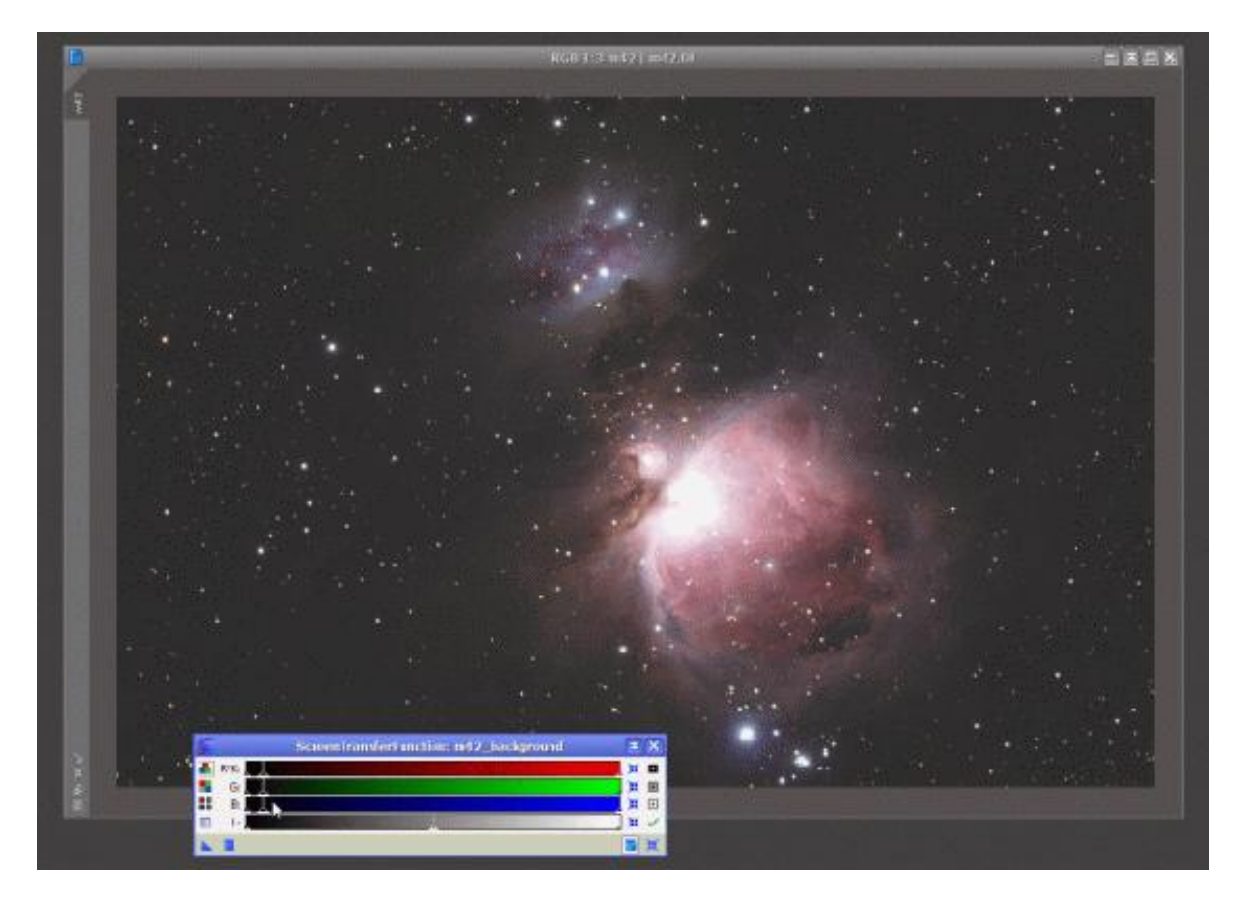

W tej chwili możemy już przejść do Histogram Stretching na naszym zdjęciu, a nie jak do tej pory na symulatorach. Zamykamy ScreenTransferFunction. Nie będzie nam już potrzebny. Przechodzimy do okna HistogramTransformation. Włączamy podgląd na żywo i ustawiamy cienie i tony średnie jak na obrazku poniżej. Pamiętajcie o zasadzie, którą przekazałem wcześniej. Przesuwamy zawsze półcienie i cienie.

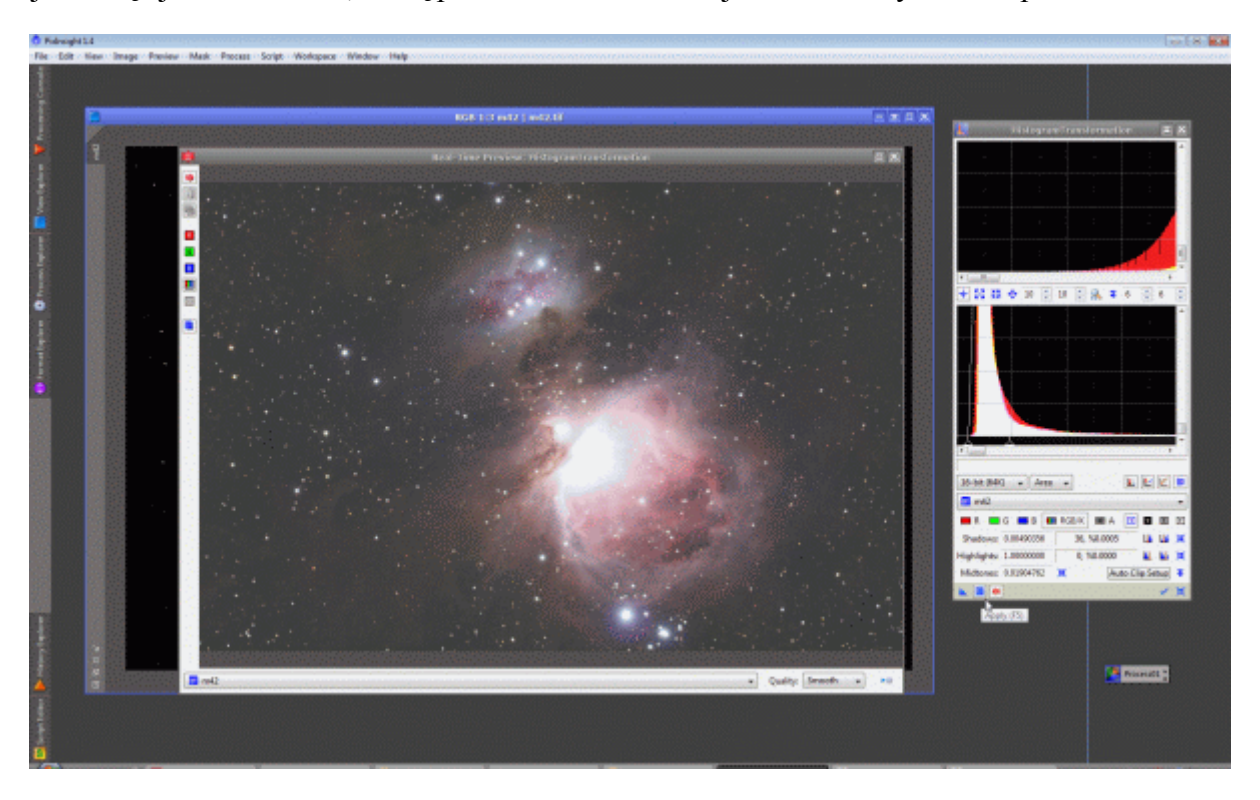

Jak już wcześniej wspomniałem po zaciemnionych rogach nie ma śladu. Dzięki temu teraz podczas modyfikacji histogramu nie wytworzy się nam w nich dodatkowo więcej szumu. Zamykamy podgląd i wciskamy Apply. Nasze zdjęcie wygląda już tak.

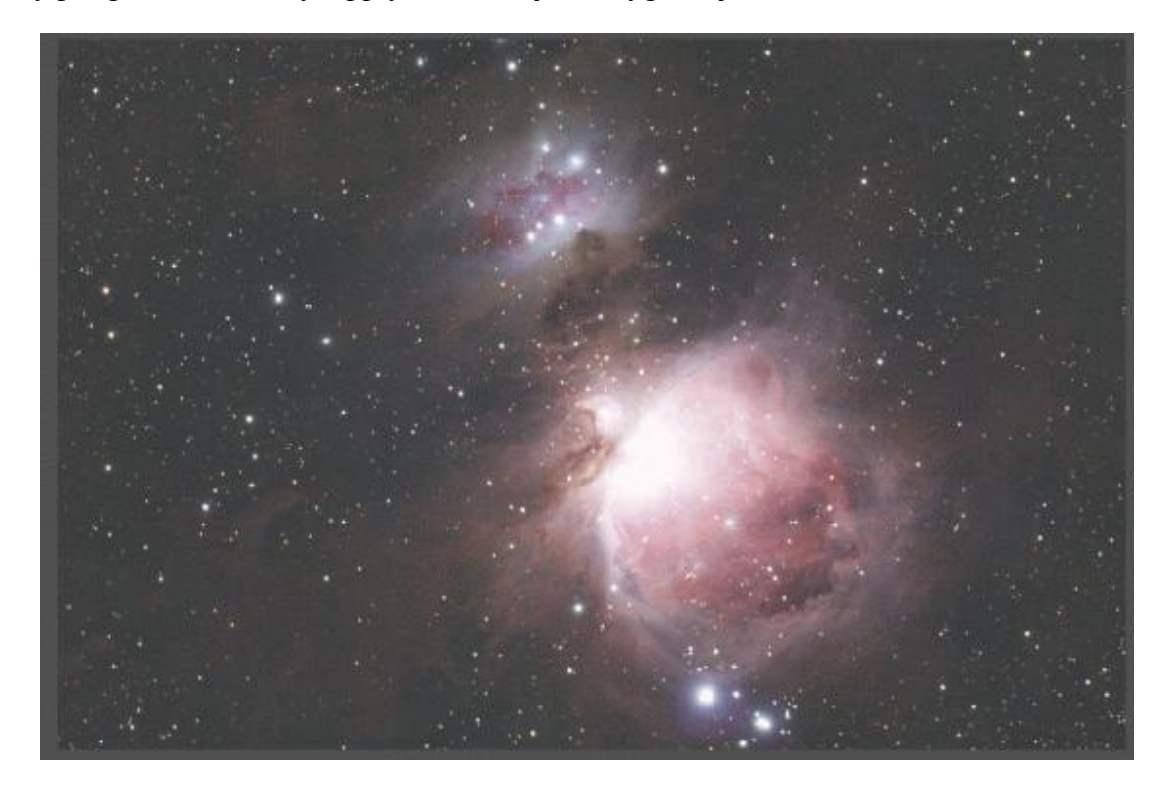

I nie jest to już żaden podgląd na żywo czy symulacja. Tylko prawdziwy wygląd zdjęcia.

Zapraszam do następnej części.

## **Processing od podstaw - M42 w PixInsight cz. 3**

Po naszych ostatnich zabiegach zdjęcie wygląda tak jak powyżej.

Musimy coś zrobić z przepalonymi częściami mgławicy. Sprawę załatwi nam moduł HDR, ale za nim go użyjemy musimy troszkę odszumić zdjęcie, by niepotrzebnie nie wzmacniać szumu przy wyciąganiu szczegółów z ciemnych miejsc. W PixInsight odszumiać zdjęcie możemy na 2 sposoby. Pierwszy opisałem w tutorialu dla darmowej wersji programu. Jednak w wersji płatnej PixInsight mamy do tego specjalny bardzo zaawansowany moduł ACDNR, który działa o wiele lepiej i szybciej. W dużym powiększeniu widać, że zdjęcia ma w sobie trochę szumu.

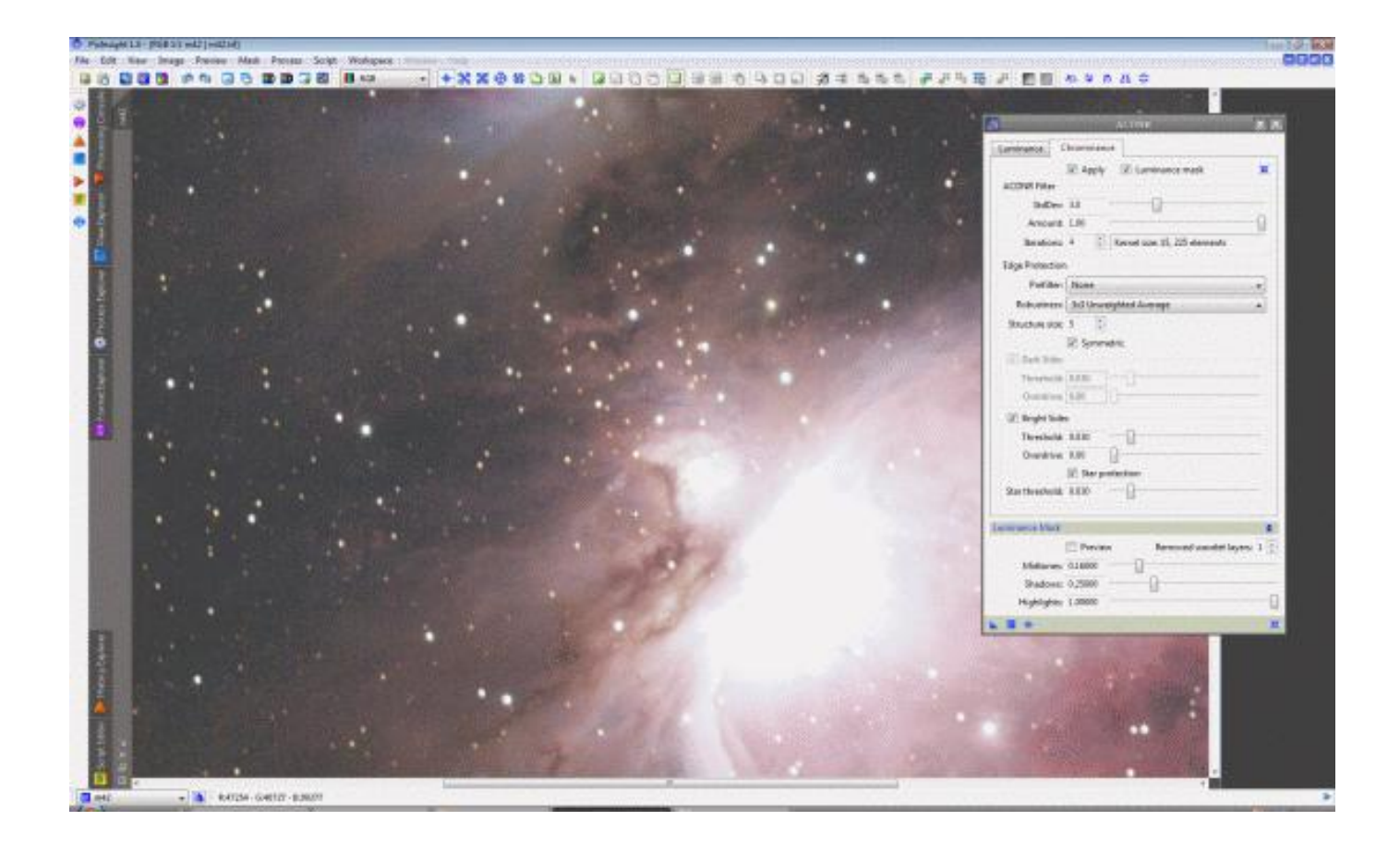

Od razu zaznaczam, że tutaj dokonałem tylko wstępnego odszumienia zdjęcia przed użyciem HDRa. Normalnie w zależności rodzaju zdjęcia, odszumiam 2 razy (lekko przed HDRem i na samym końcu lub robiąc mocne modyfikacje histogramu) lub raz na samym końcu ale znacznie mocniej. ACDNR jest bardzo mocny i zaawansowany. Posiada również funkcje ochrony struktur mgławic i gwiazd podczas odszumiania. Dzięki temu nawet zdjęcia zaszumione tak, że nadają się praktycznie do wyrzucenia możemy odszumić prawie do zera nie uszkadzając struktur fotografowanego obiektu. Należy jednak sporo poeksperymentować z ACDNRem na własną rękę, ponieważ postępując źle możemy łatwo uszkodzić nawet bardzo dobre zdjęcie.

## Otwieramy ACDNR.

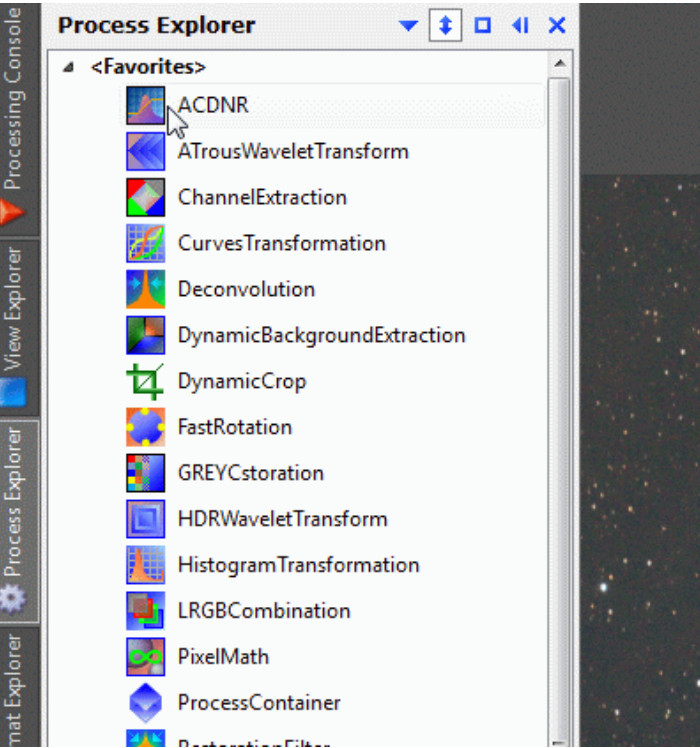

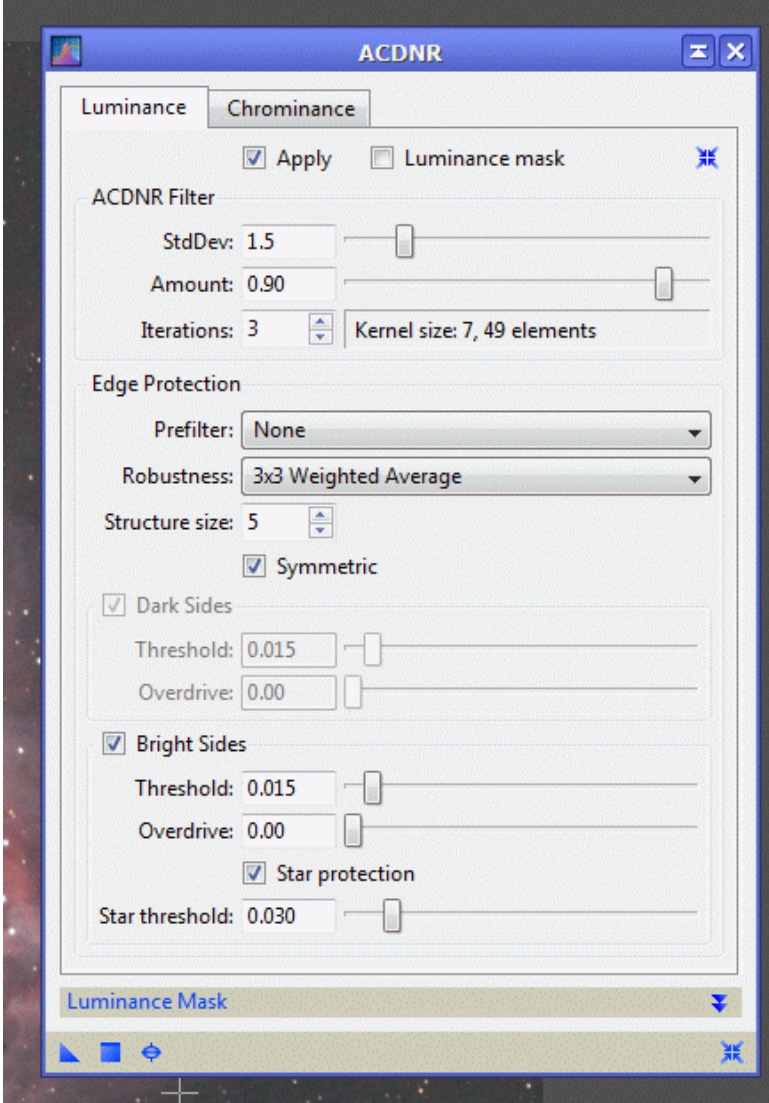

Utworzymy teraz maskę chroniącą mgławicę przez zbyt mocnym odszumianiem. Przechodzimy do Luminance Mask, zaznaczamy Preview i włączamy Real Time Preview.

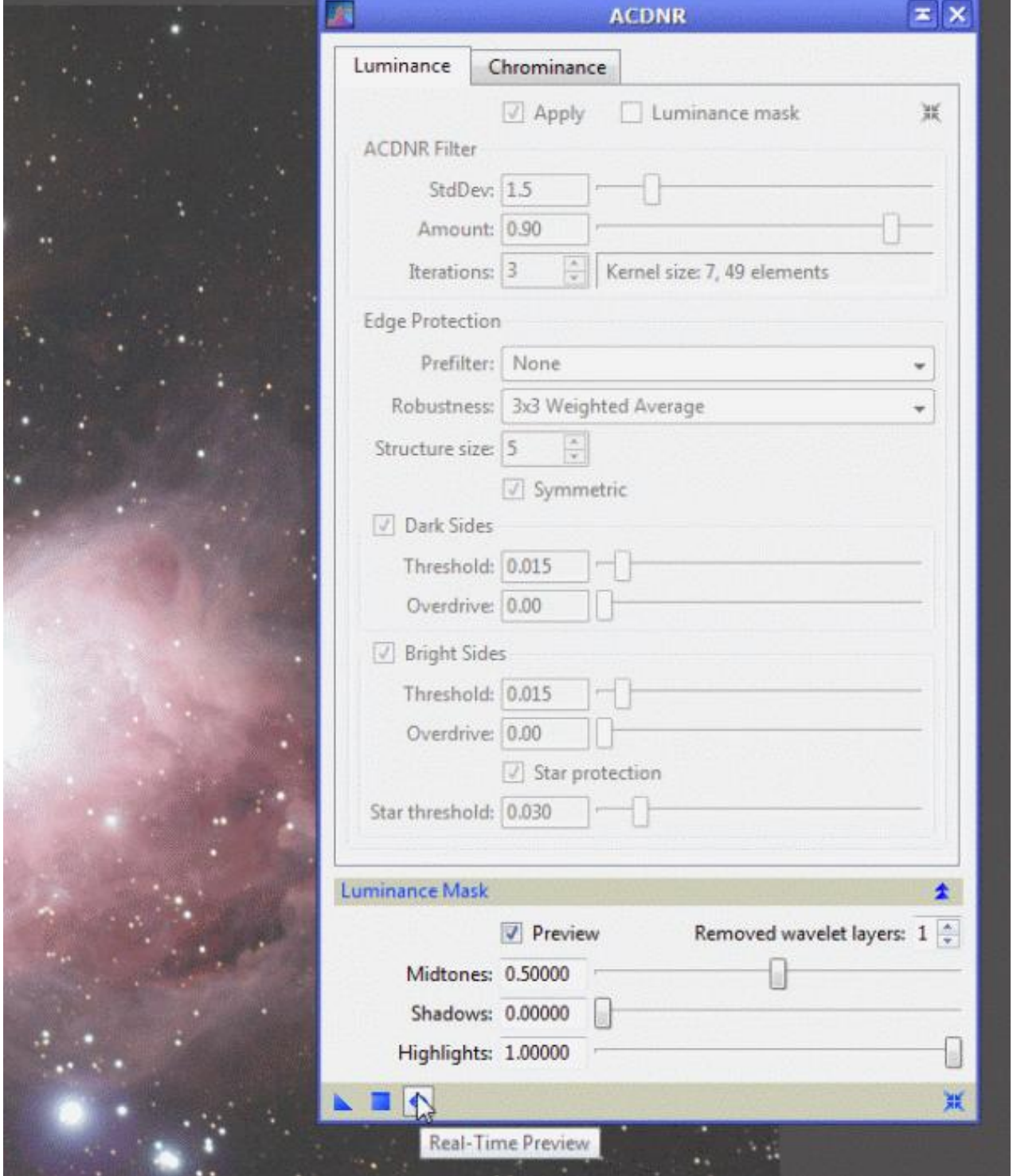

Otworzył nam się podgląd na maskę. Jasne miejsce widoczna na masce odszumiane są najmocniej. I tak stopniowo do czarnych, które nie są odszumione wcale. Odpowiada to rzeczywistemu rozłożeniu intensywności szumu w zdjęciu. Miejsca najjaśniejsze zawsze zaszumione są najmniej lub wcale. Intensywność maski regulujemy suwakami Midtones i Shadows.

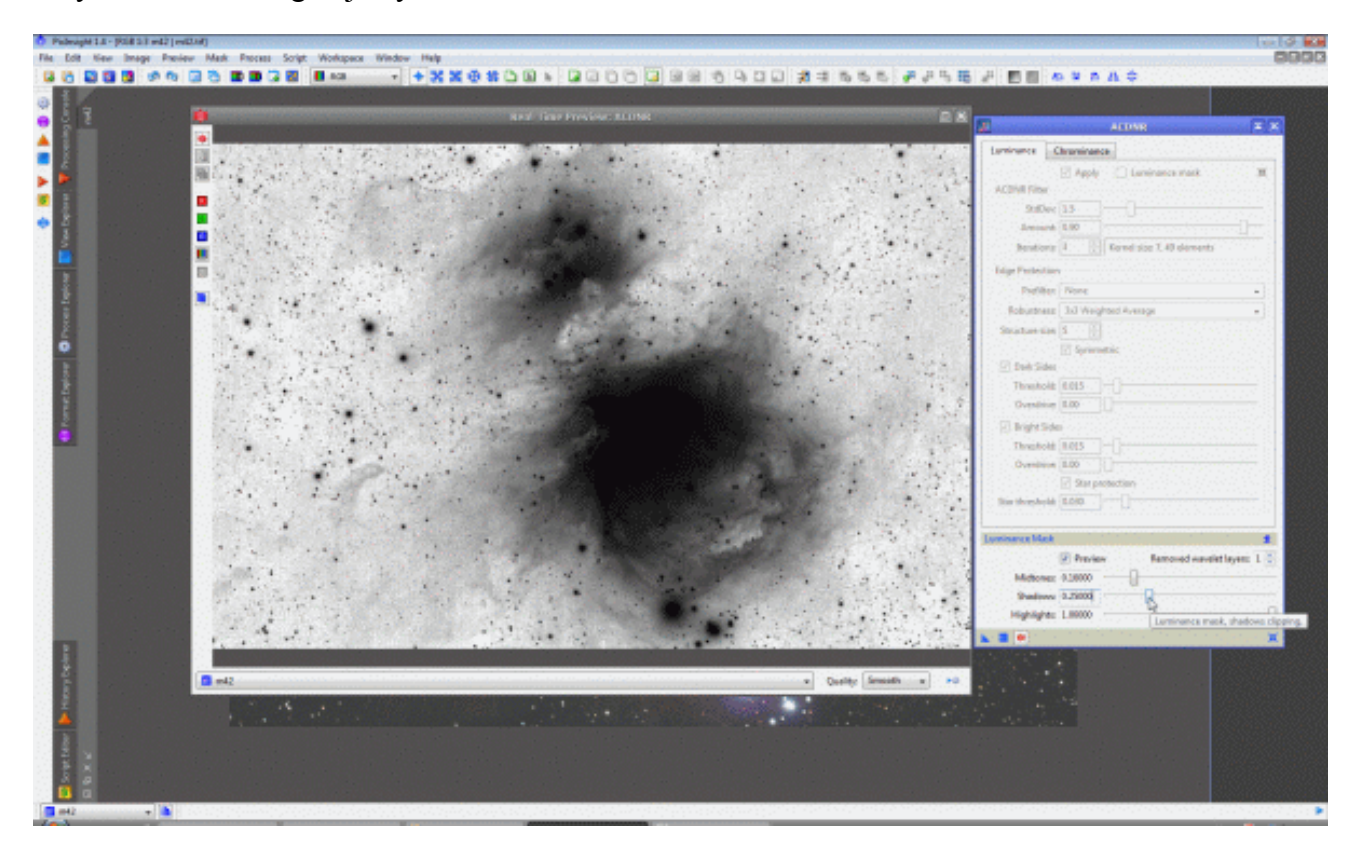

Po ustawieniu maski wyłączamy podgląd na nią.

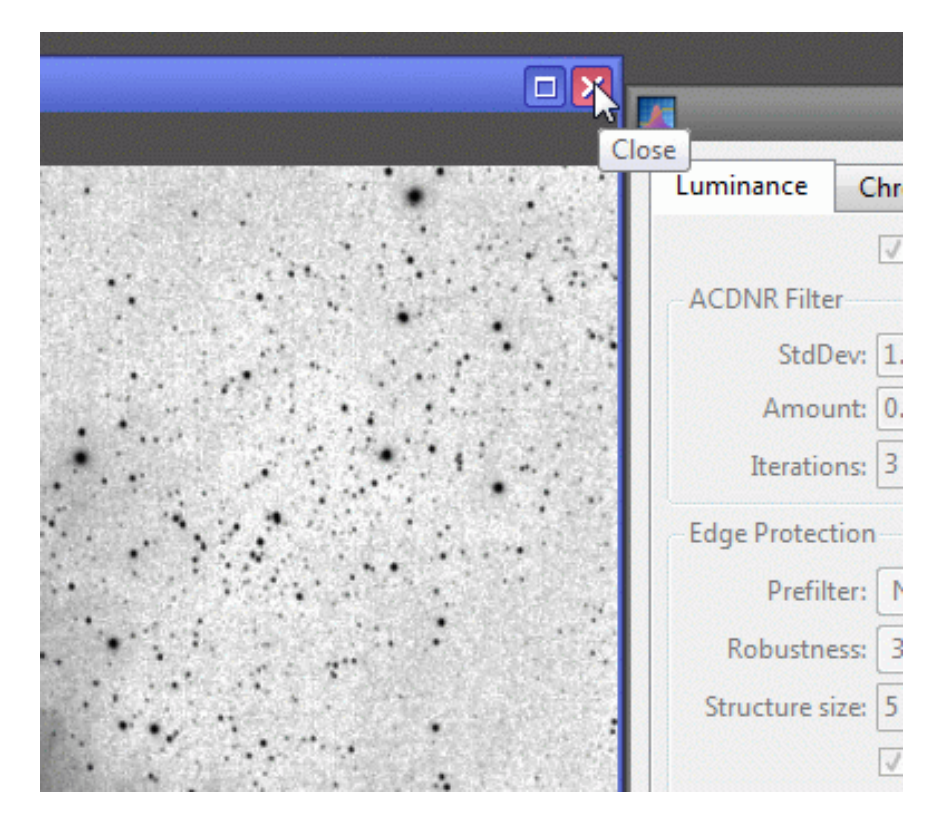

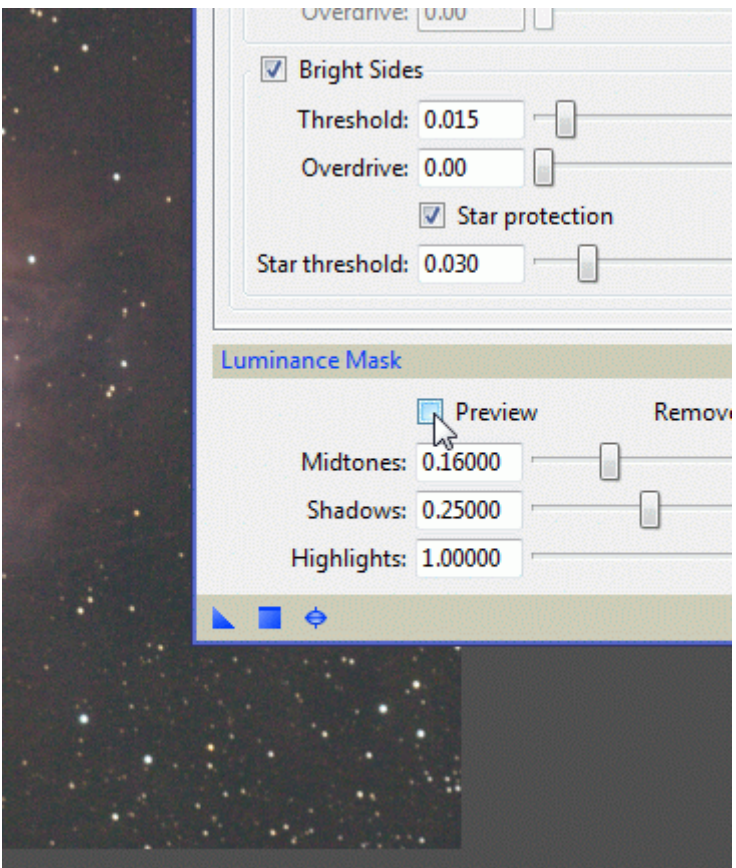

I włączamy ochronę zdjęcia tą maską w zakładkach Luminance i Chrominance.

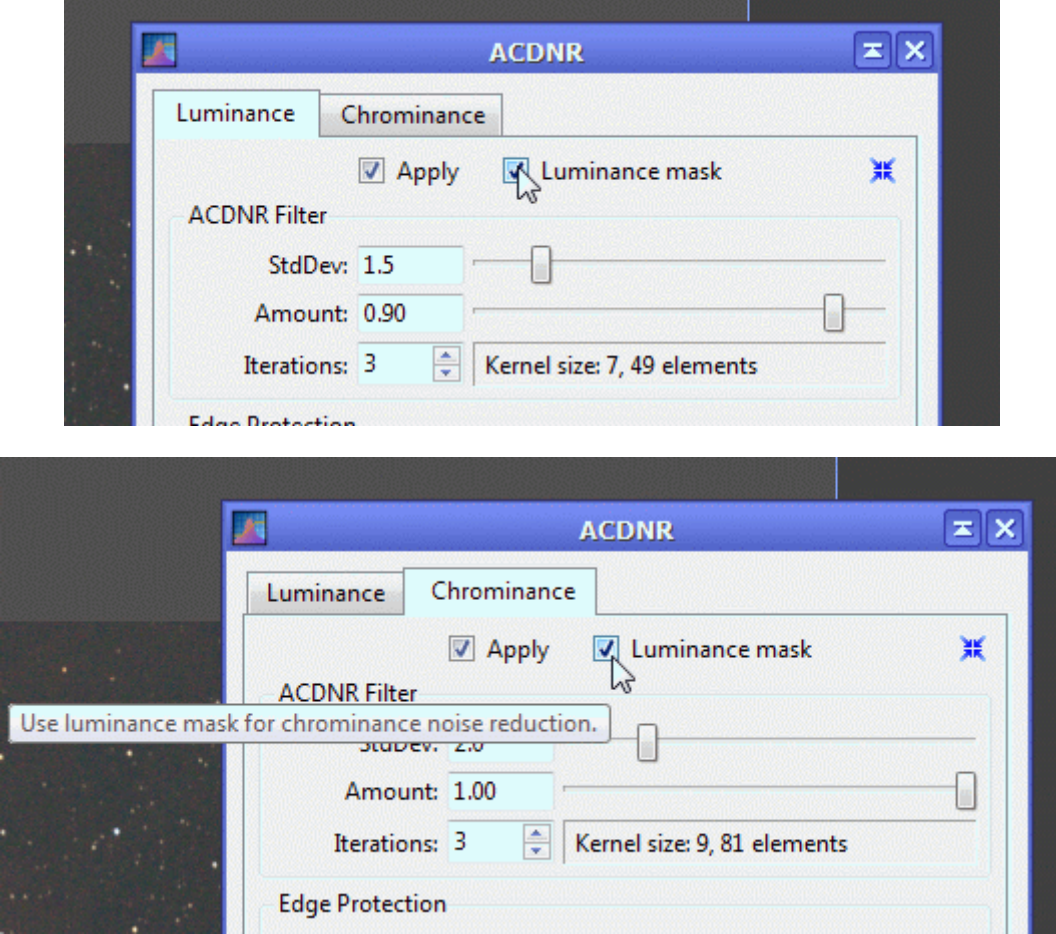

teraz utworzymy sobie podgląd by ustawić moc filtra odszumiającego. Previews włączamy w PixInsight z dwóch powodów. Po pierwsze by zobaczyć jak będą wyglądały zmiany dzięki procesom, które za chwile wykonamy na zdjęciu bez konieczności przeprowadzania ich od razu na oryginale zdjęcia. Po drogie po to, by zaoszczędzić czas, ponieważ wykonanie niektórych zaawansowanych procesów trwa dość długo (w szczególności na starszych komputerach) na pełnym formacie zdjęcia, a na podglądzie (wycinku zdjęcia) jest to dosłownie moment. Prewiews można utworzyć wiele i mogą one zachodzić na siebie. Takich możliwości nie daje nam żaden inny program.

Tworzymy Preview.

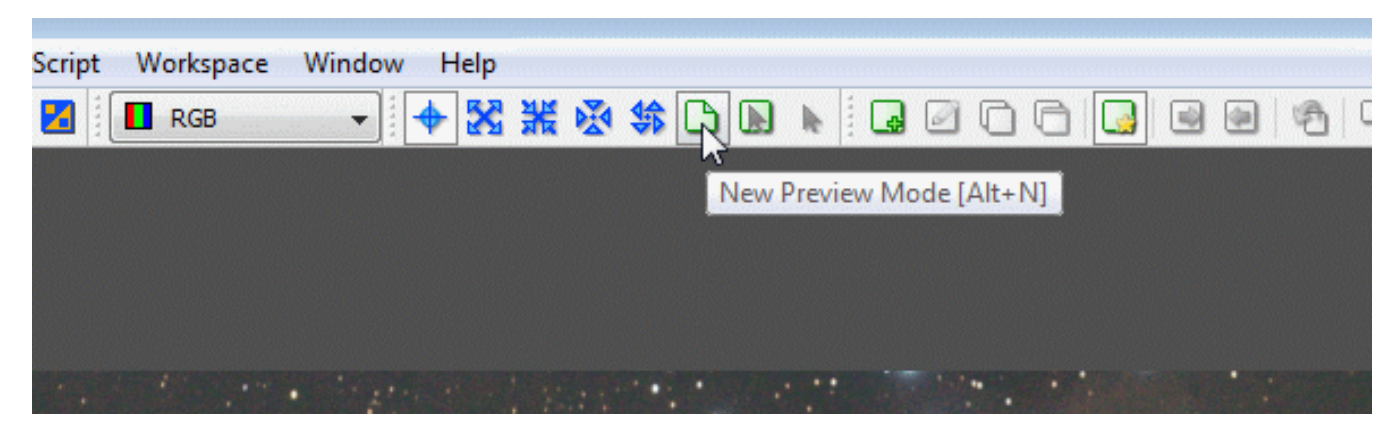

I przytrzymując lewy klawisz myszy zaznaczamy obszar podglądu.

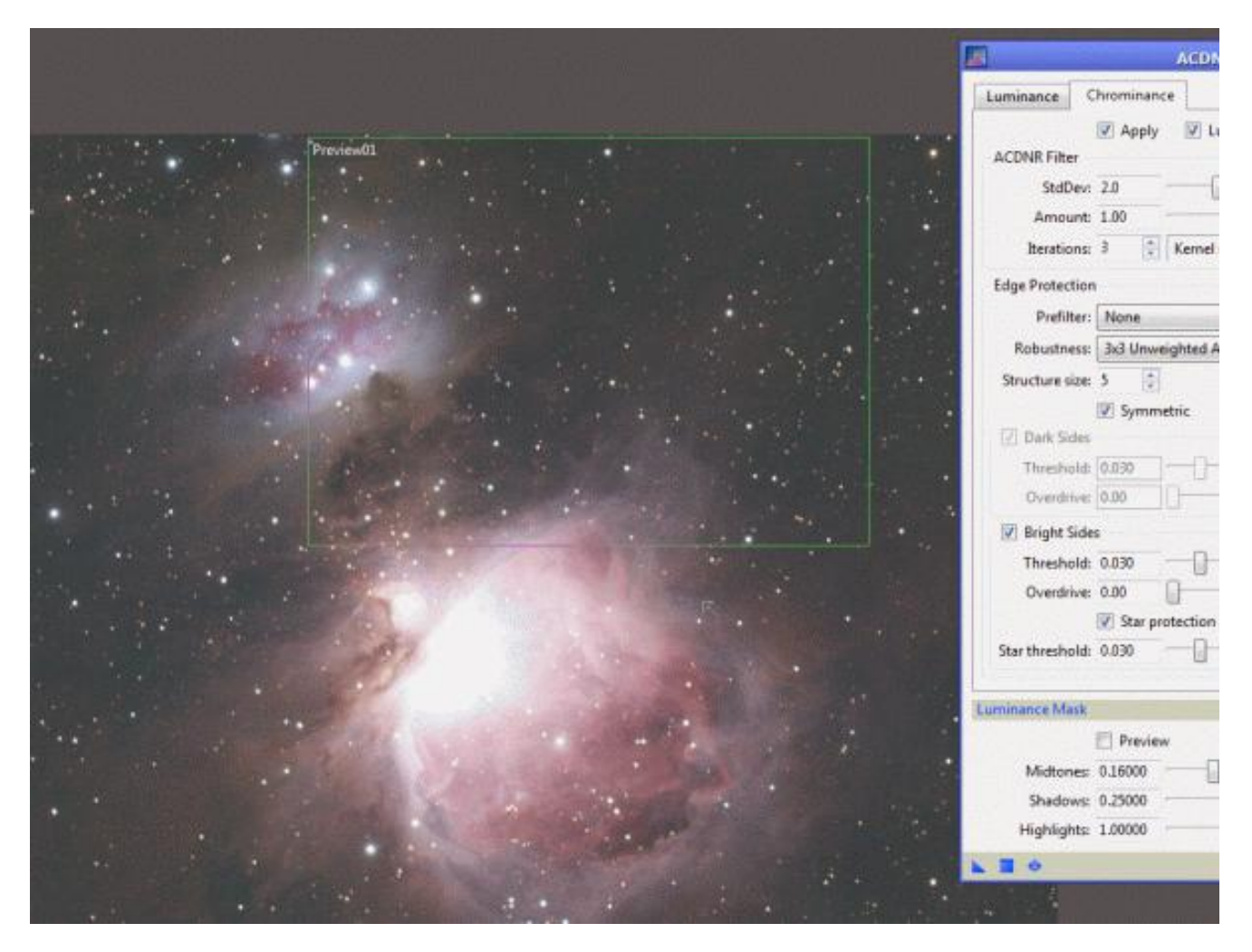

Fragment zdjęcia, który zaznaczyłem dla ACDNR nie jest przypadkowy. Zawiera zarówno część mgławicy, w których zobaczymy jak działają algorytmy chroniące struktury. Jak i części tła, gdzie odszumić musimy najmocniej.

Następnie przechodzimy do podglądu.

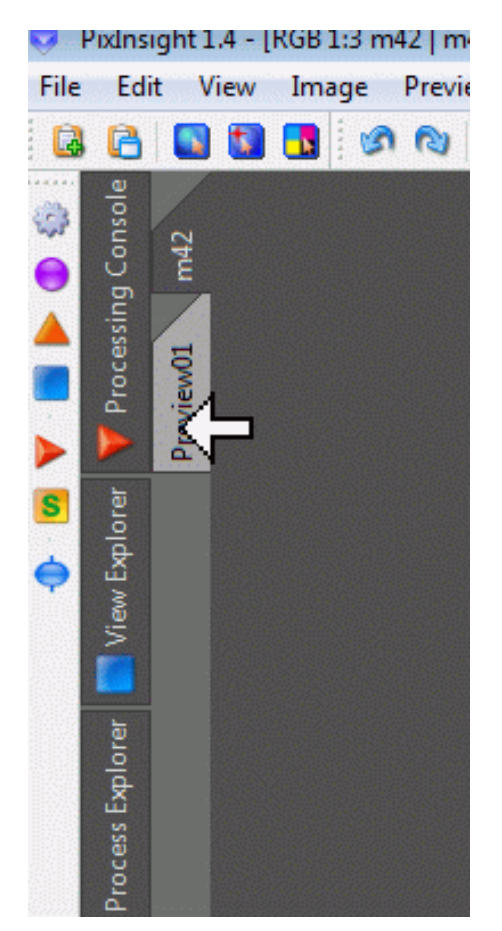

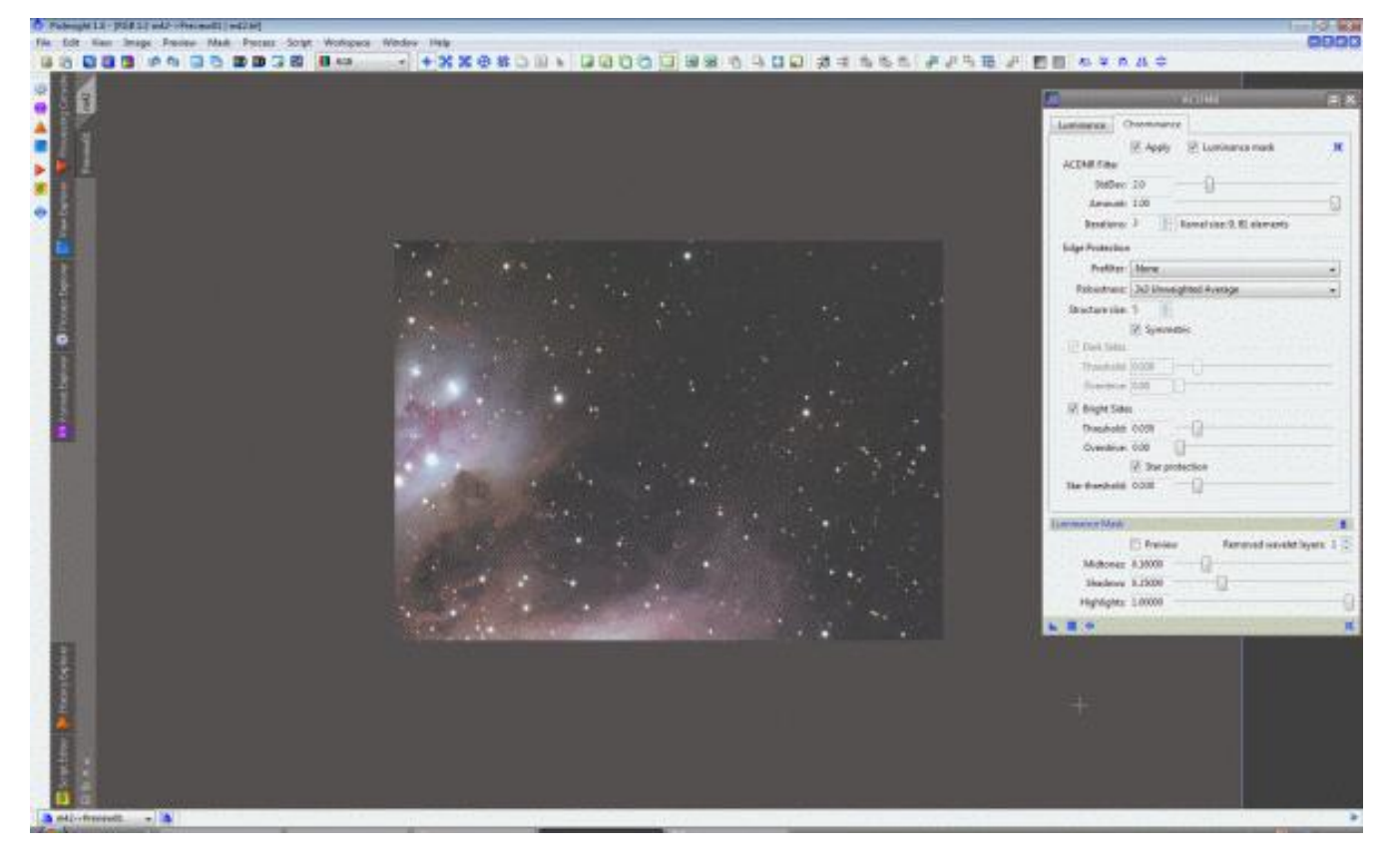

W podglądzie Preview01 włączamy podgląd - :bigsmile: to jest właśnie cały PixInsight - na luminację.

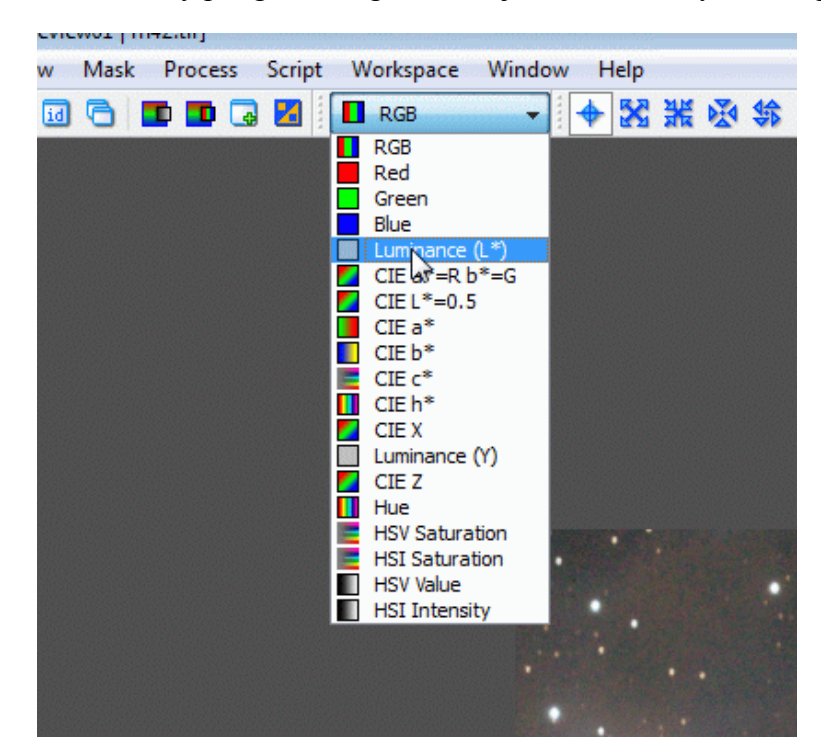

Następnie ustawiamy ACDNR tak, jak widać to poniżej.

Jako pierwszą ustawiamy zakładkę Luminance, czyli odszumianie w luminacji.

Czasami by dodatkowo chronić struktury i gwiazdy przy bardzo mocnym odszumianiu warto jest zmniejszyć wartość Amount, a zwiększyć za to ilość powtórzeń Iterations.

Po ustawieniu filtra zatwierdzamy zmiany.

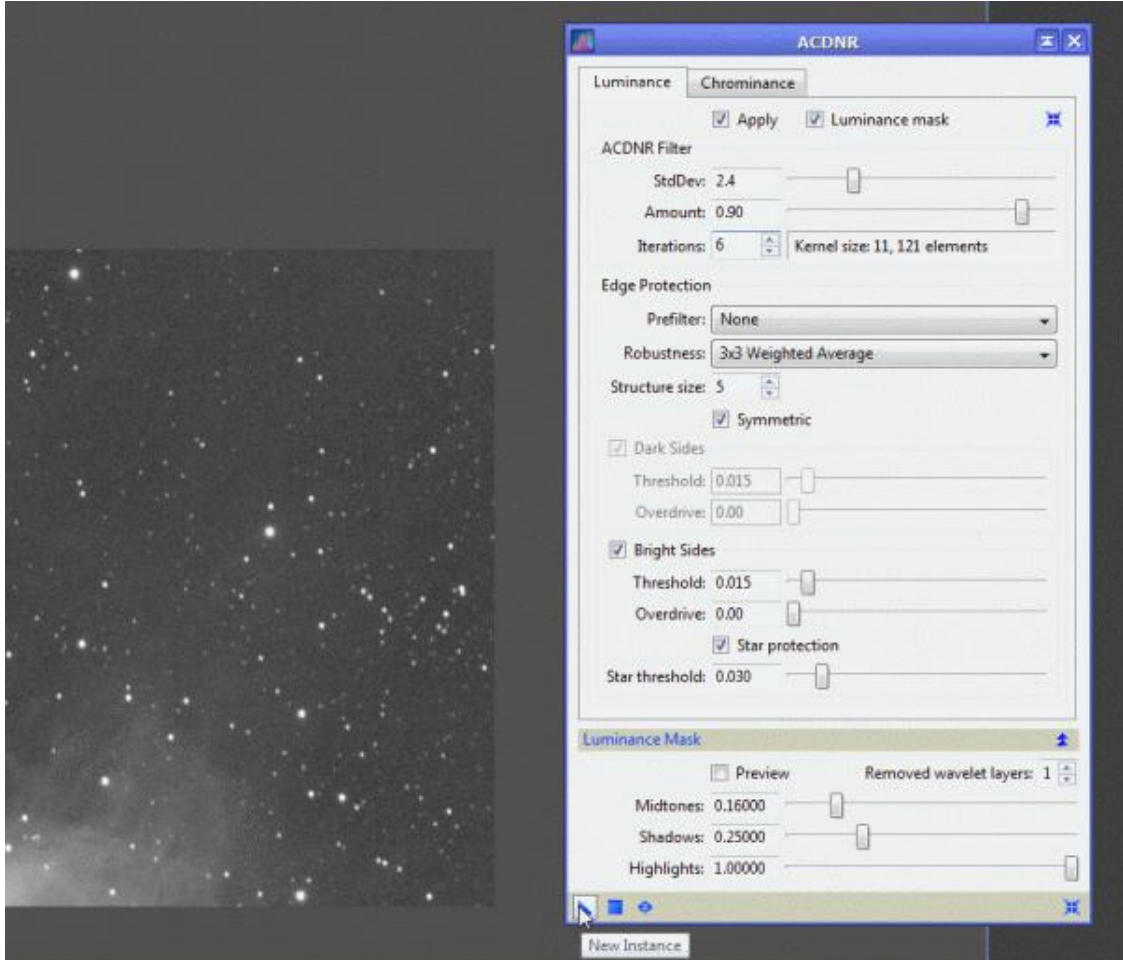

Po krótkiej chwili nasz kawałek zdjęcia jest odszumiony. Klikając ikonkę, którą widać na obrazku poniżej możemy sobie porównywać widok przed i po odszumieniu.

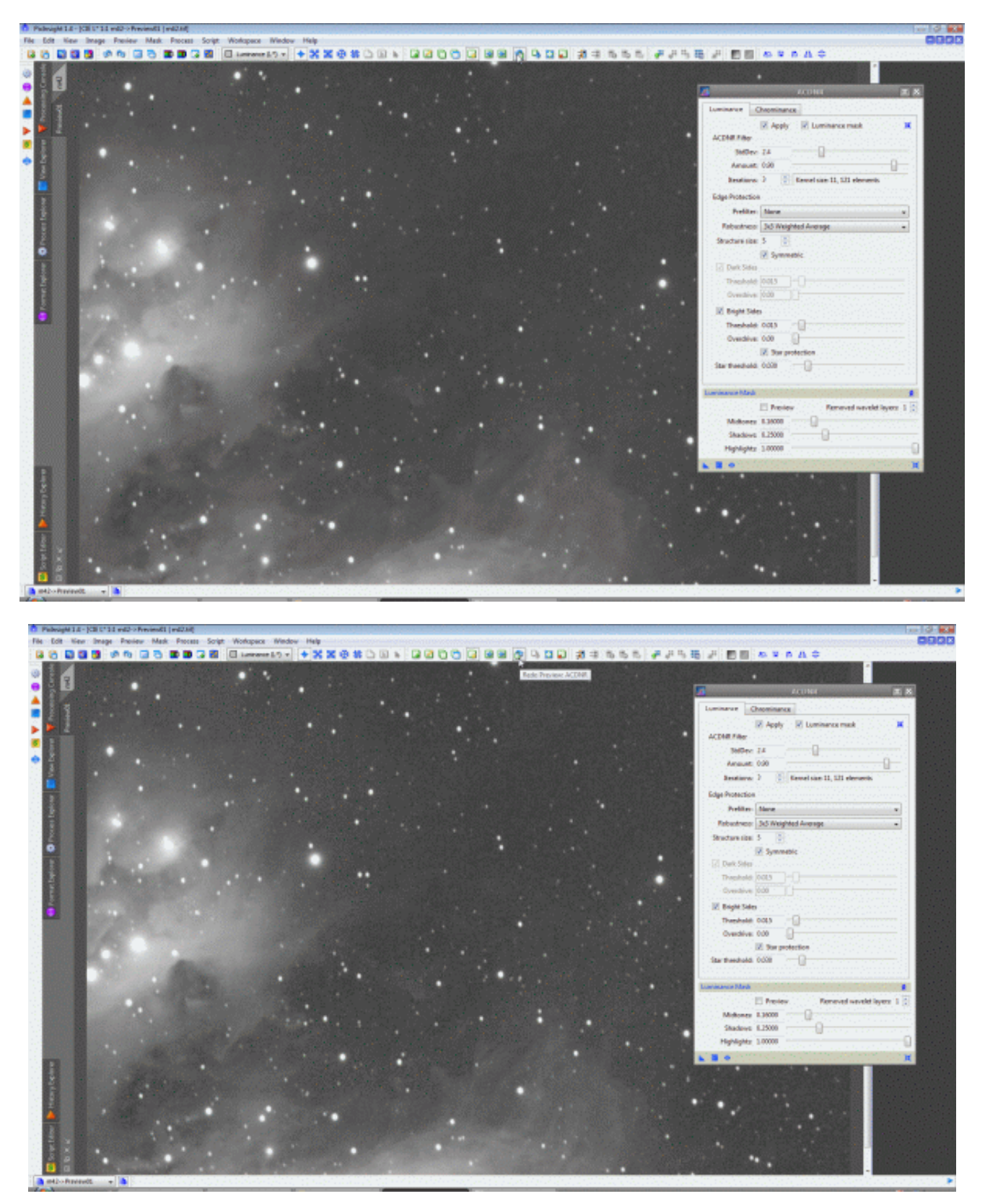

Jak na nasze potrzeby takie odszumienie w limunacji wystarczy. Następnie przechodzimy do podglądu i ustawienia filtru Chrominance – czyli intensywności usunięcia szumu koloru.

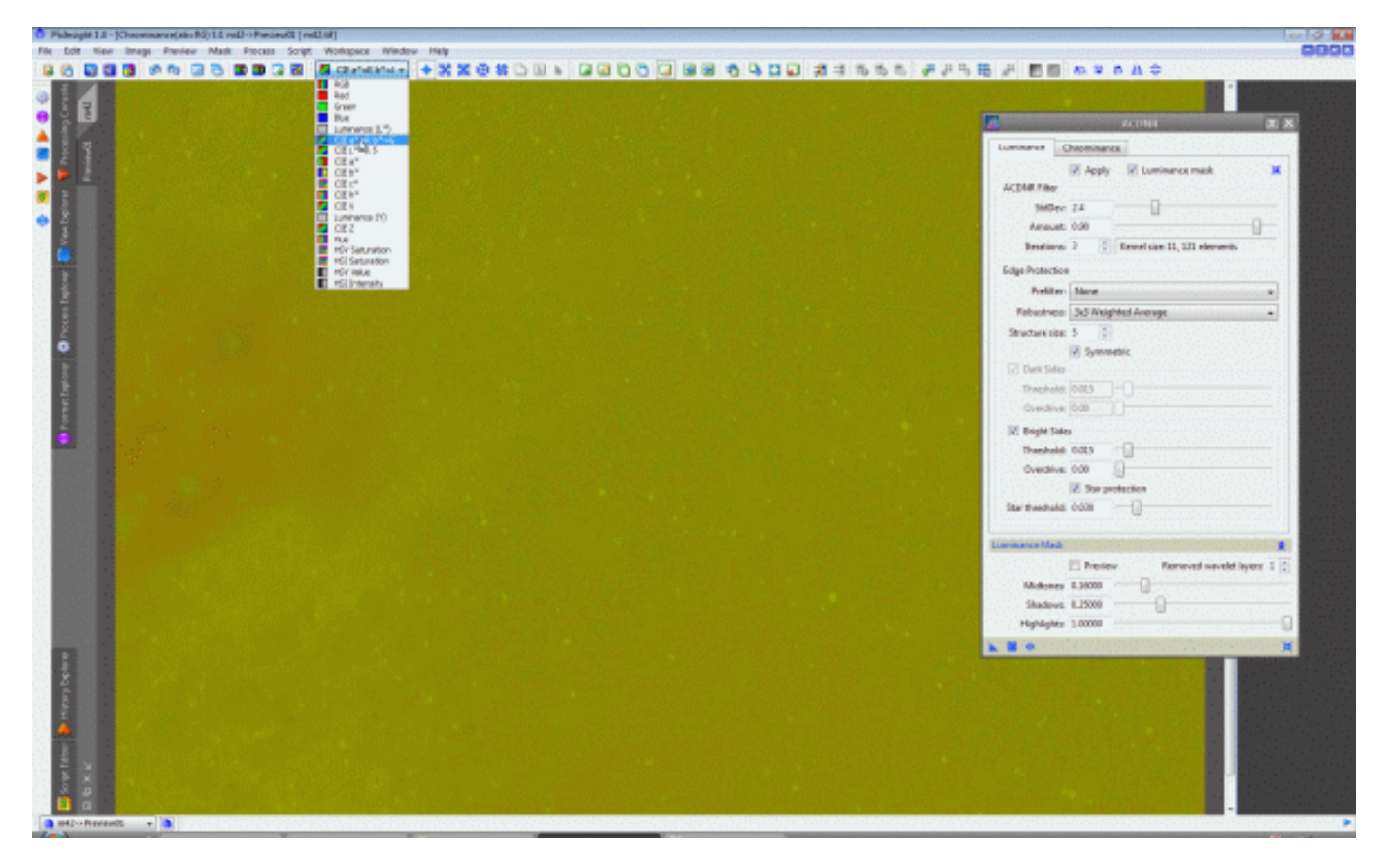

Zakładkę Chrominance prawie zawsze musimy ustawić trochę inaczej - mocniej.

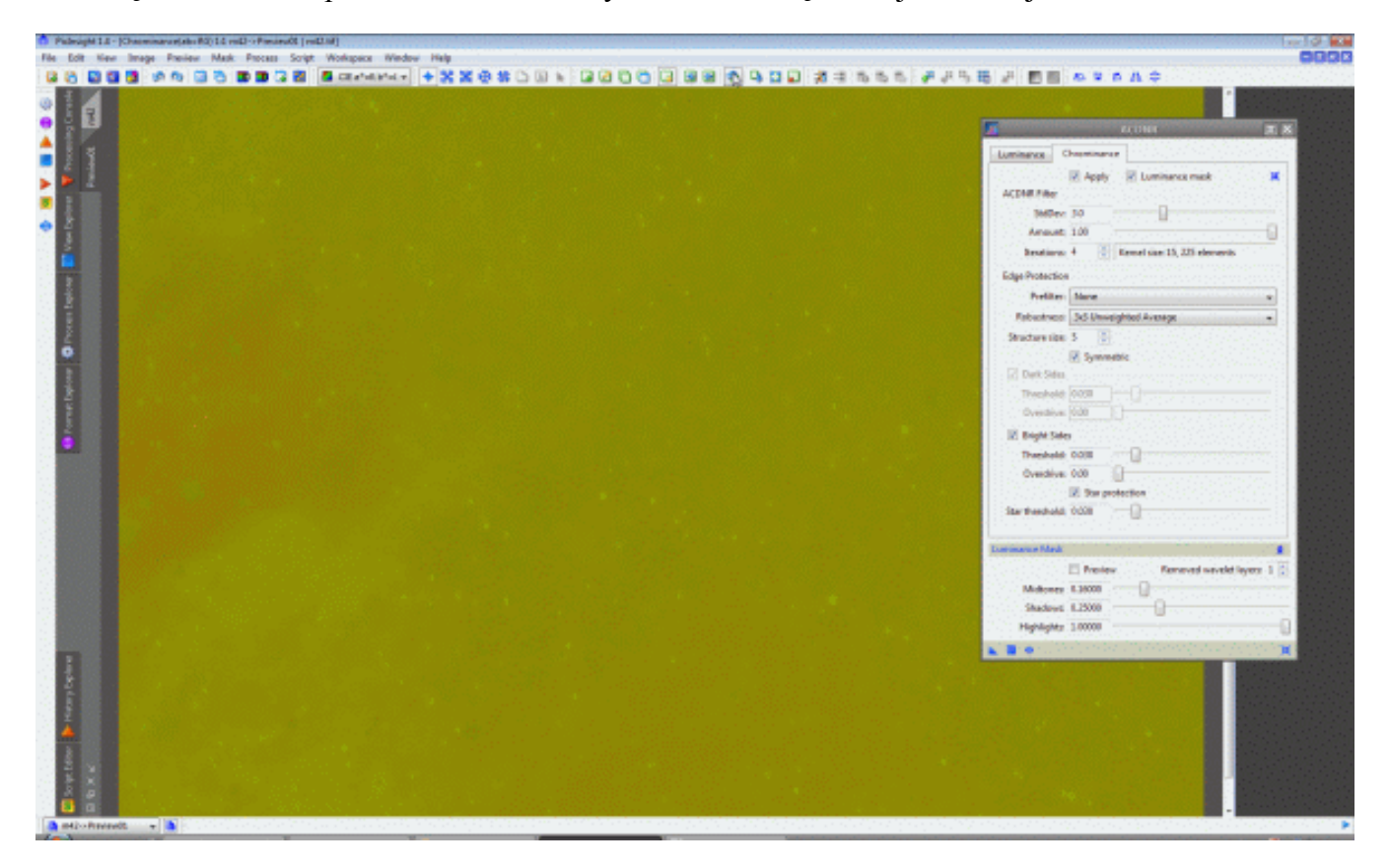

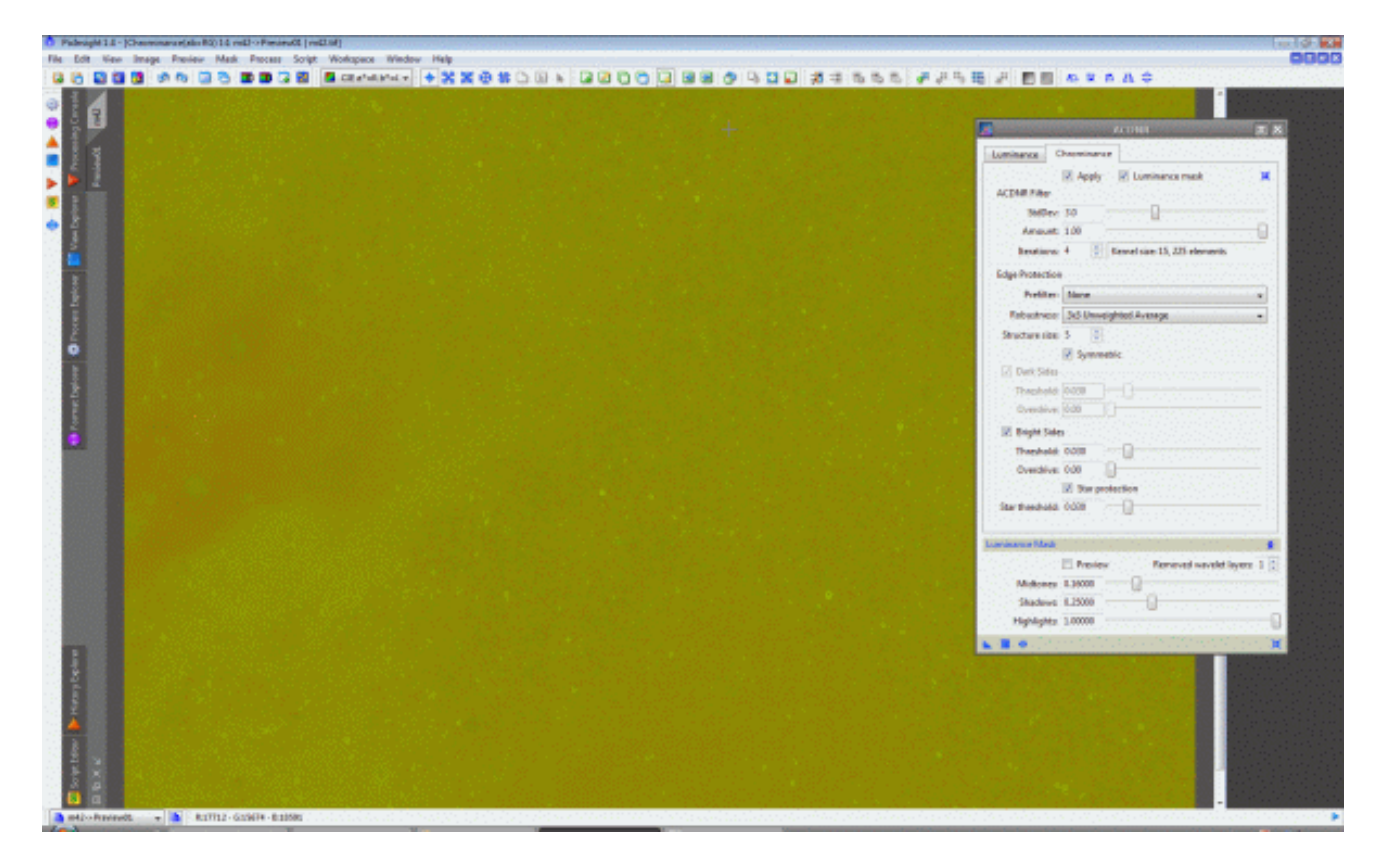

Udało mi się ustawić prawidłowe parametry za pierwszym razem. Ale wymaga to pewnego doświadczenia z ACDNR. Normalnie ustawiamy to metodą prób i błędów. Teraz zobaczmy jeszcze jak to będzie wyglądało w RGB.

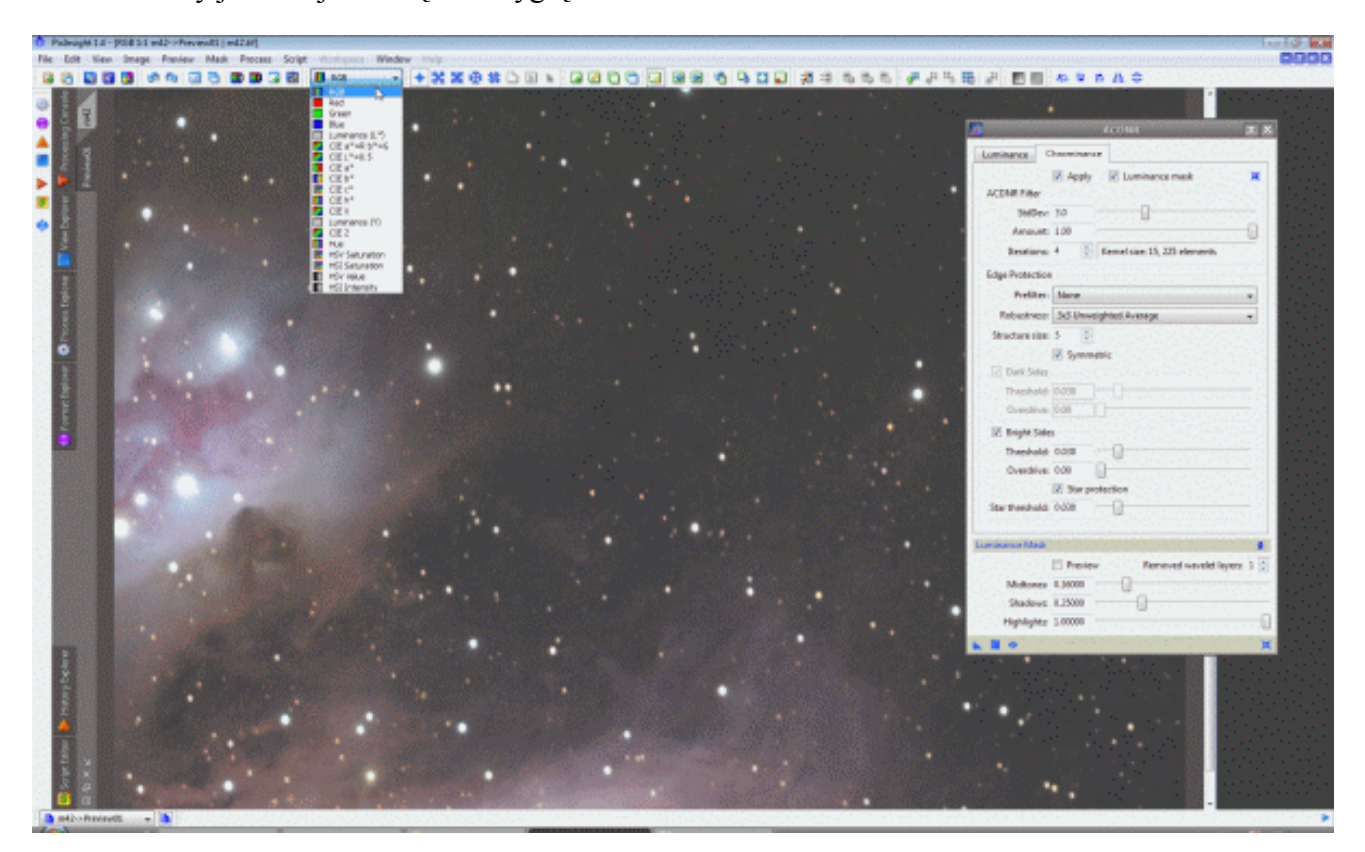

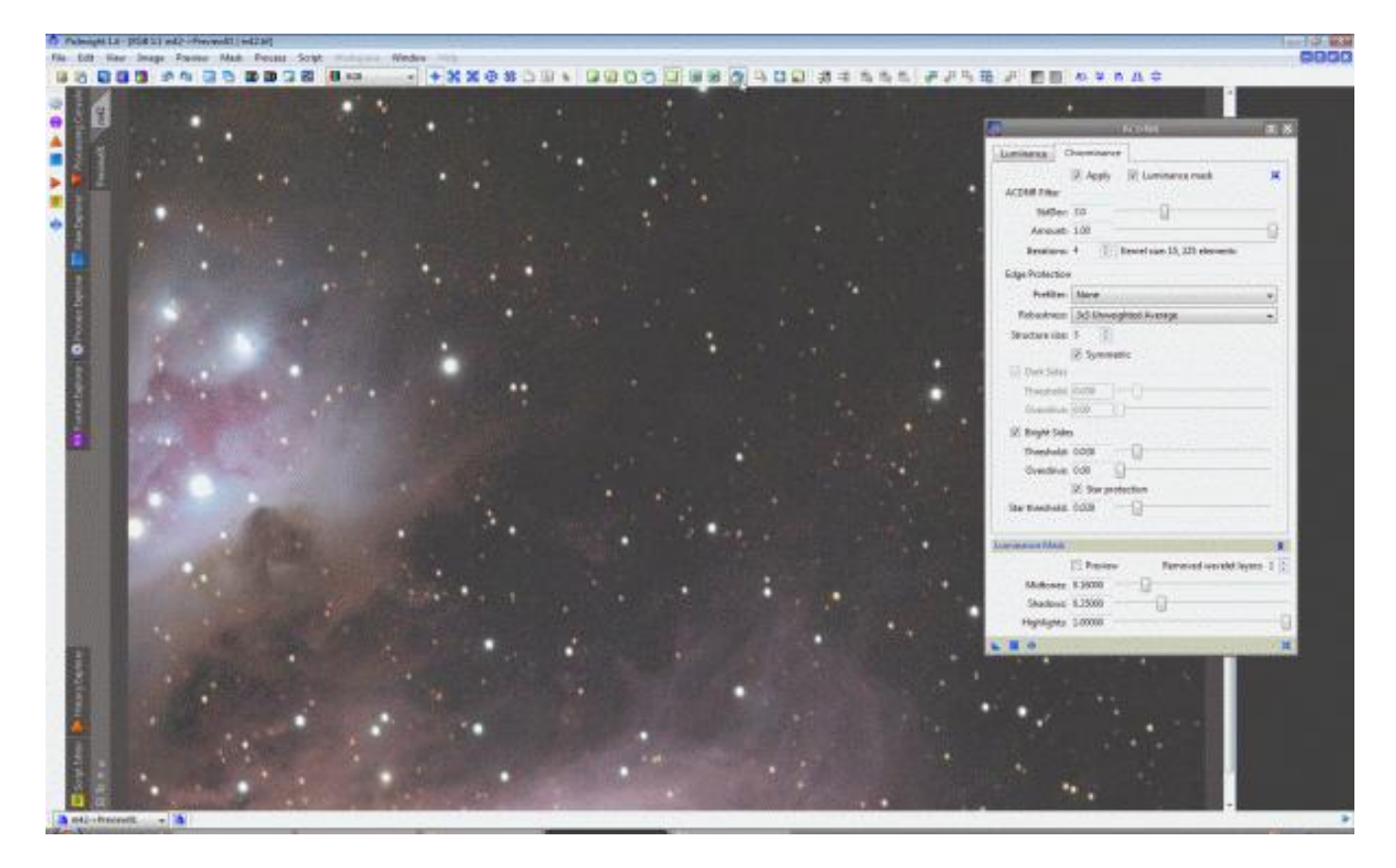

Jak widać działa :) . Żadne struktury mgławicy, ani gwiazdy nie zostaną przy tym uszkodzone. Pora odszumić zdjęcie. Wyłączamy Preview.

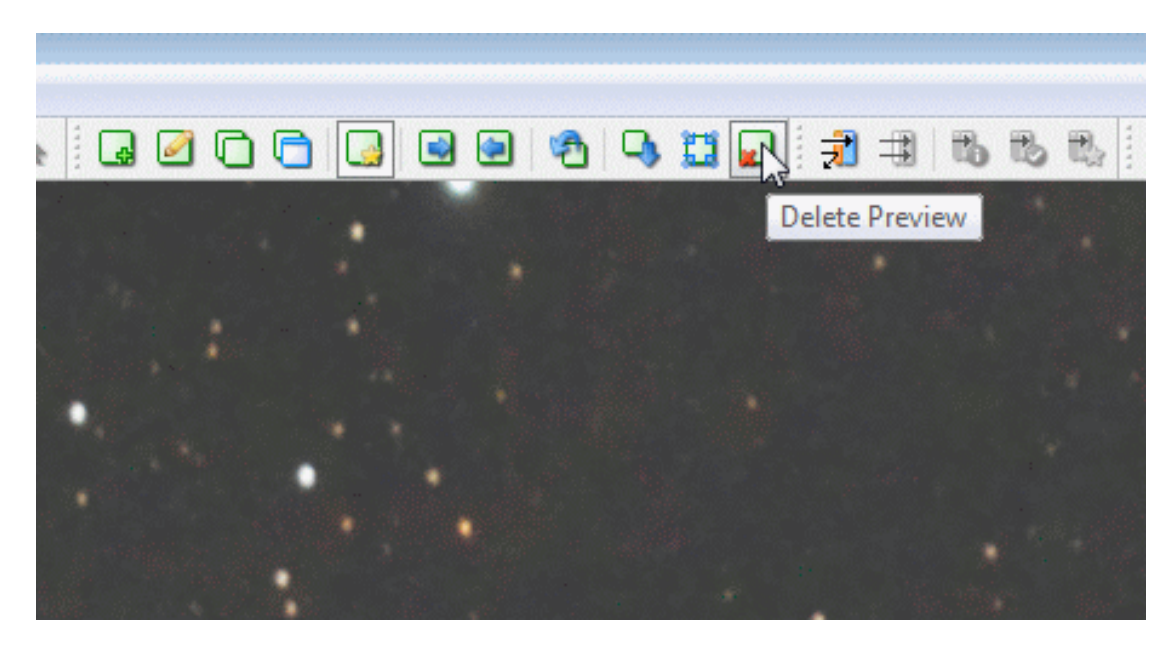

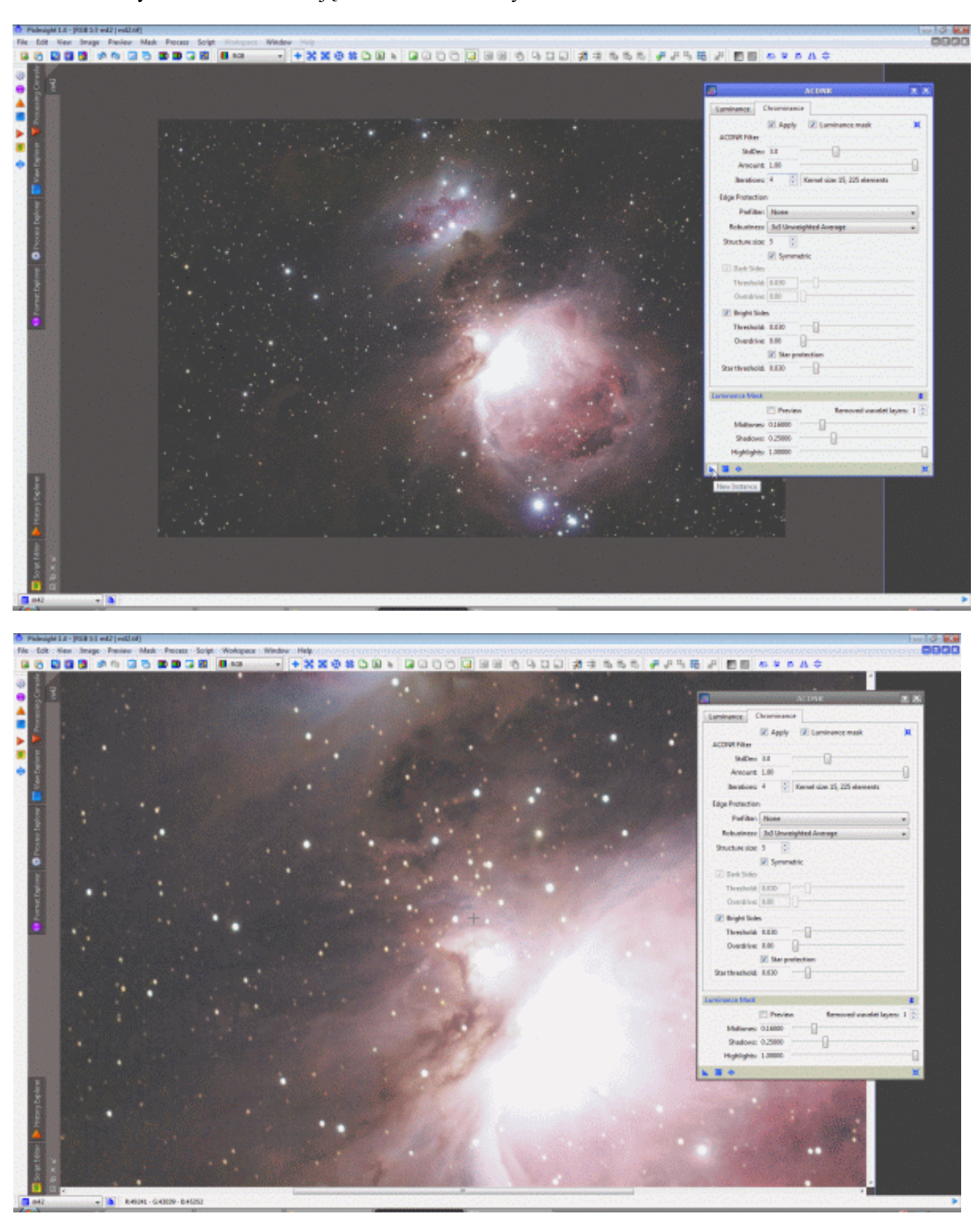

I zatwierdzamy odszumianie na zdjęciu. Po chwili mamy efekt.

## A było tak.

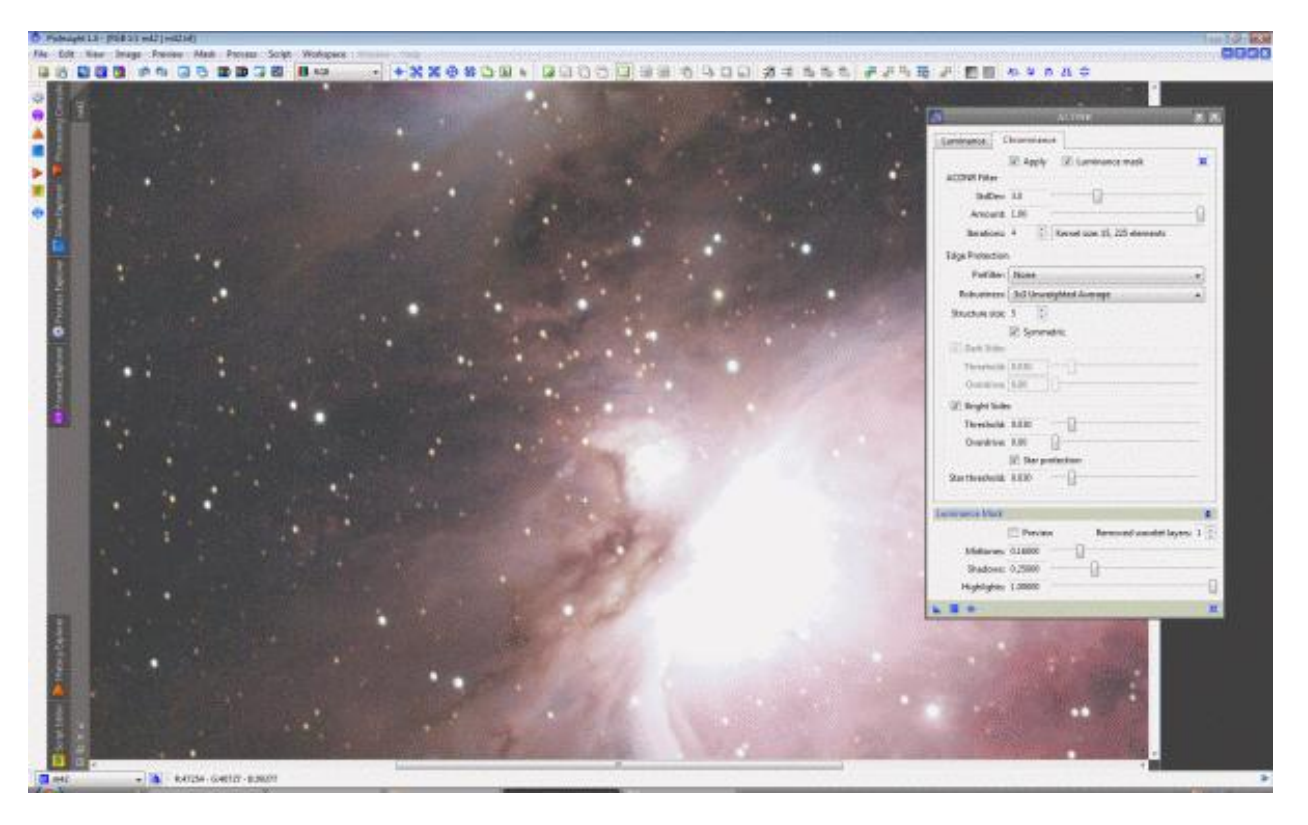

Oczywiście tutaj dokonałem lekkiego odszumienia, ale jak mówiłem na nasze potrzeby to na razie wystarczy – kolejnego odszumienia można dokonać na samym końcu obróbki. Jeśli miałoby to być odszumianie końcowe ACDNR można ustawić znacznie mocniej i taki szum ja na tym zdjęciu bez problemów usunąć do zera.

W następnym tutorialu pozbędziemy się przepaleń mgławicy. Powodzenia.

### **Processing od podstaw - M42 w PixInsight cz. 4**

### **Usuwamy przepalenia mgławicy przy pomocy modułu HDRWaveletTransform.**

Po naszych ostatnich zabiegach zdjęcie wygląda tak jak widać to poniżej.

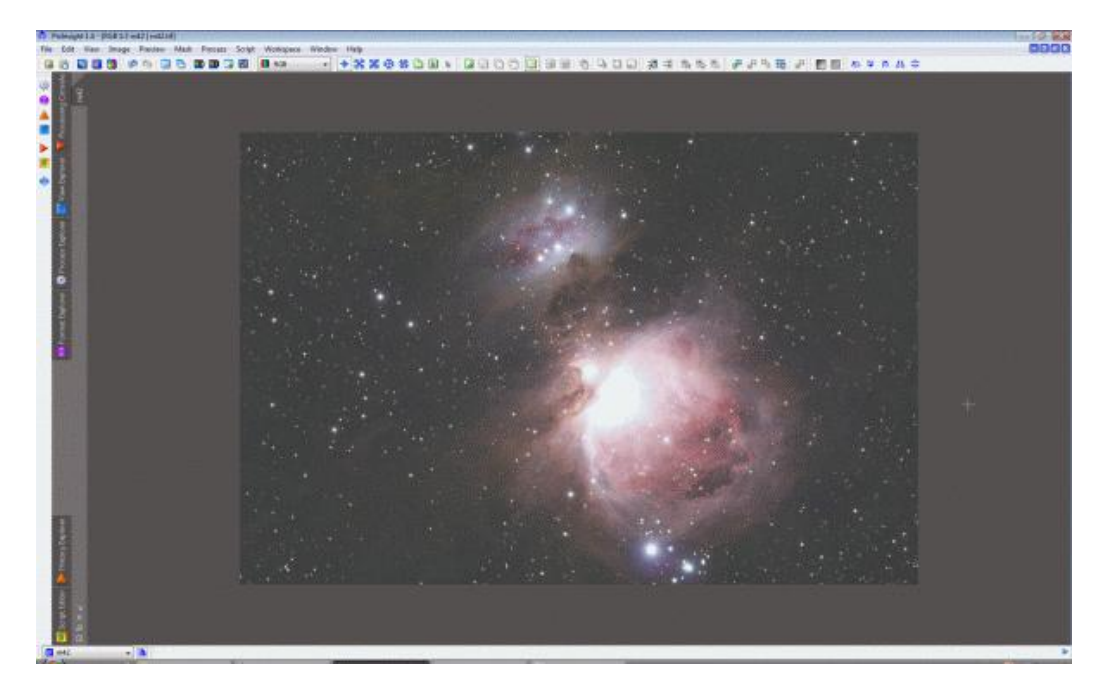

Teraz musimy pozbyć się wielkiego przepalenia pośrodku mgławicy. Odpalamy moduł HDR.

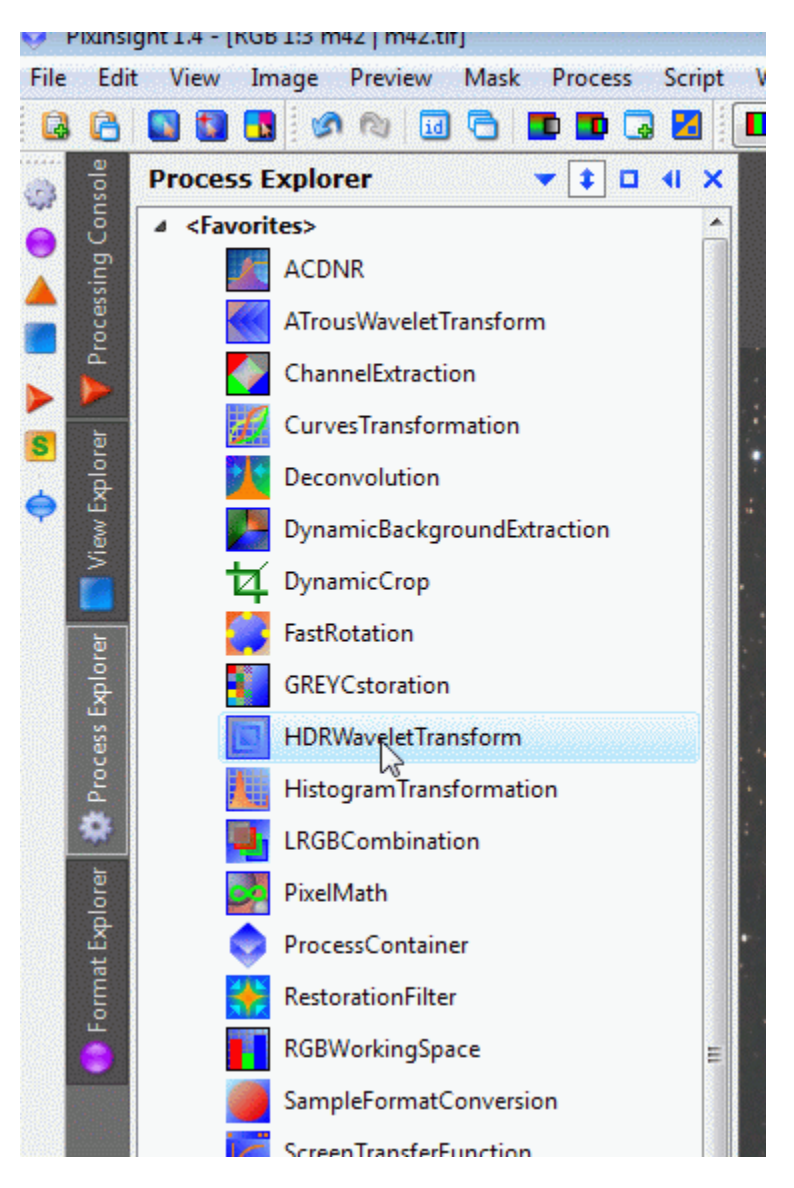

Jak widać mamy tutaj trochę rzeczy do ustawienia. Proponuję pobawić się na własną rękę. Można uzyskać tu dość ciekawe efekty z przepalonymi partiami.

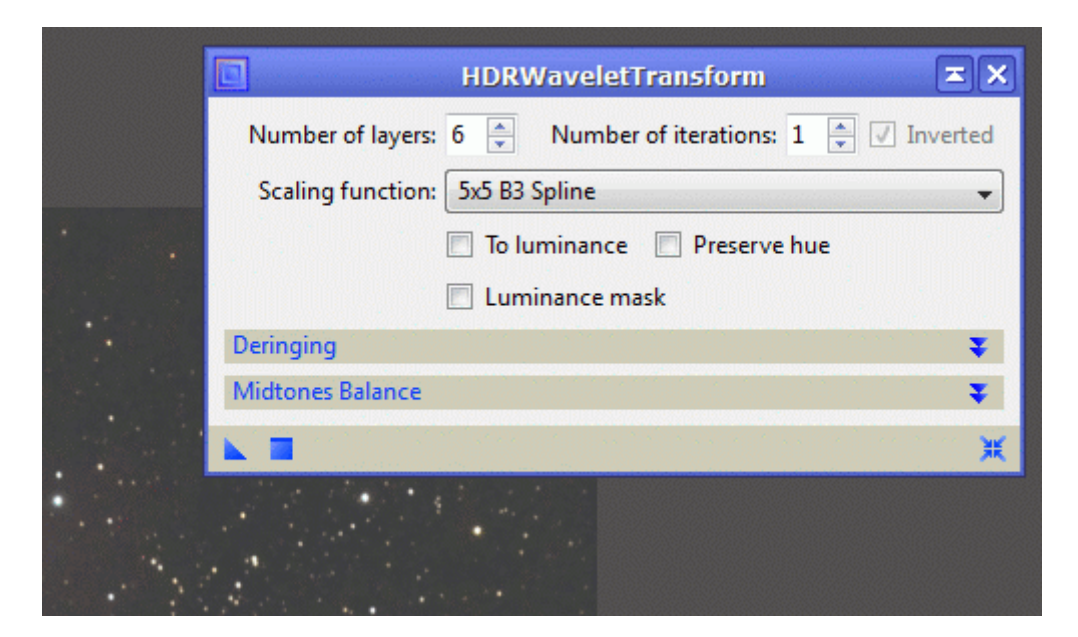

Ustawiamy sobie podgląd na przepalonym miejscy by niepotrzebnie nie eksperymentować z całym zdjęciem (co zajmuje sporo czasu).

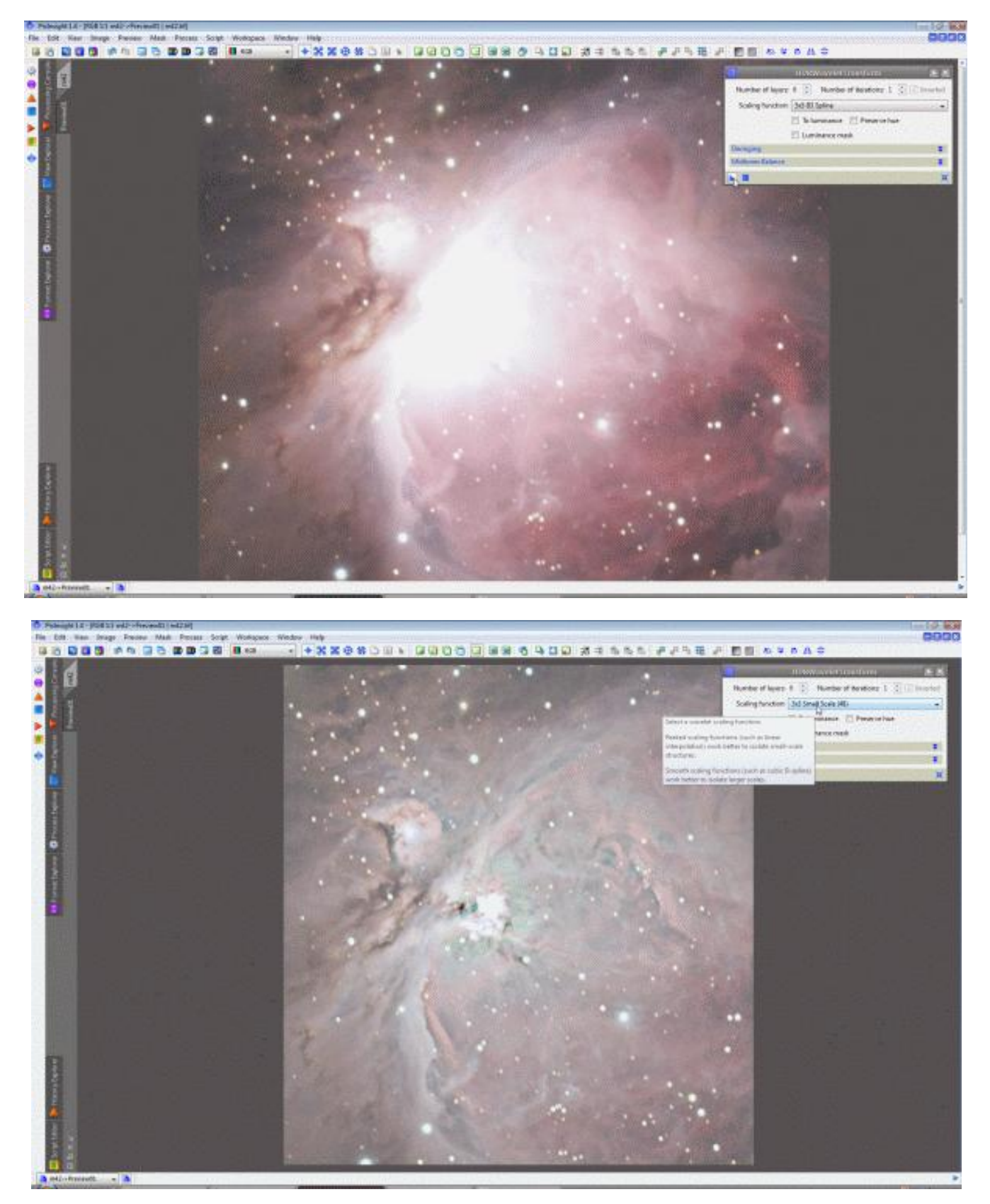

Jak już ustawimy coś ciekawego, wyłączamy podgląd i stosujemy to na zdjęciu.

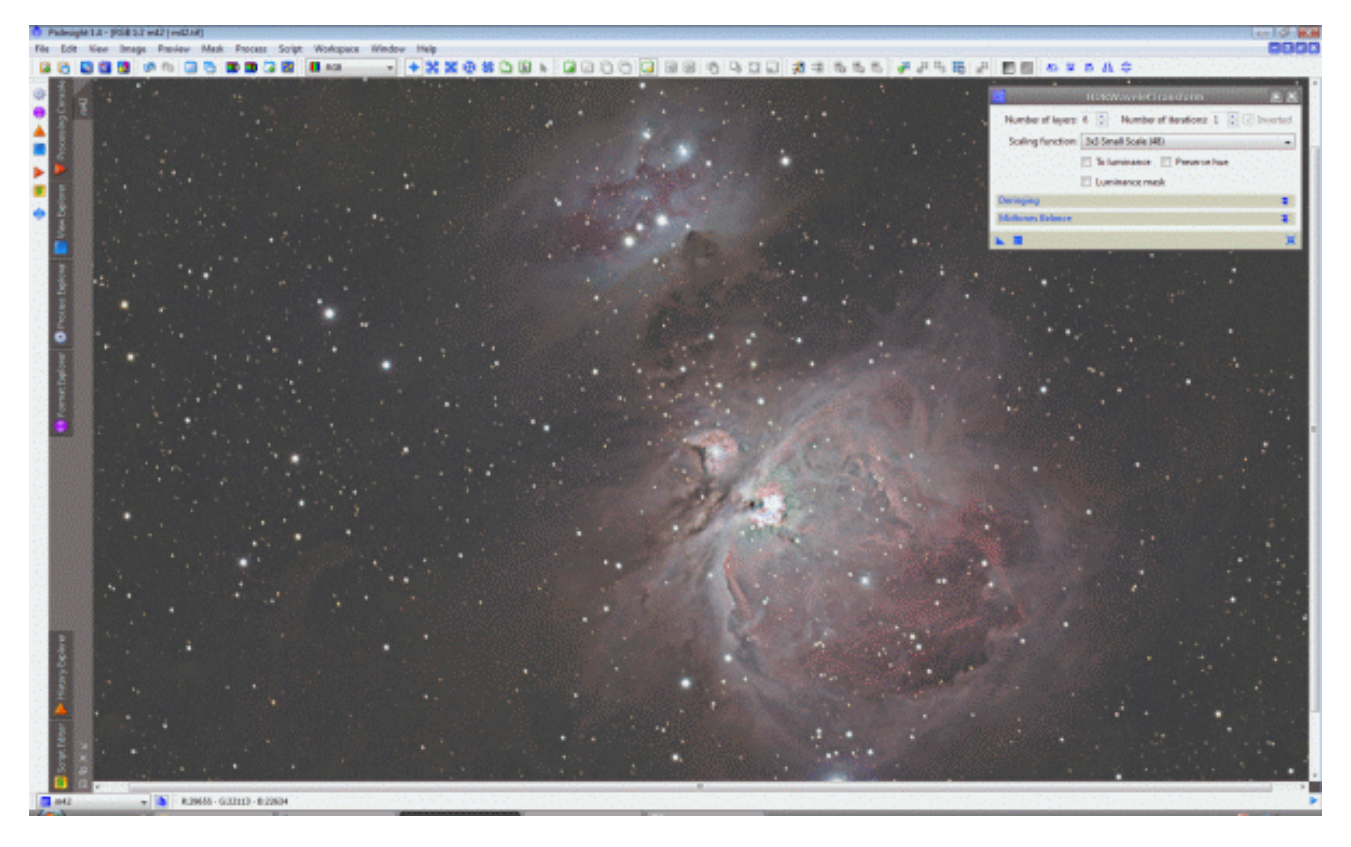

Teraz nie potrzebujemy już tak jasnego tła. Wybieramy moduł z krzywymi i poprawiamy je.

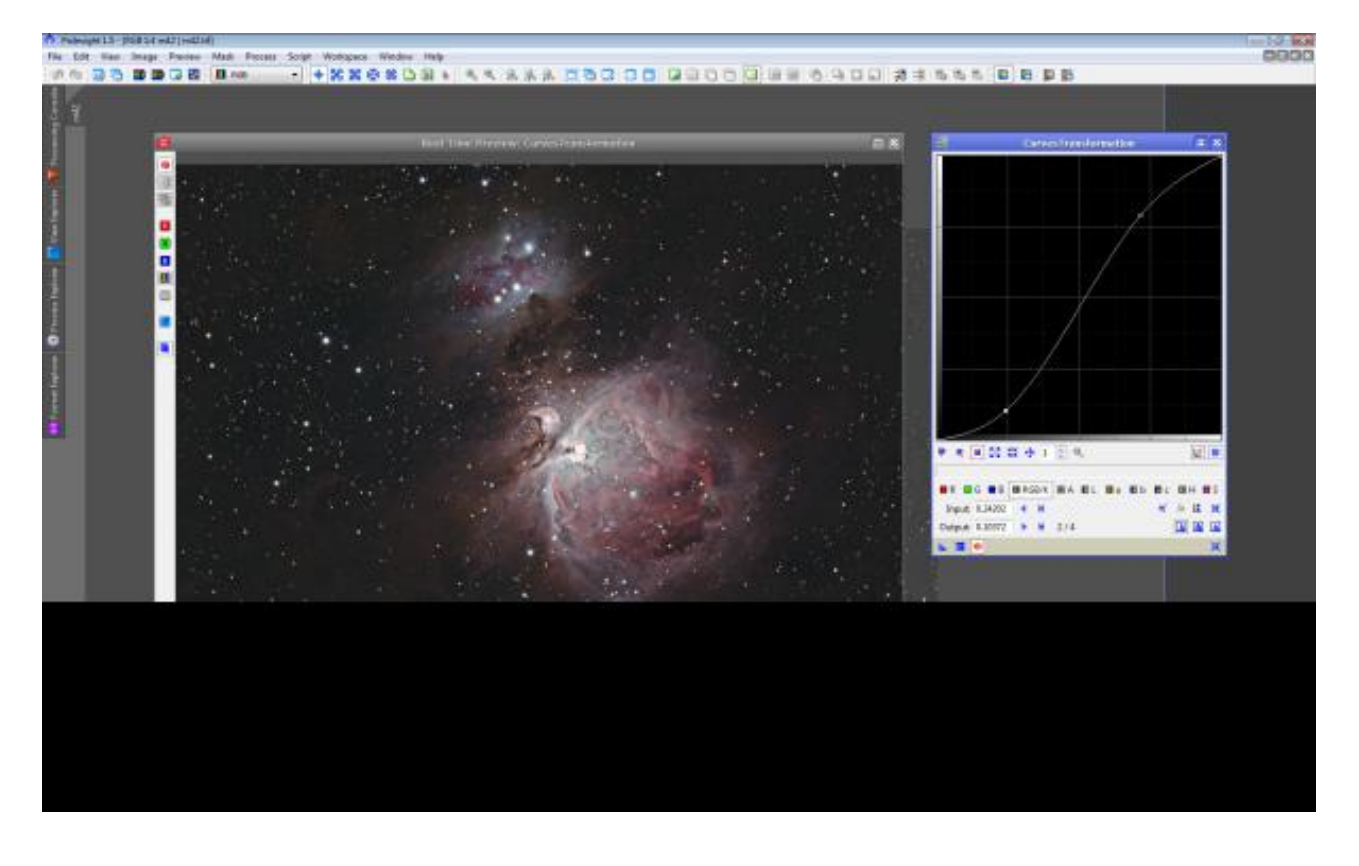

Nasze zdjęcie wygląda już tak.

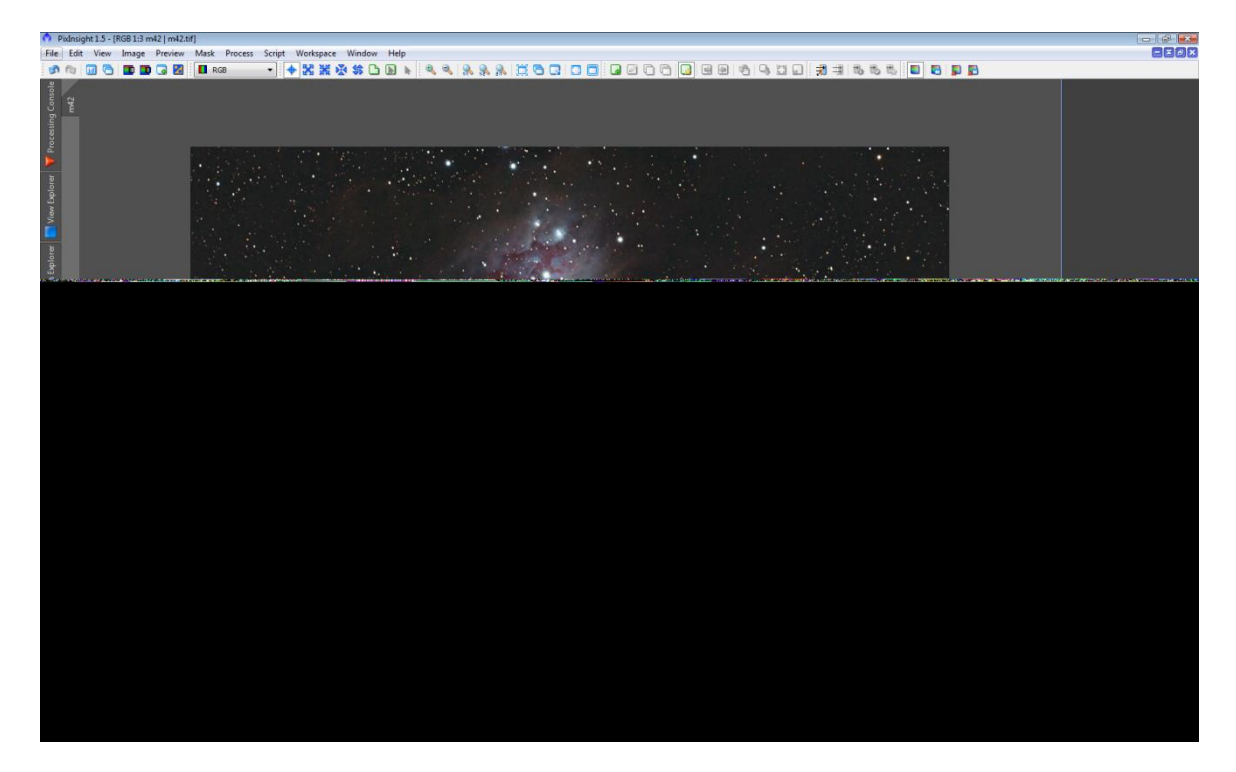

Teraz moglibyśmy jeszcze nasycić kolory, co w Pixie można zrobić w sumie na 2 sposoby. Opiszę to w następnym tutorialu :)

## **Usuwanie kolorowego szumu i nasycanie kolorów jednocześnie - PixInsight.**

Załóżmy, że mamy taki przypadek, że w zdjęciu jest za dużo kolorowego szumu, a przydało by się jeszcze nasycić kolory. Jeśli nie ograniczymy jakoś tego kolorowego szumu, to przy nasycaniu kolorów nasycimy też ten szum. Nie będzie to wyglądało później dobrze, na pewno. Na szczęście mamy Pixa i możemy coś z tym zrobić bez problemu.

Otwieramy zdjęcie.

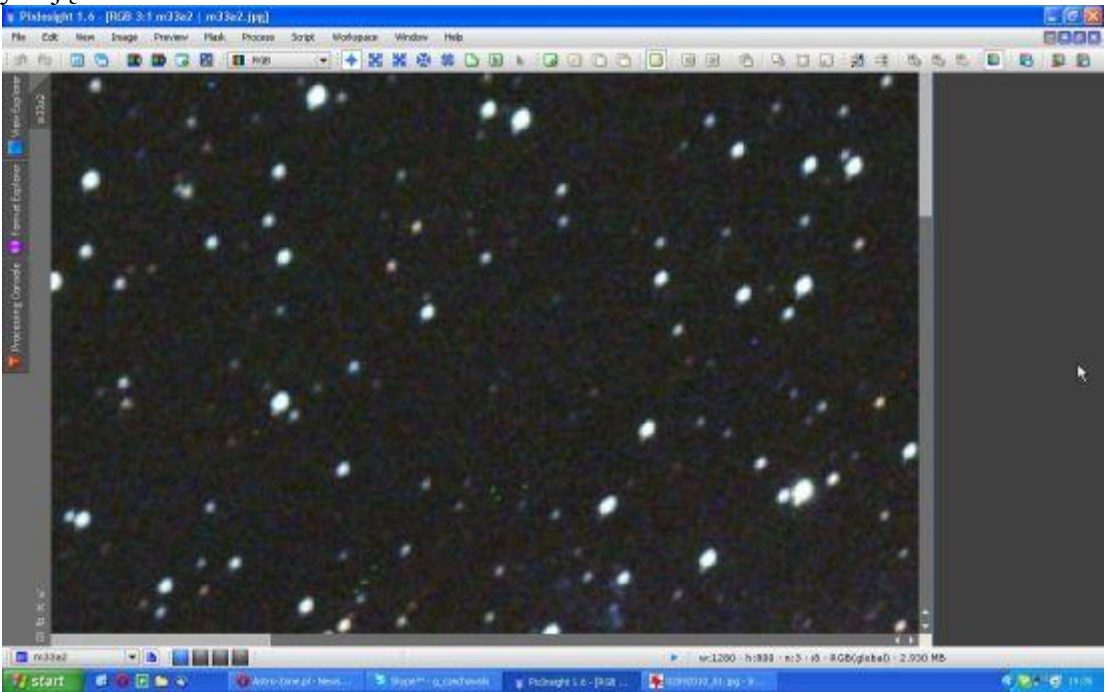

Teraz musimy rozbić je na kanały RGB.

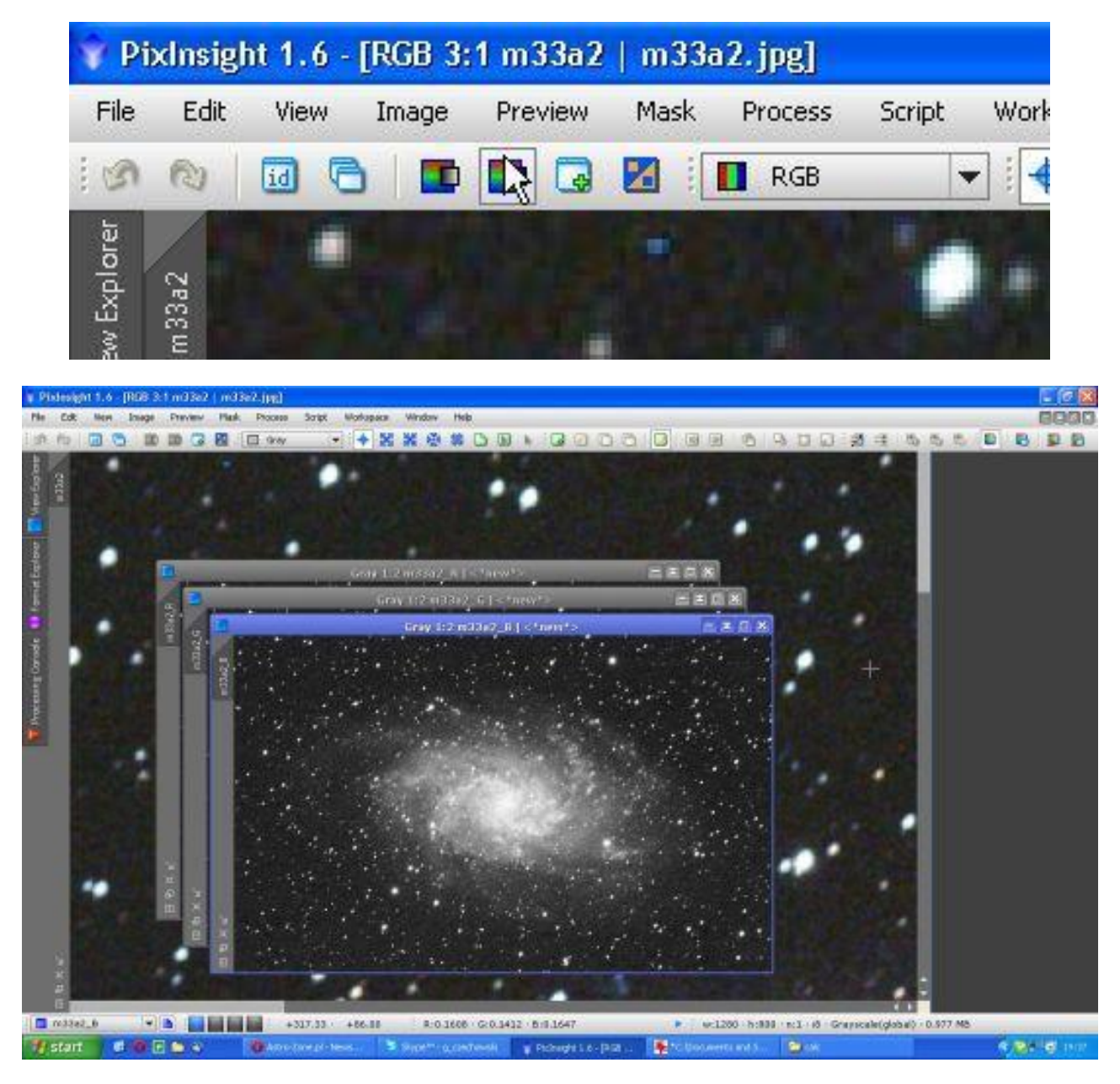

#### I kanał L

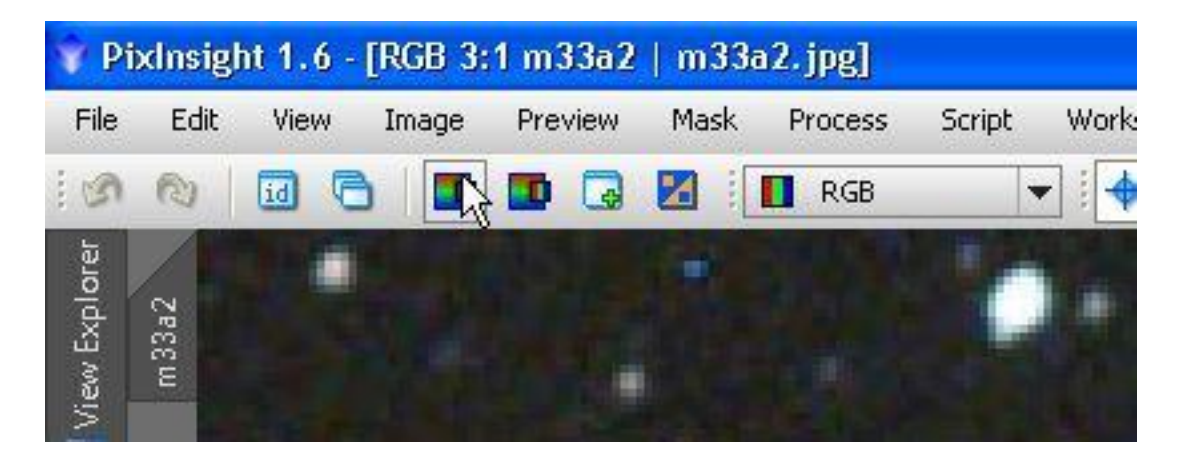

Następnie włączamy moduł LRGBCombination.

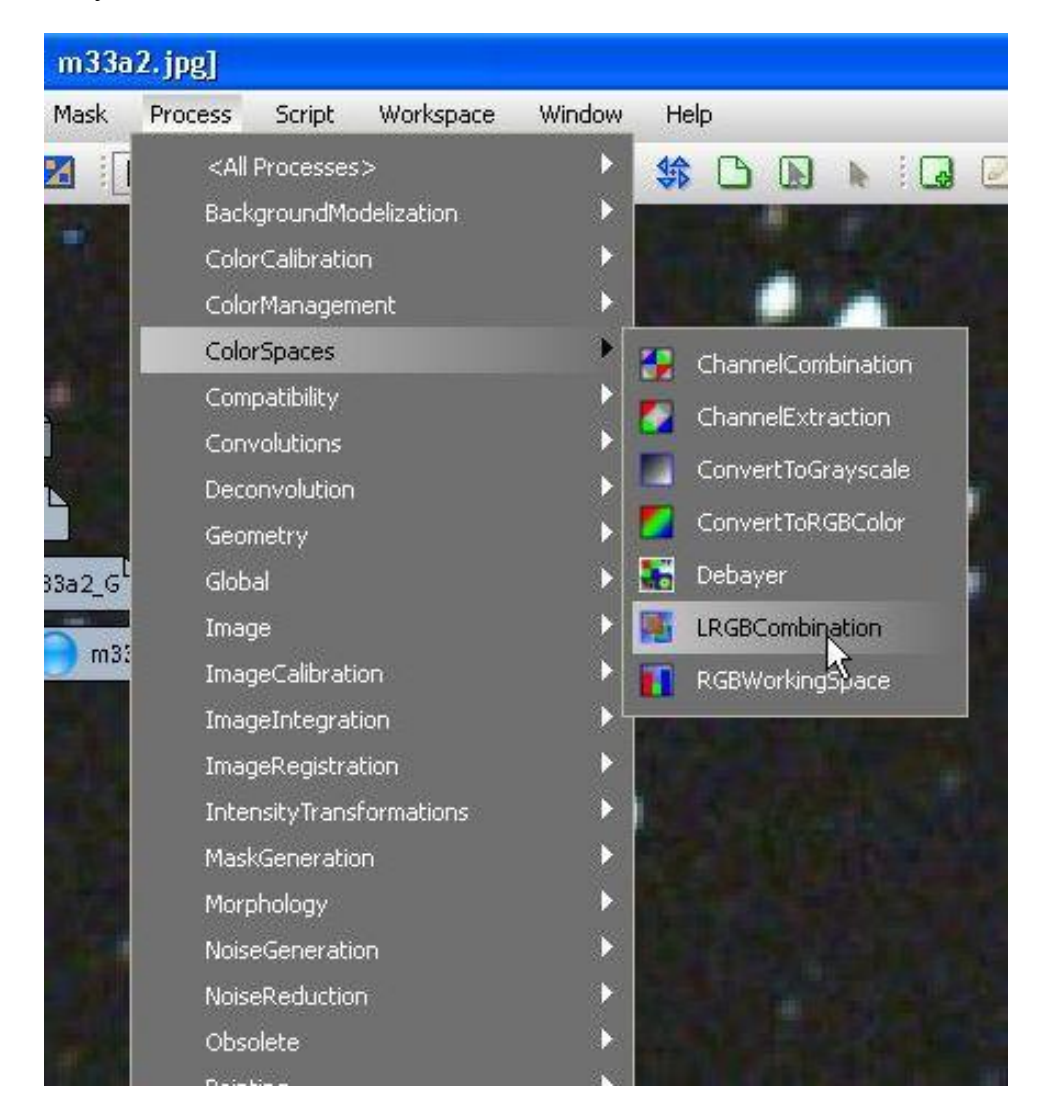

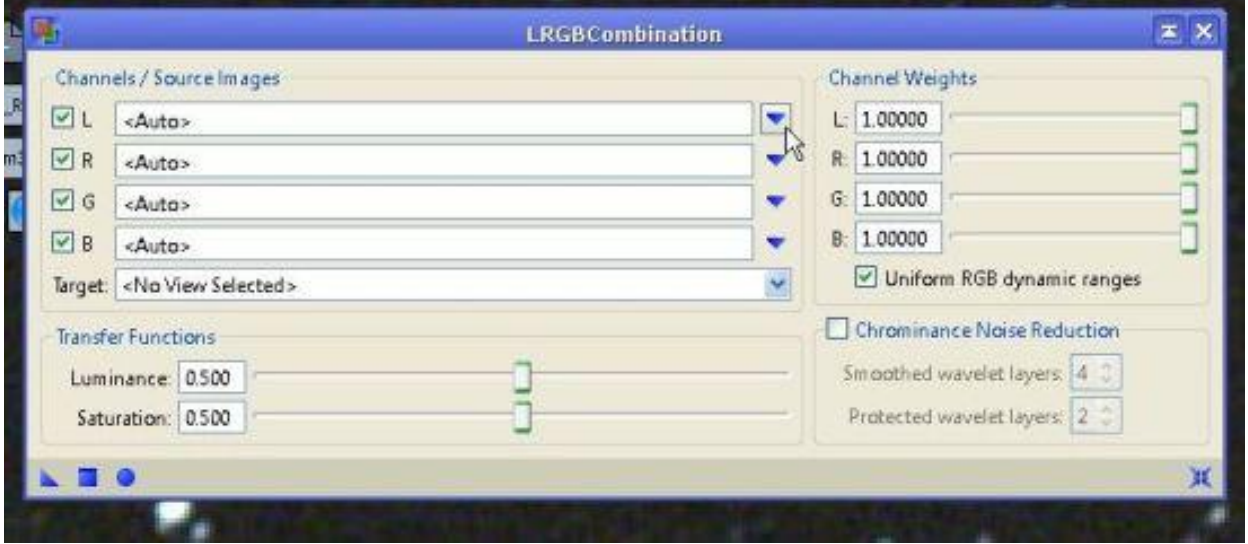

Ustawiamy wszystko tak, jak widać poniżej. Przy kanałach, nazwy rozbitych kanałów z naszego zdjęcia. Suwak Saturation przesuwamy w lewo. Im bardziej w lewo, tym bardziej nasycone kolory. Zaznaczamy Chrominance Noise Reduction i wartości pozostawiamy takie jakie mamy. Są one odpowiednie w większości przypadków. Ale oczywiście można się pobawić na swoich zdjęciach. Regulujemy nimi siłę odszumiania. Na koniec wciskamy kółeczko.

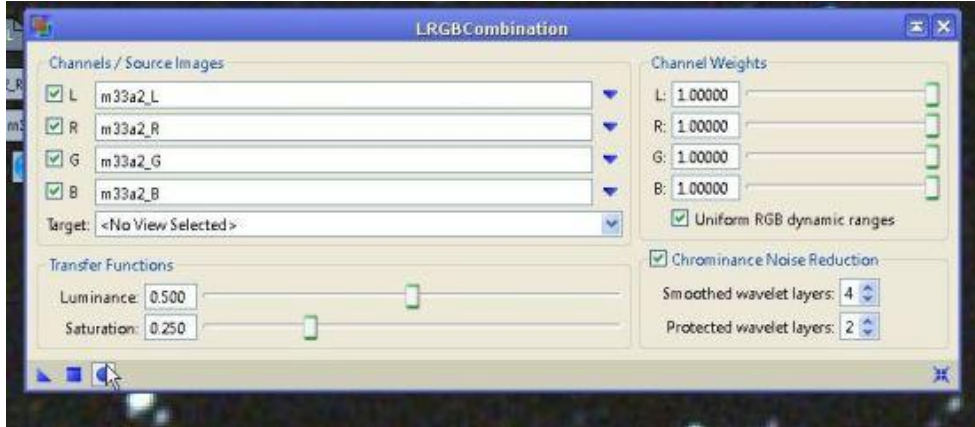

Po chwili mamy efekt.

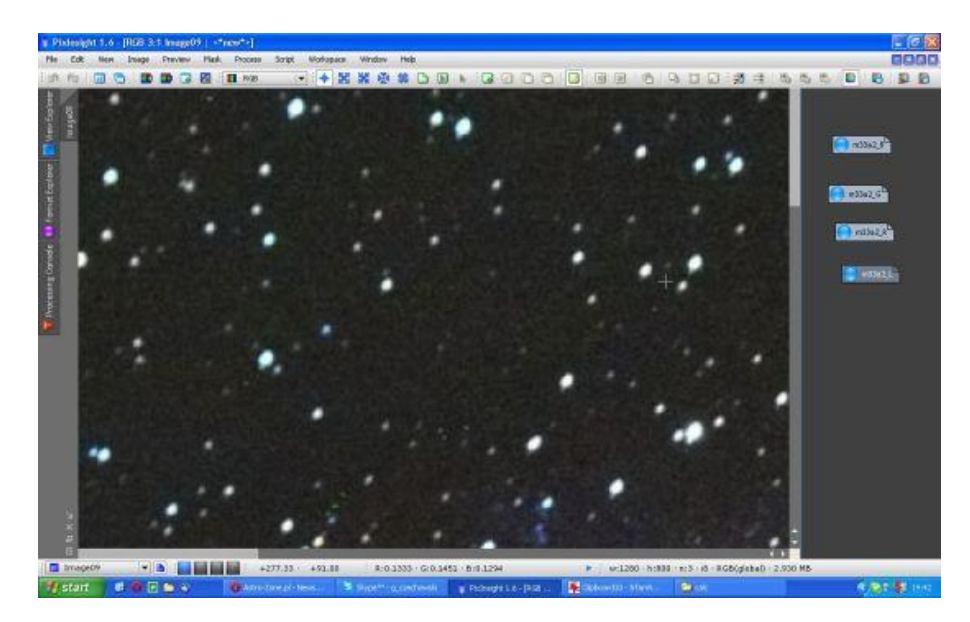

A było tak:

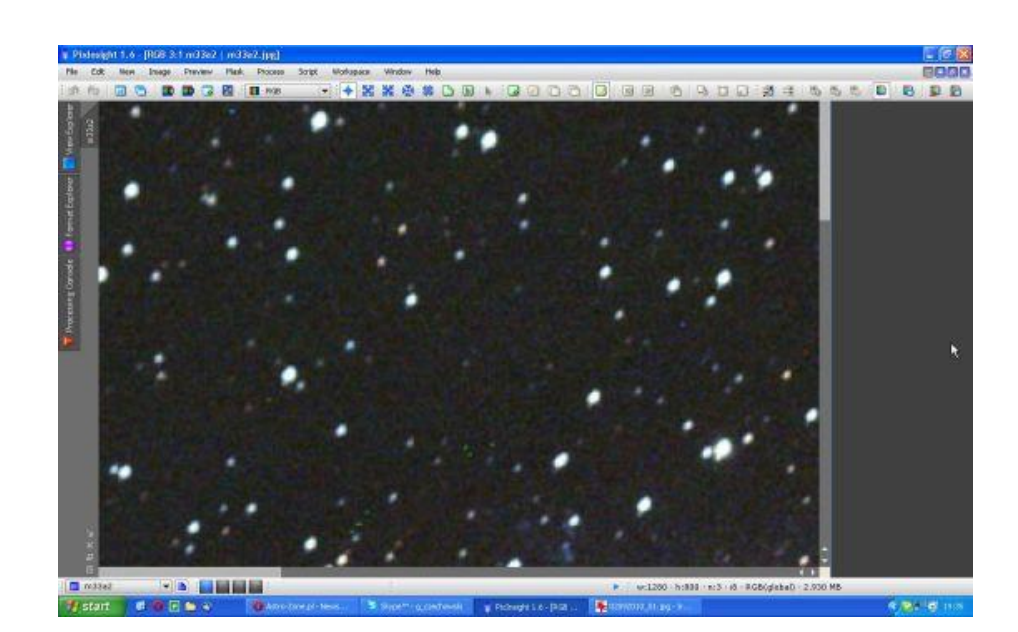

I widzimy, że obiekt jest bardziej nasycony kolorami.

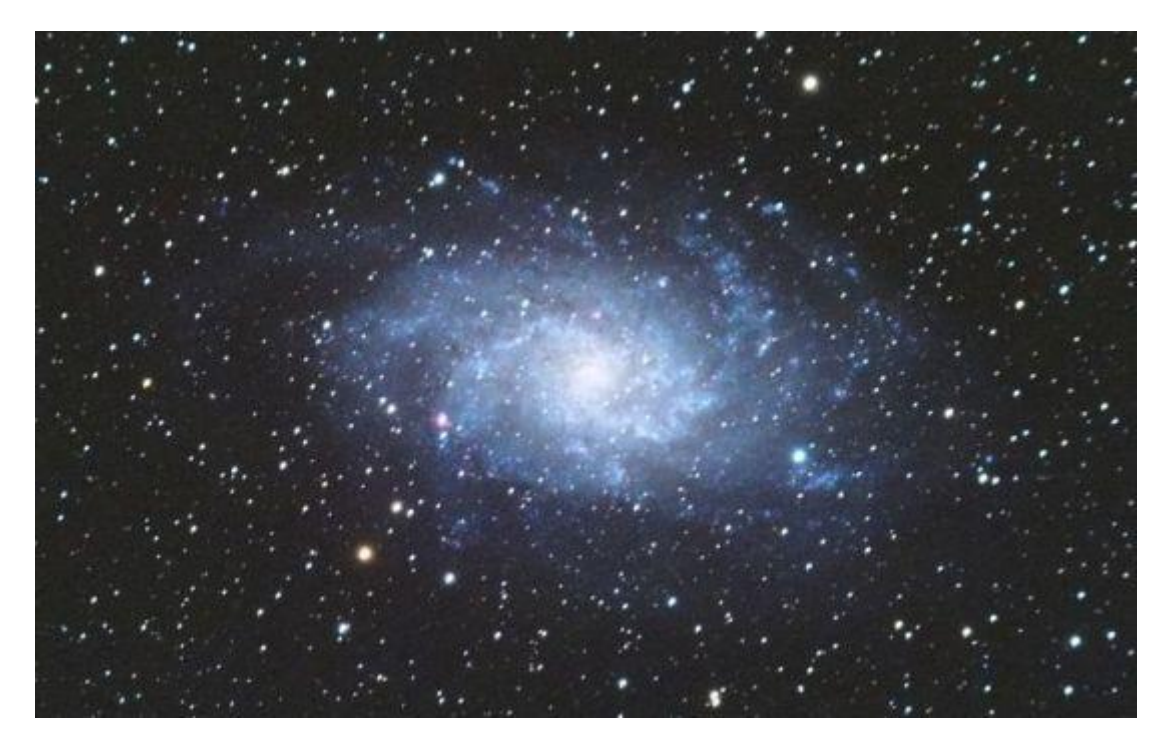

## A było tak:

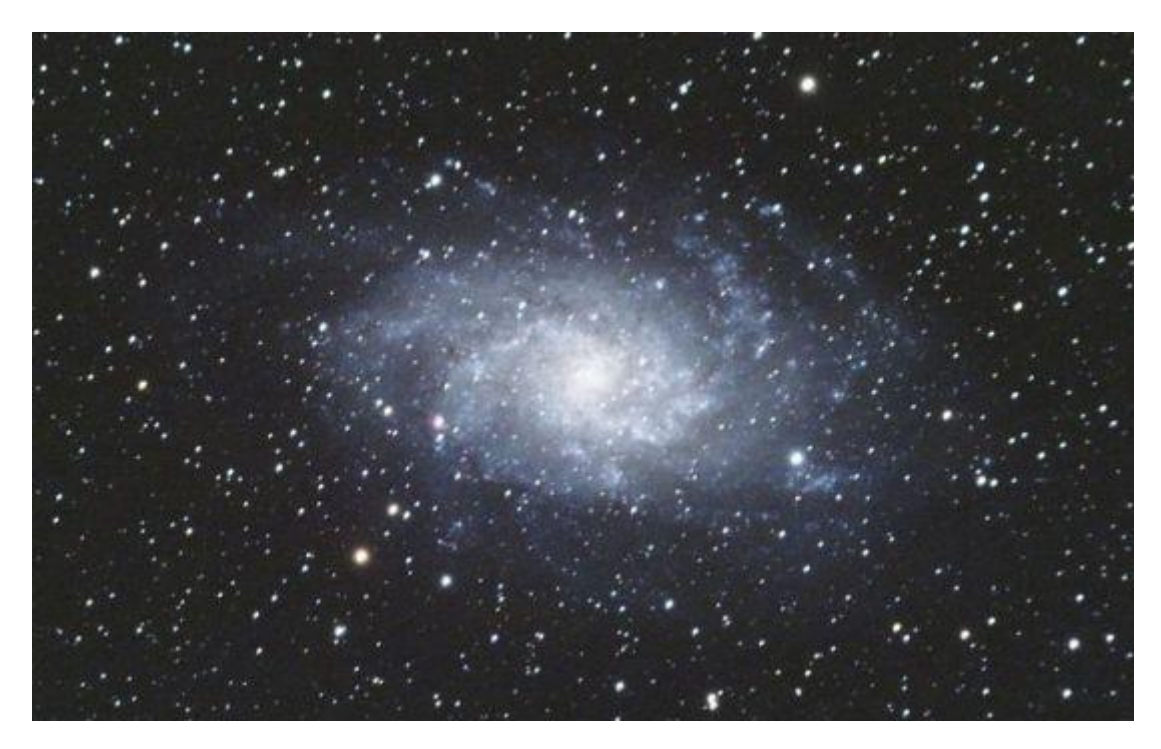

Pozdrawiam.

### **Zmniejszanie gwiazd w PixInsight**

Dzisiaj pokażę Wam jak poradzić sobie z dużymi lub za dużymi gwiazdami na naszych zdjęciach. Czasami procesingu nie da zrobić się tak by za bardzo nie powiększyć gwiazd, a później psują nam one efekt. Czasami może zdarzyć się nawet tak, że nasz fotografowany obiekt ginie w gwiazdach. Zmniejszanie gwiazd jest stosowane prawie przy każdym zdjęciu i chyba przez każdego astrofotografa. W tutoriualu wykorzystałem zdjęcia naszego administratora Marcina oczywiście, jak zwykle bez jego

wiedzy i zgody :D. Każda miniaturkę można powiększyć klikając na nią. Zaczynamy! Otwieramy zdjęcie Marcina :).

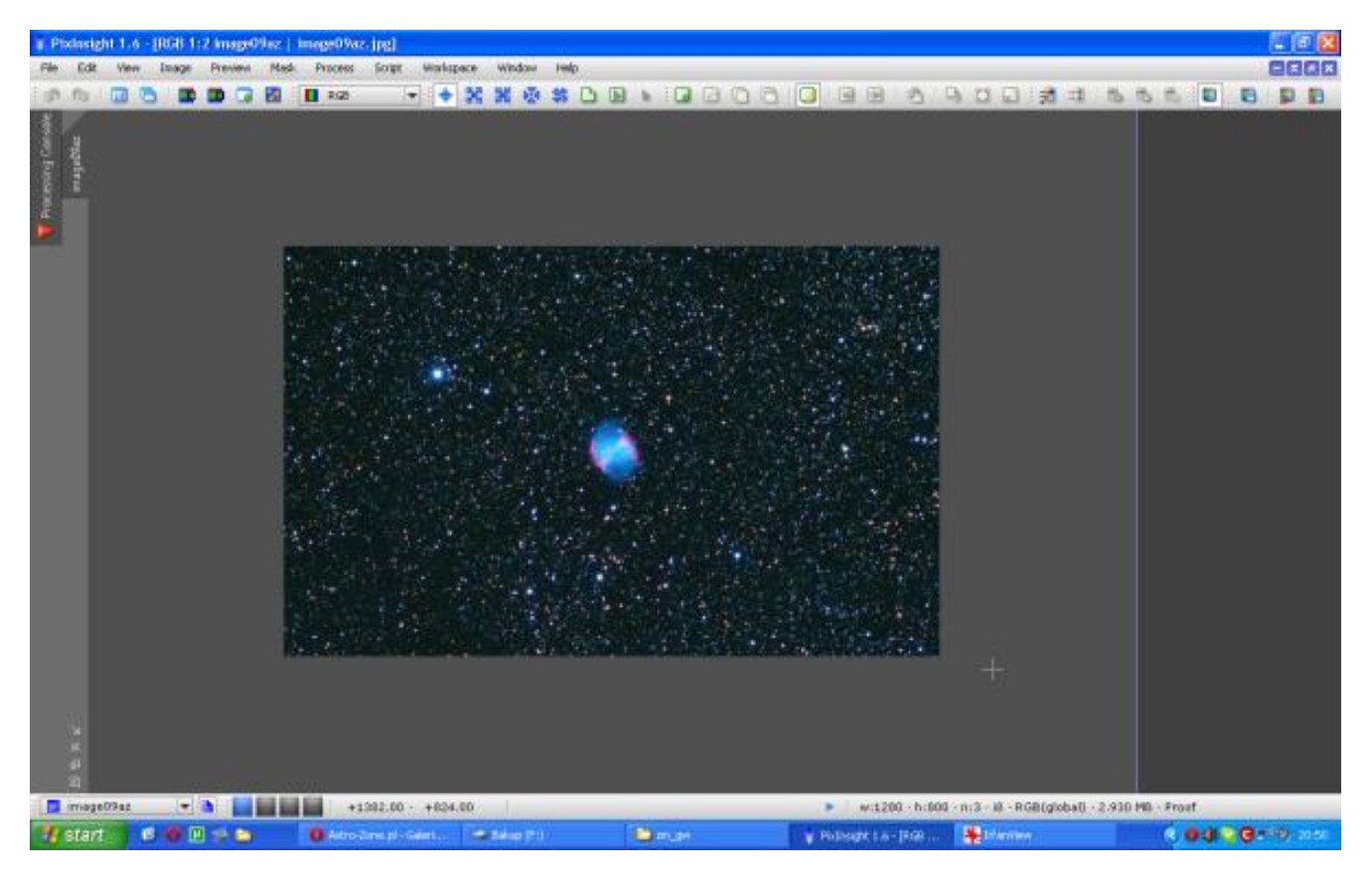

To zdjęcie nie wygląda w sumie źle, ale na czymś musiałem Wam to pokazać ;).

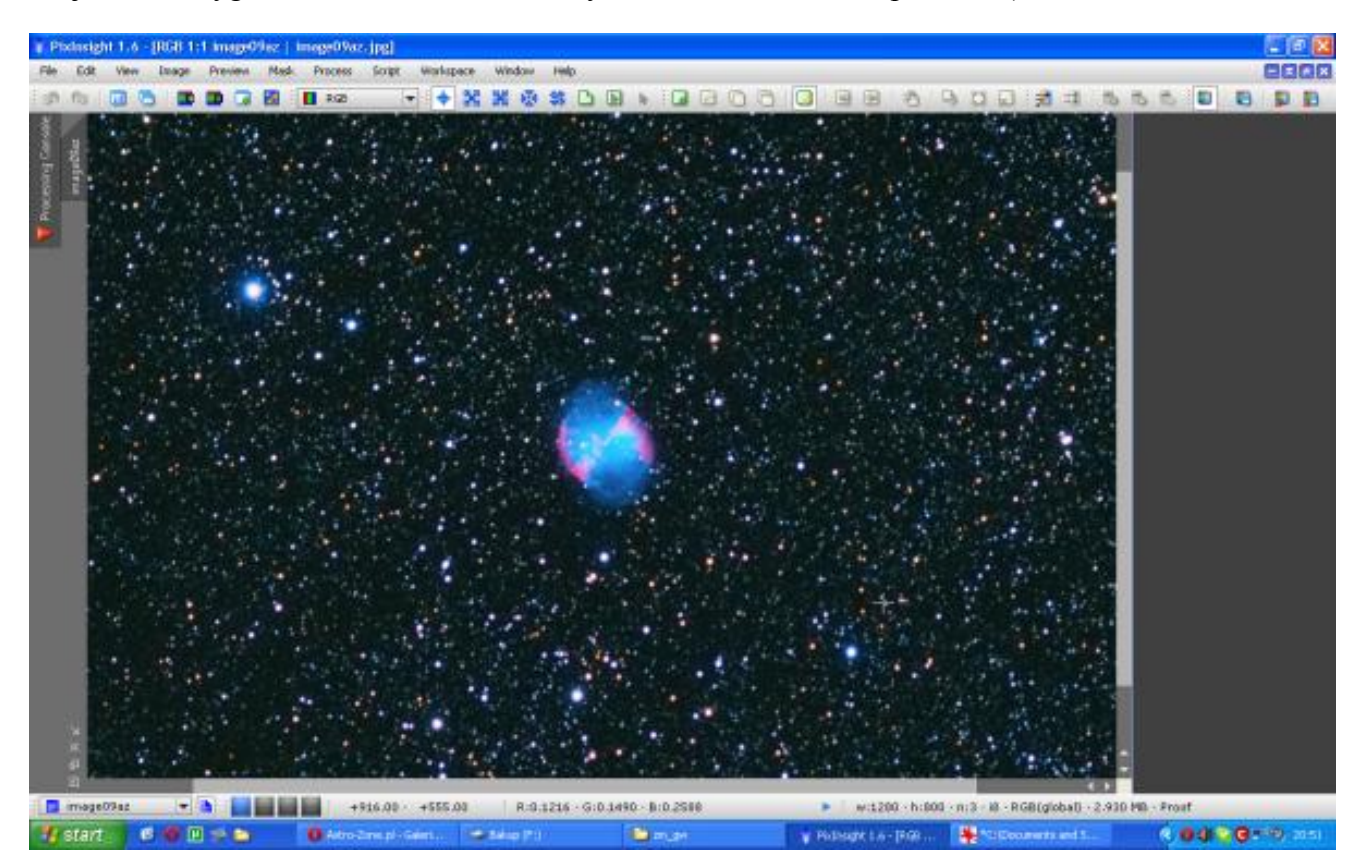

Żeby nie było. Gwiazdy zmniejszyć można też np. w Images Plus czy przy pomocy Astronomy Tools w Photoshopie. Ale mi nie udało się uzyskać tak dobrych efektów w żadnym innym programie i zapewniam, że żaden inny program nie da Wam takiej kontroli nad tym procesem. Jak to zwykle bywa jeśli robimy coś z tłem lub gwiazdami musimy użyć maski by ochronić i nie zniszczyć fotografowanego obiektu. Tworzymy maskę gwiazd.

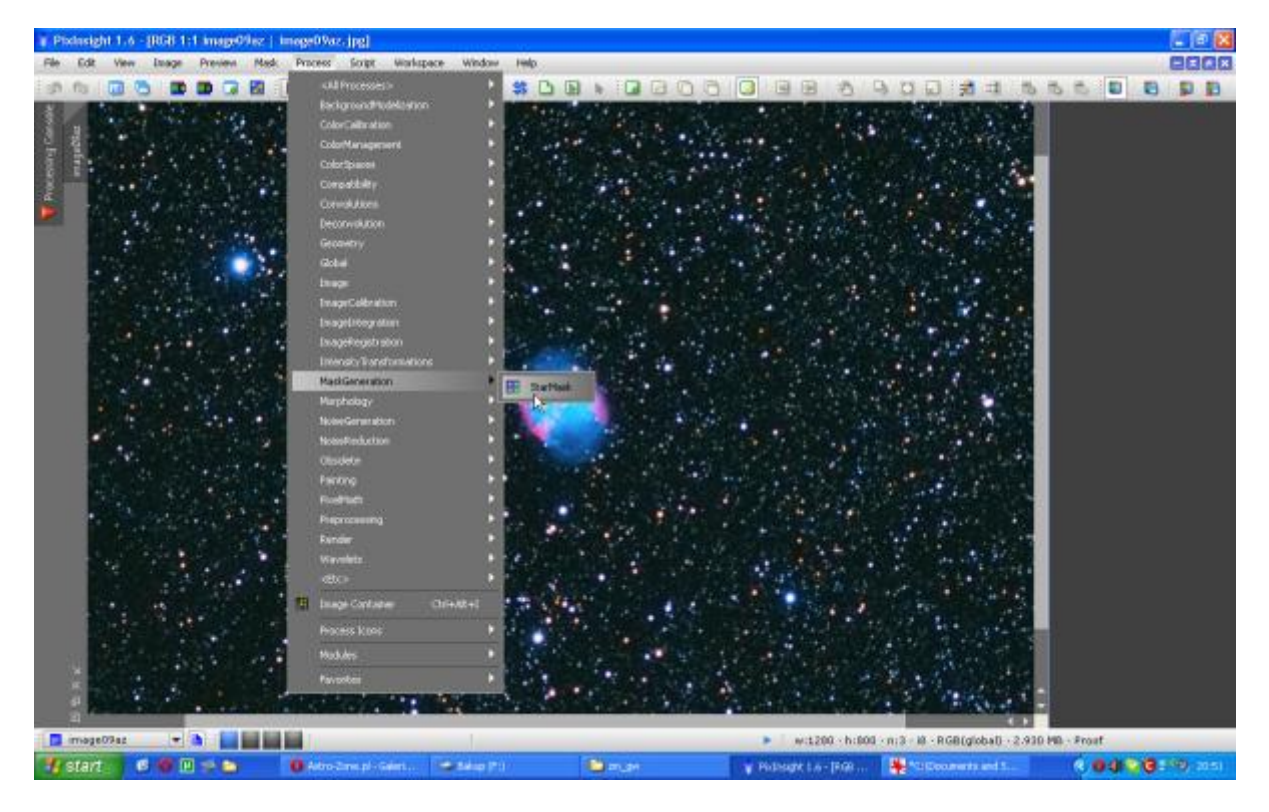

Czasami przy ciężkich zdjęciach możemy zmniejszać gwiazdy na 2 etapy – małe i duże osobno. Wtedy tworzymy 2 maski zdjęć i aby wygenerować maskę dla gwiazd małych i dużych osobno posługujemy się suwakiem tonów średnich. W większości przypadków, tak jak i w tym, nie musimy nawet nic zmieniać. Dlatego po prostu generujemy maskę z takimi ustawieniami jakie mamy.

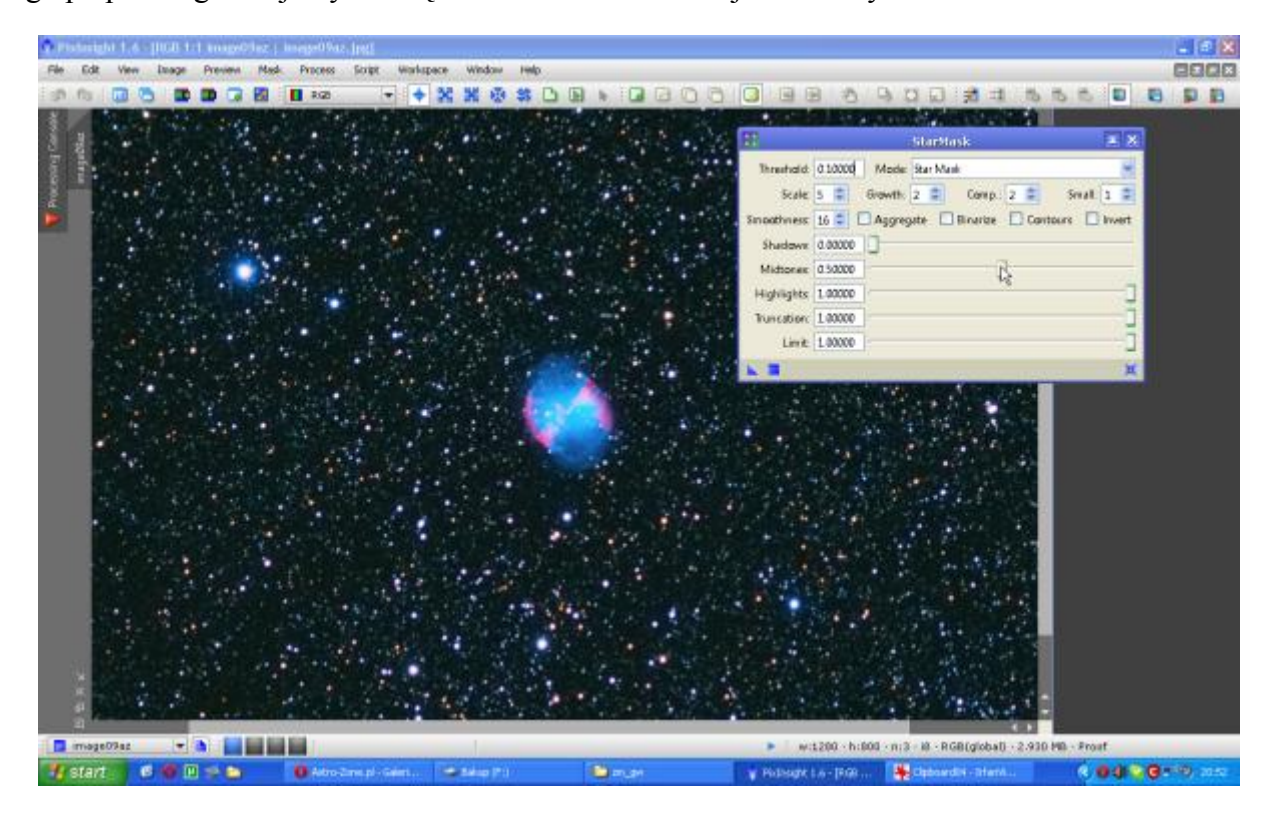

Mogło by się wydawać, że gwiazdek w w masce napakowane jest zbyt gęsto ale to wygląd normalny – zapewniam. Tym bardziej, że ja pokazuje Wam to na zdjęciu jpg. Na tiffach będzie inaczej. Do tego pokaże Wam też później jak wyglądają maski zrobione z okolic drogi mlecznej żeby nie było, że będziecie myśleć, że coś jest nie tak z Waszymi maskami.

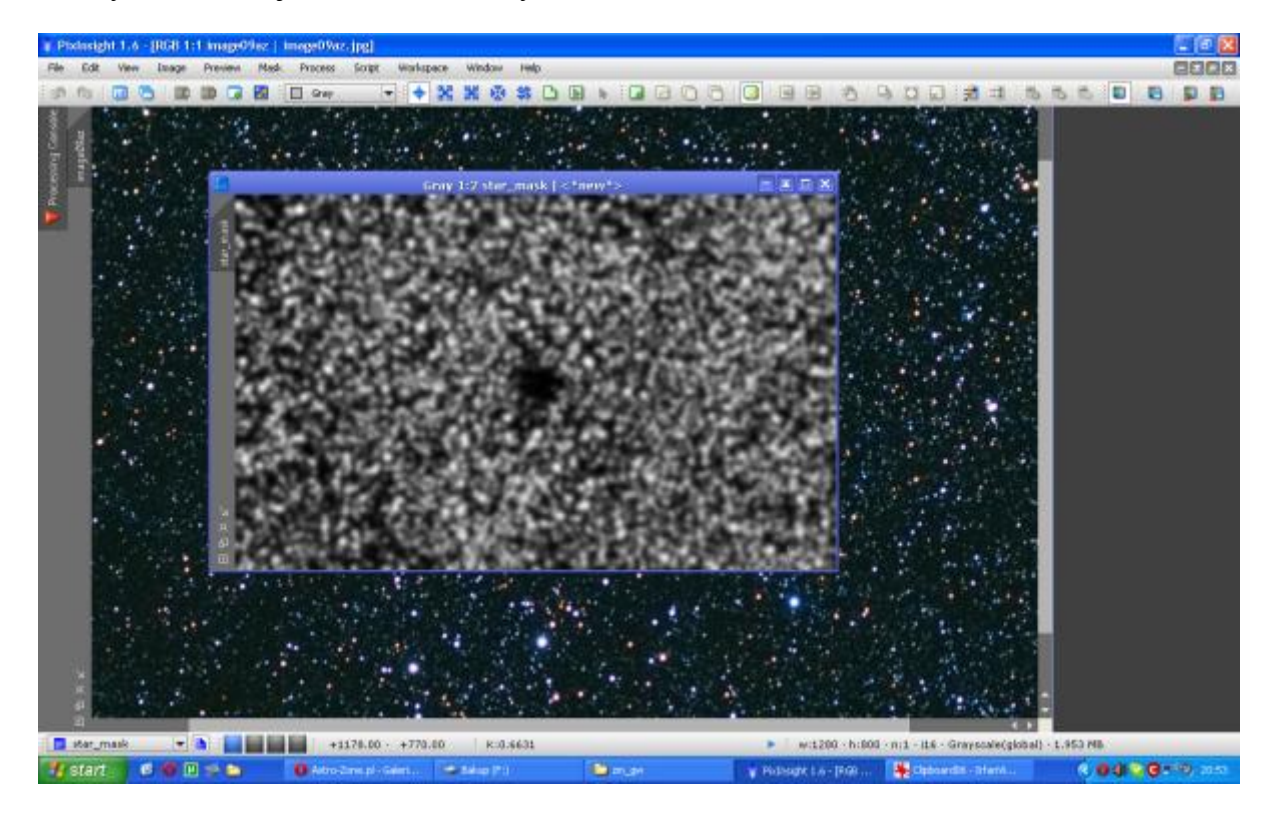

Maskujemy zdjęcie wciskając przycisk, na który najechałem na obrazku poniżej.

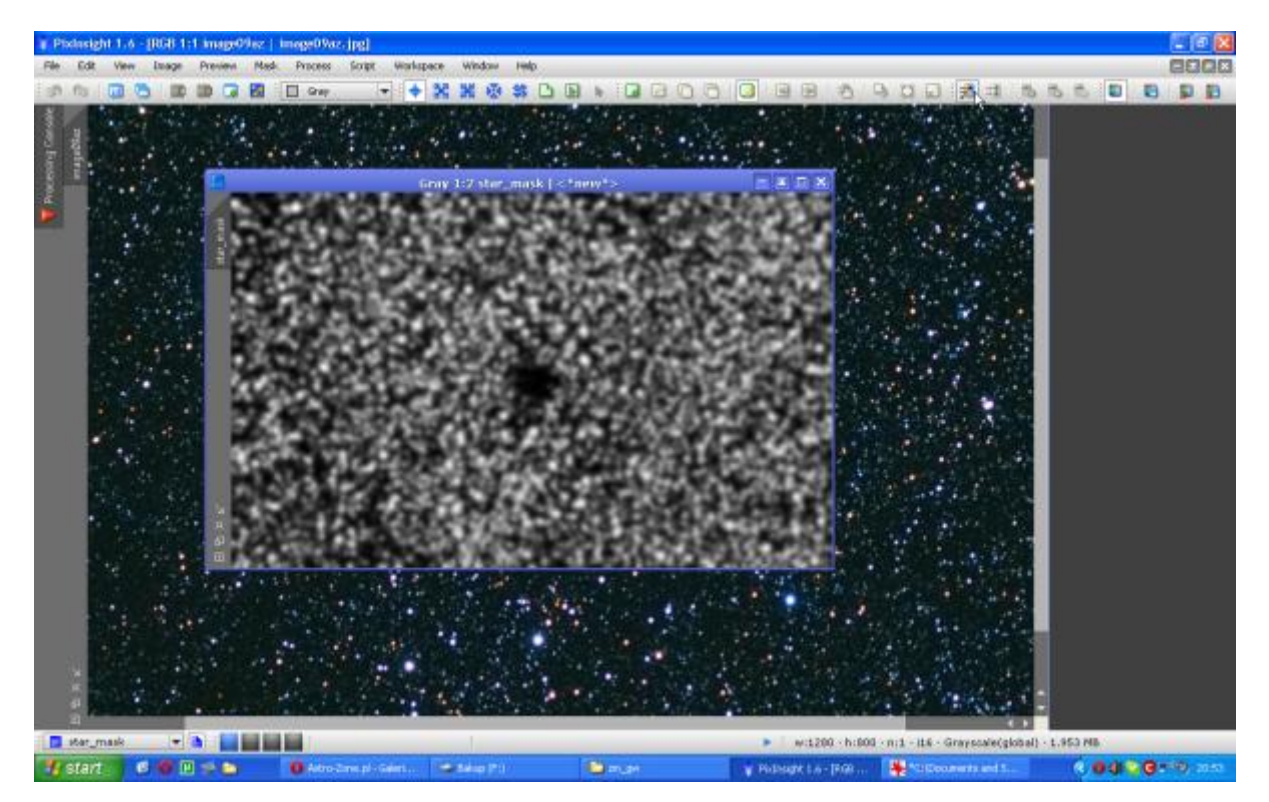

Wybieramy naszą maskę z listy i wciskamy OK.

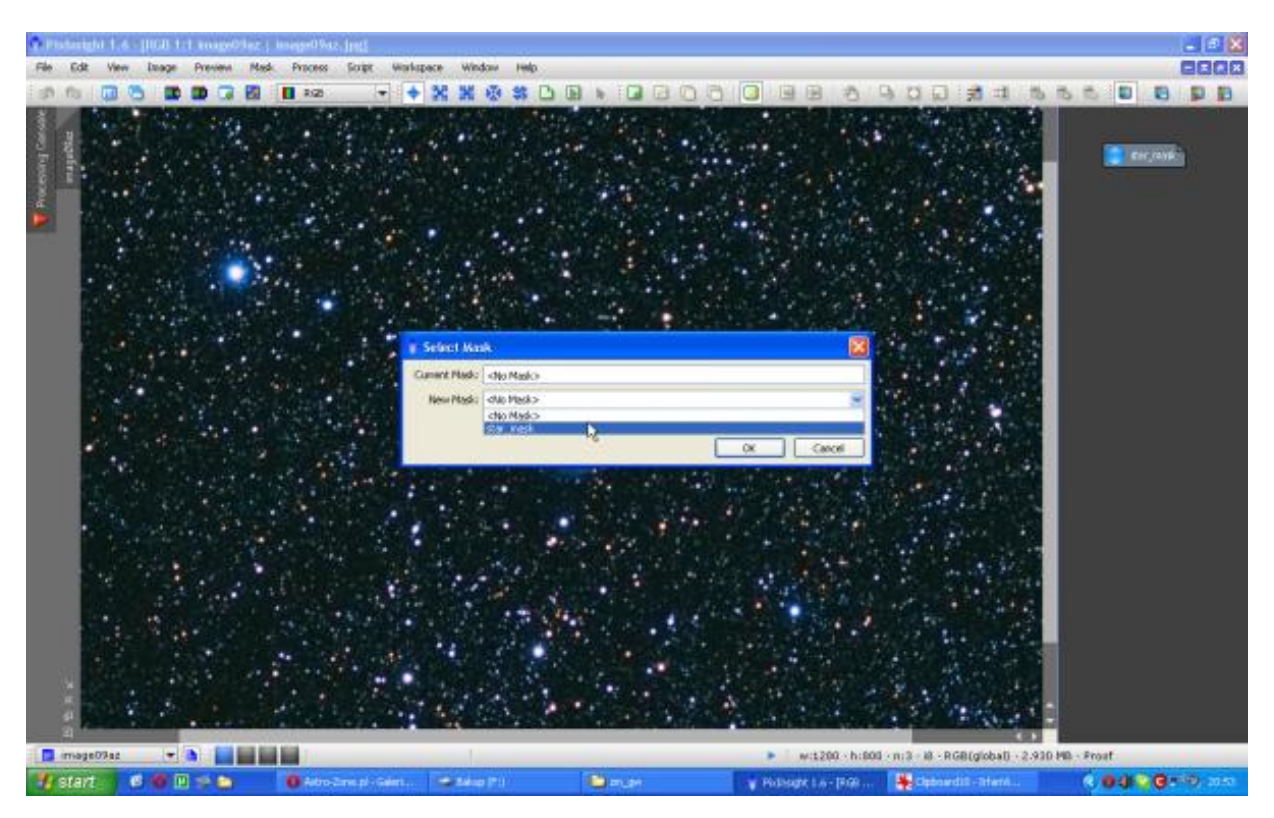

Jak widać maska się włączyła i teraz będziemy działać tylko na gwiazdach.

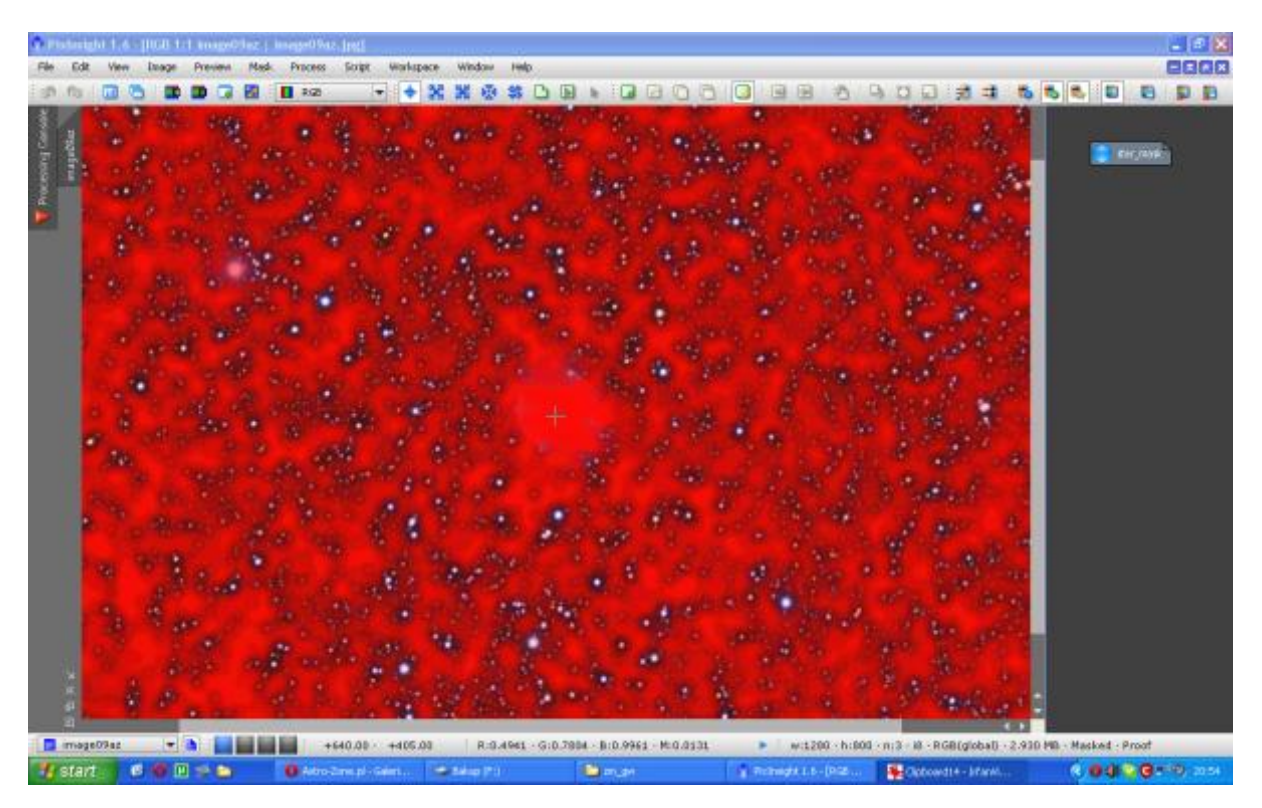

Wyłączamy podgląda maski ale tylko podgląd a nie samą maskę.

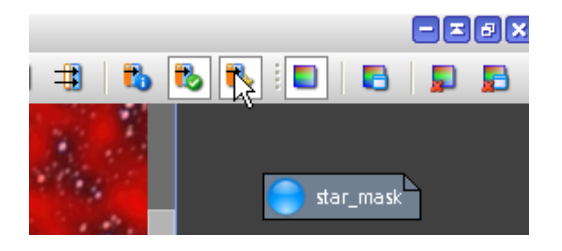

Teraz włączamy moduł, który zmniejszy nam gwiazdki.

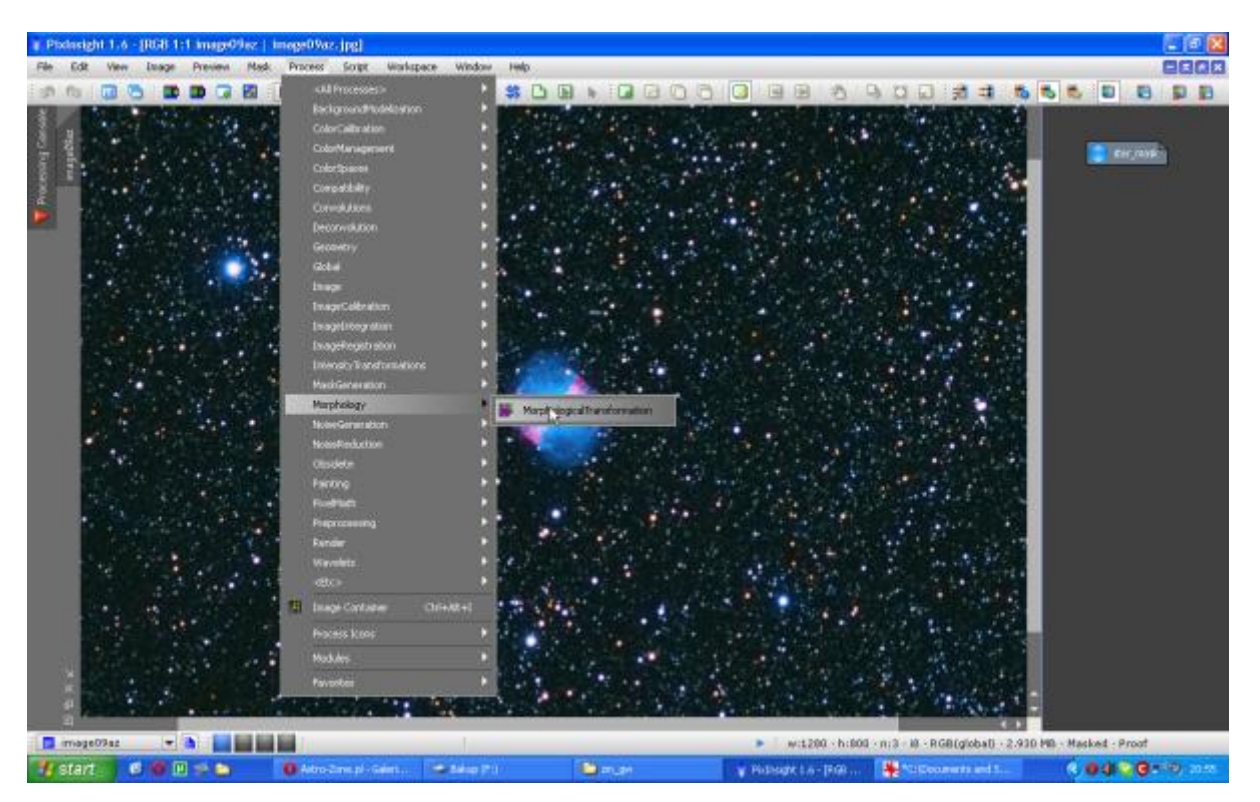

Tutaj możemy oczywiście pobawić się ustawieniami ale muszę Wam powiedzieć, że jeśli chcecie po prostu zmniejszyć gwiazdki to ustawcie Amount na 0,7 i bawcie zmieniajcie tylko ilość powtórzeń – Iterations. Oczywiście jeśli pracujecie na rawach lub tifach to zróbcie sobie preview i dobierzcie na nim parametry. Ja użyłem ustawień, które widać poniżej.

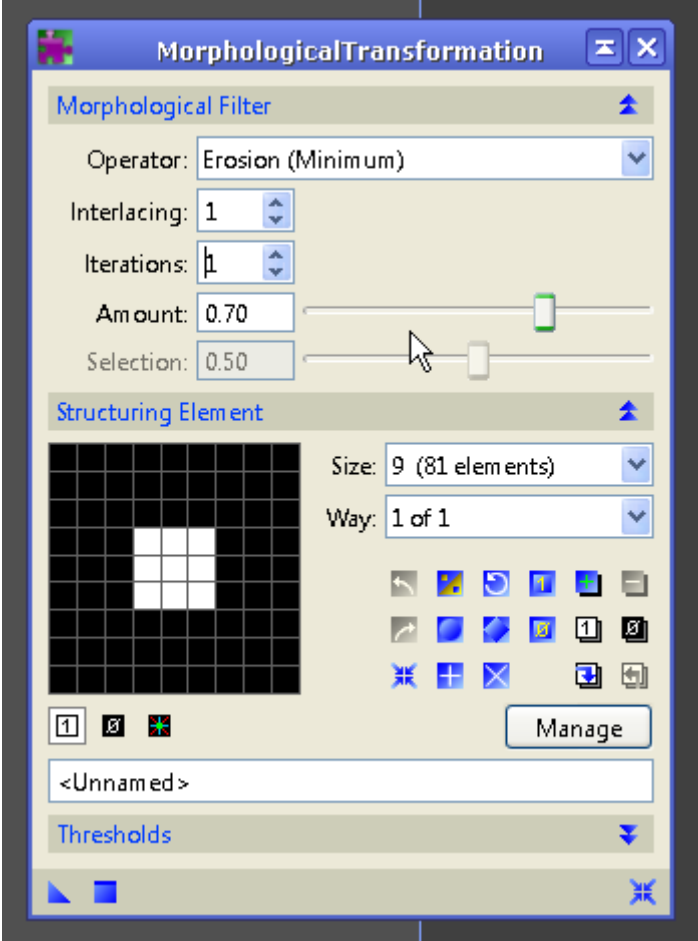

#### I wyszło mi tak.

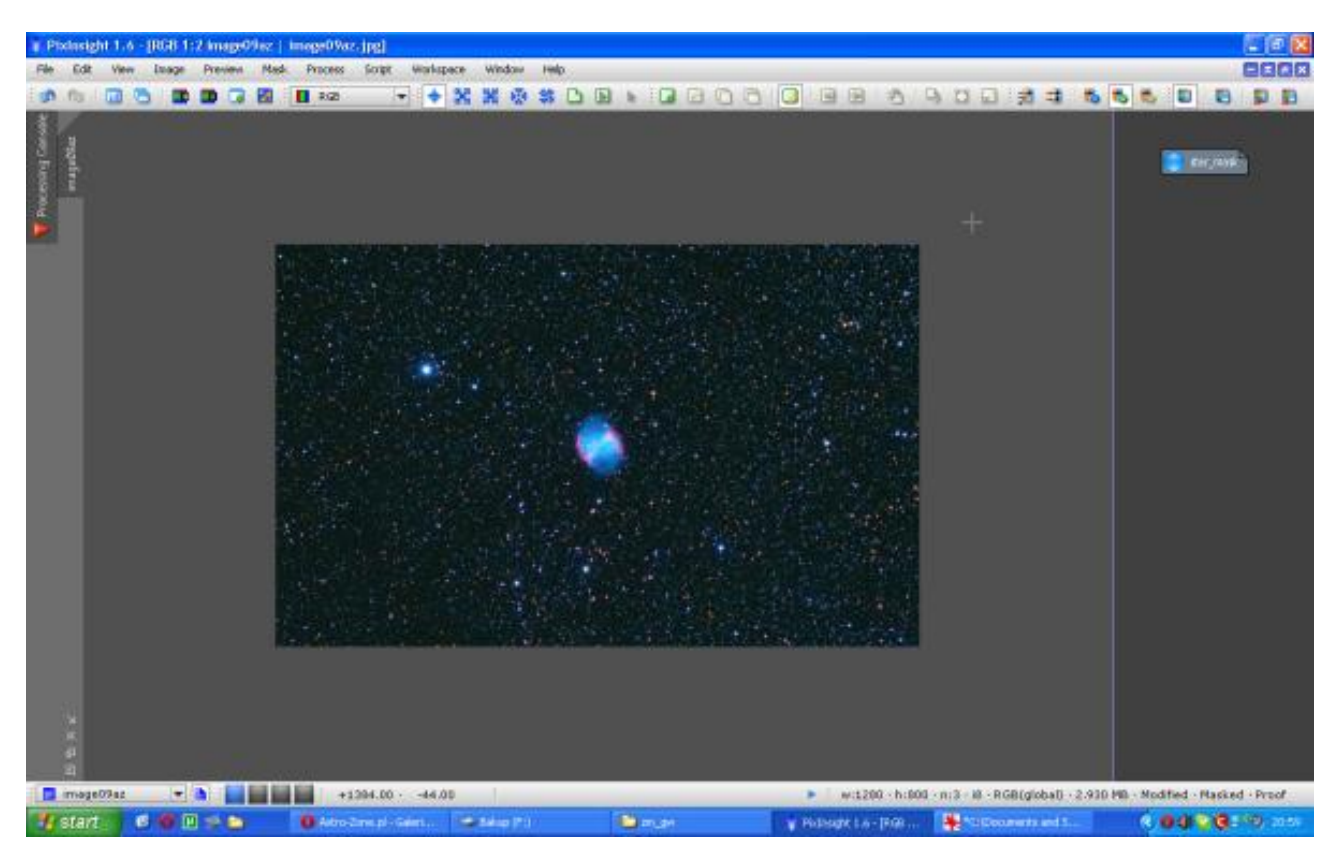

A było tak:

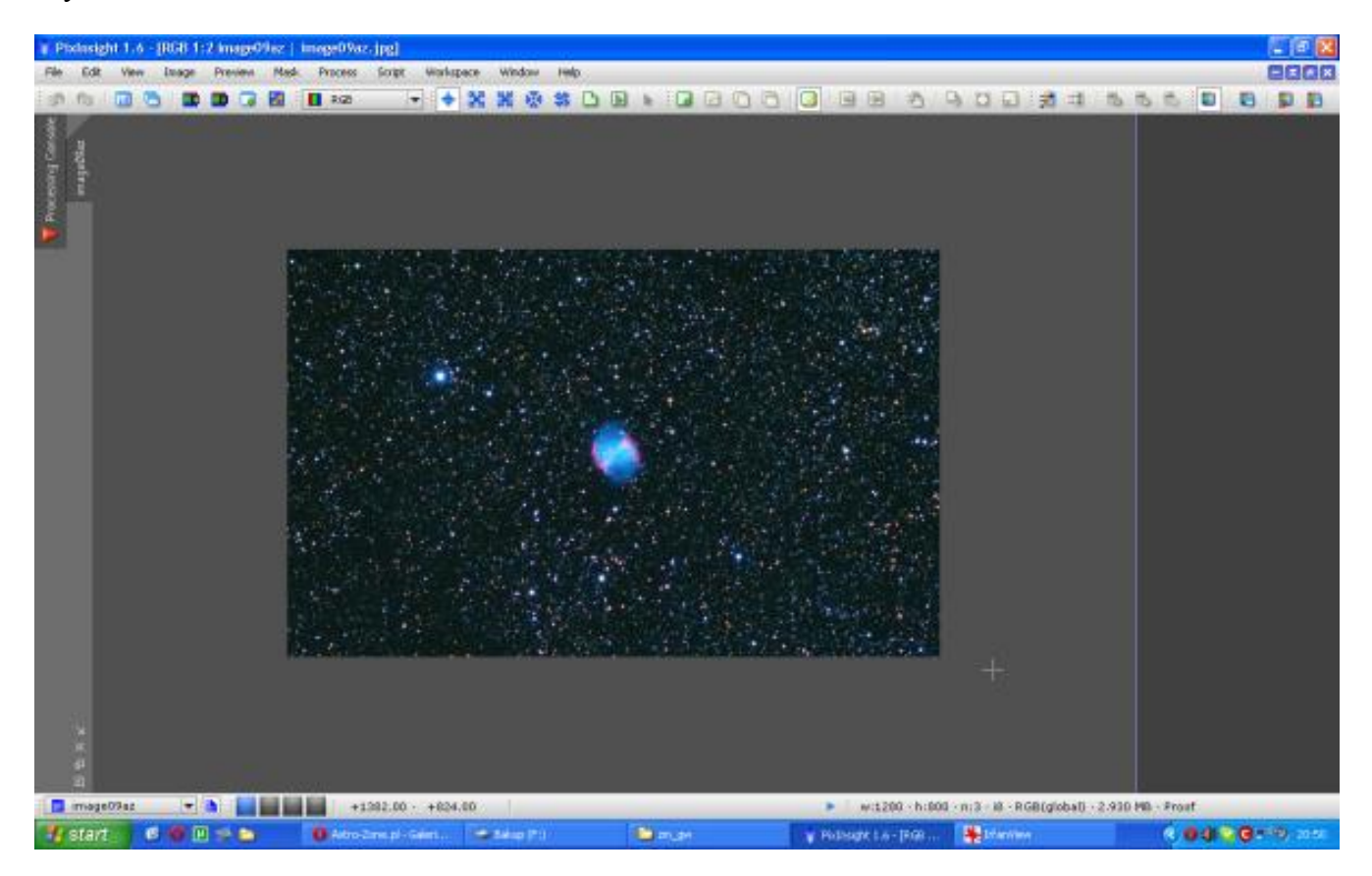

### I z bliska:

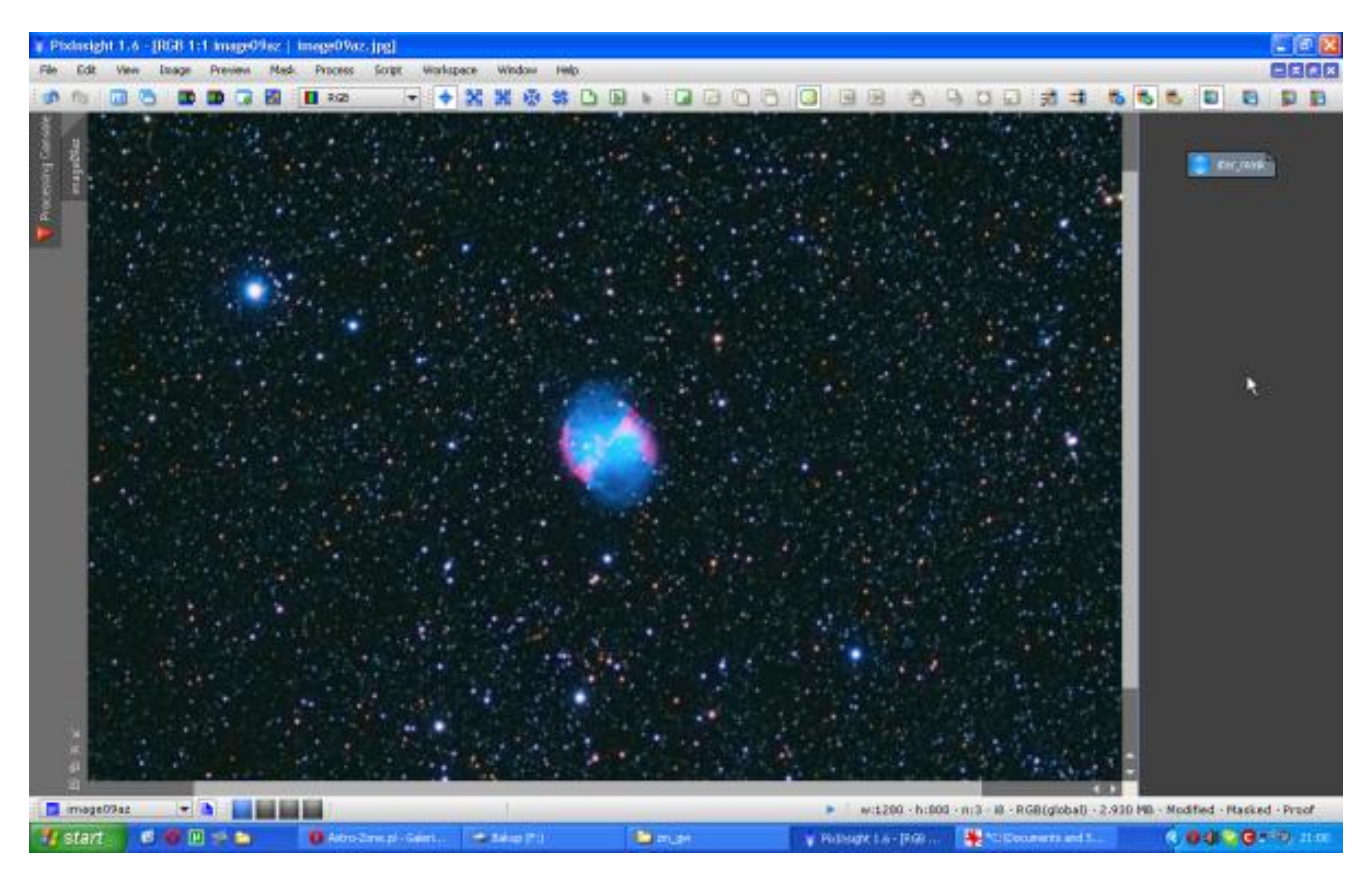

#### A było tak.

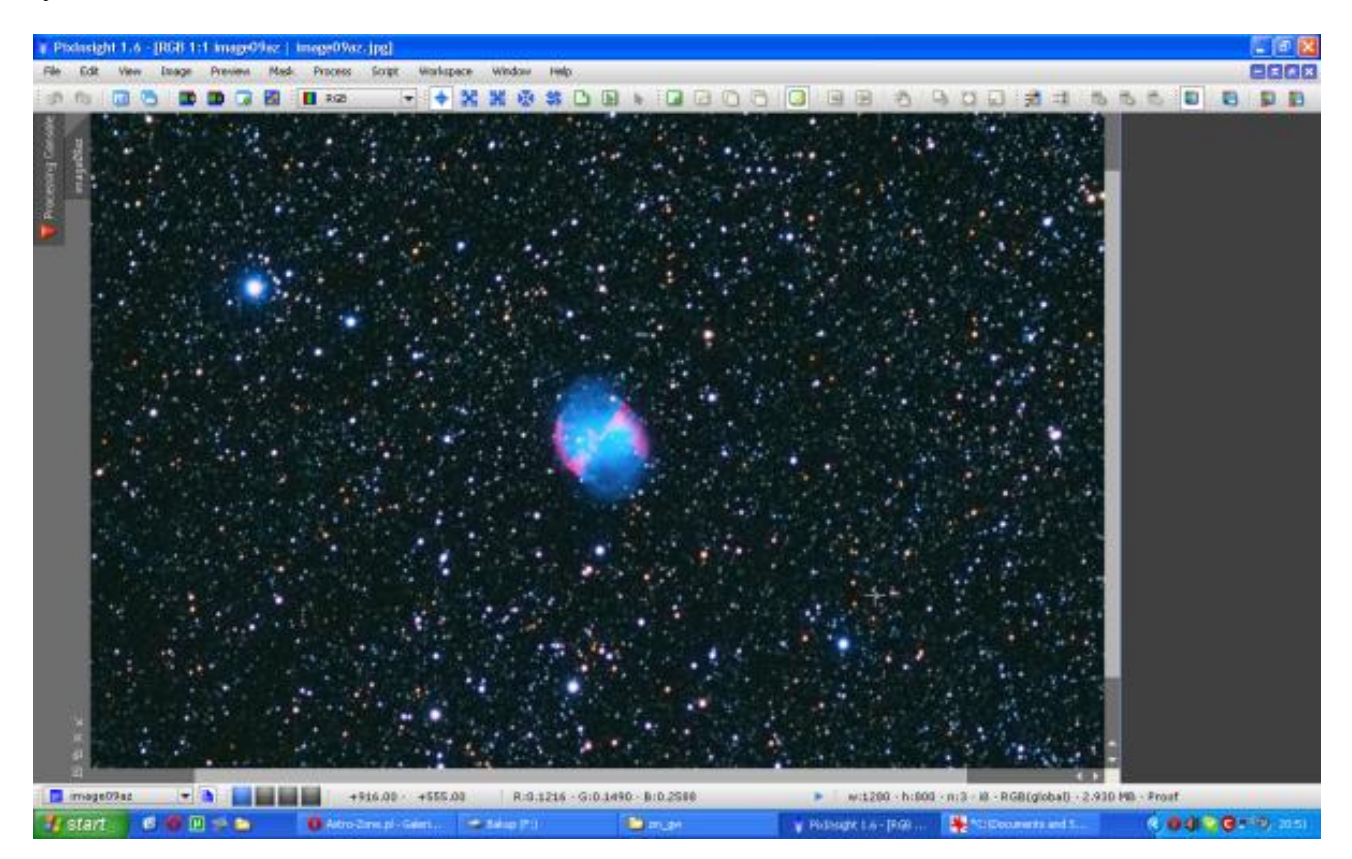

A teraz bierzemy drugie zdjęcie Marcina i generujemy maskę. Widać na masce nawalone strasznie dużo gwiazd, ale zapewniam Was, że tak powinno być.

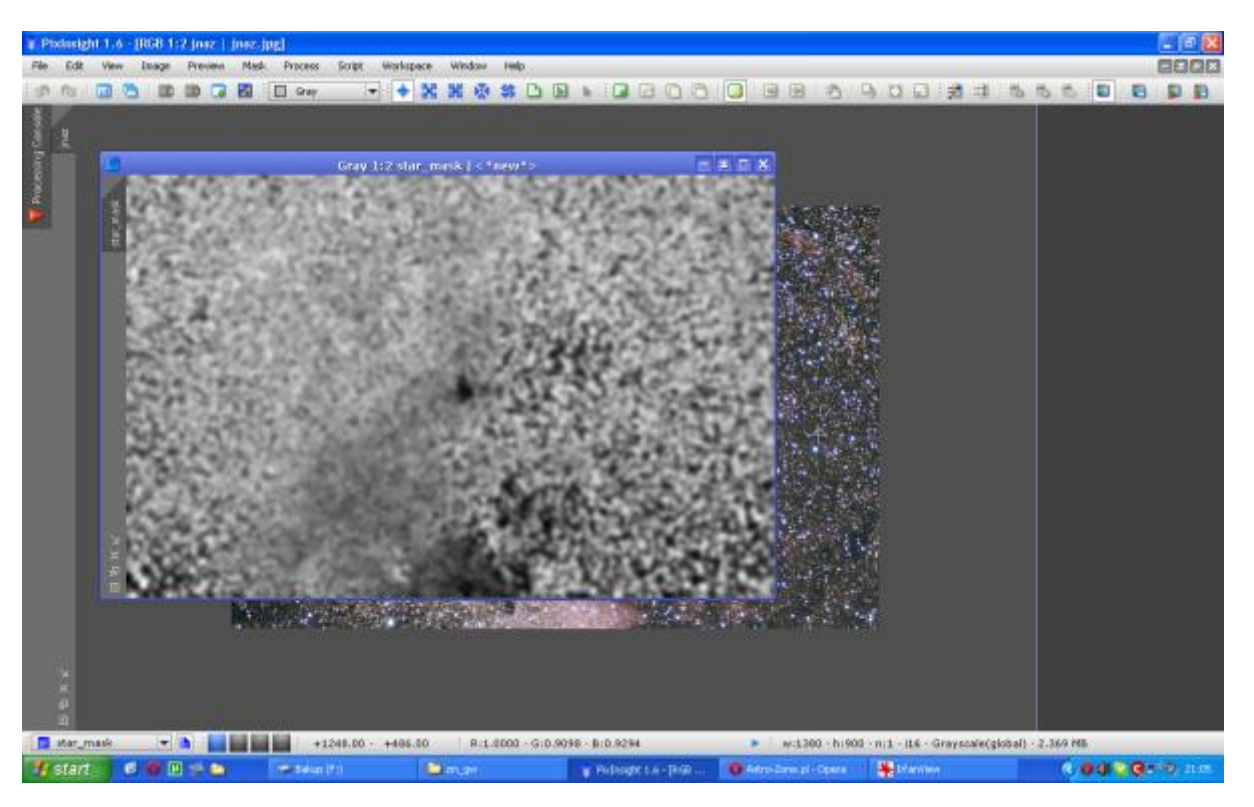

Poniżej mamy efekt – Amount 0,65, Iterations 2. Zwróćcie uwagę na to jak ładnie wydobyły nam się mgławice wcześniej utopione w gwiazdach.

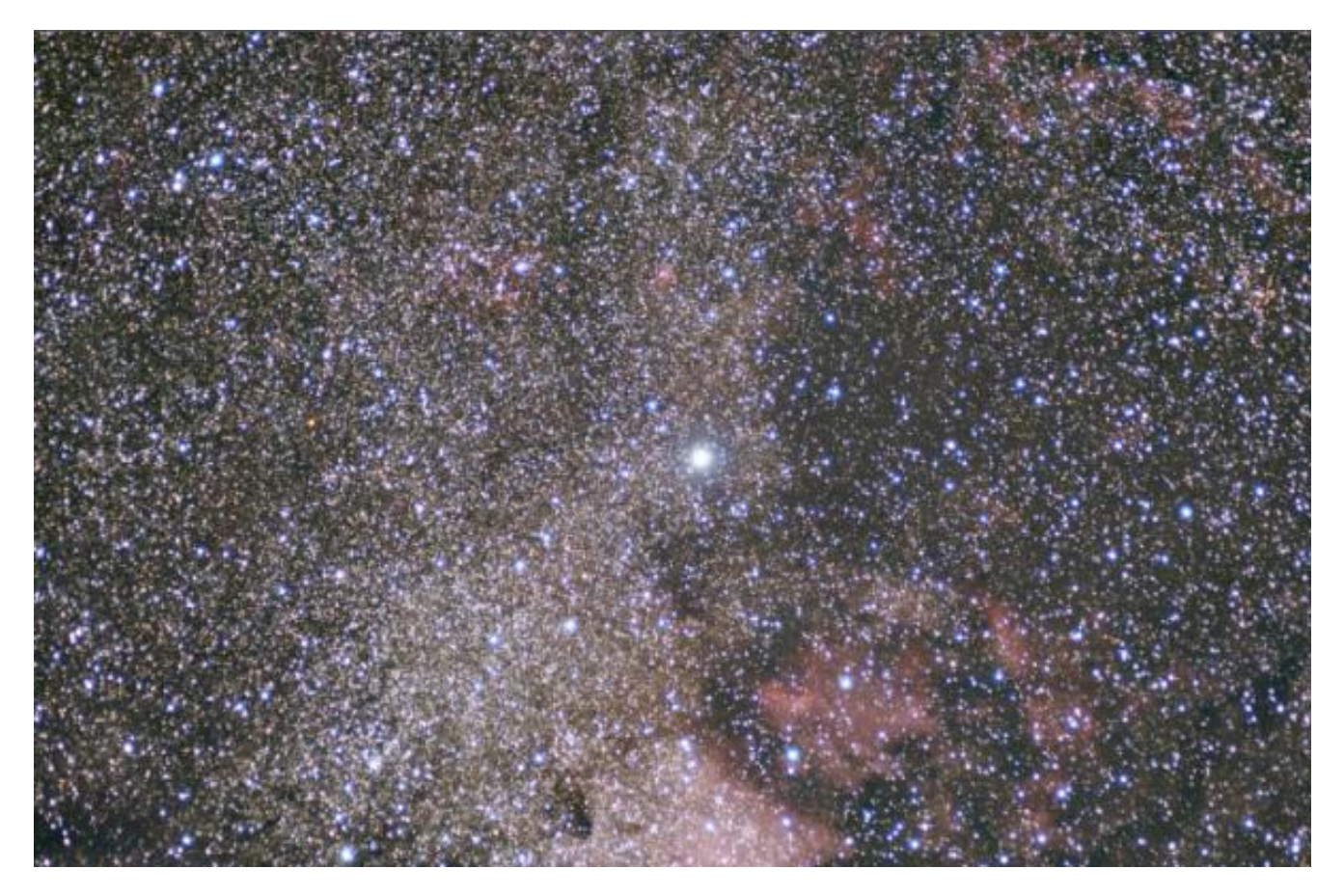

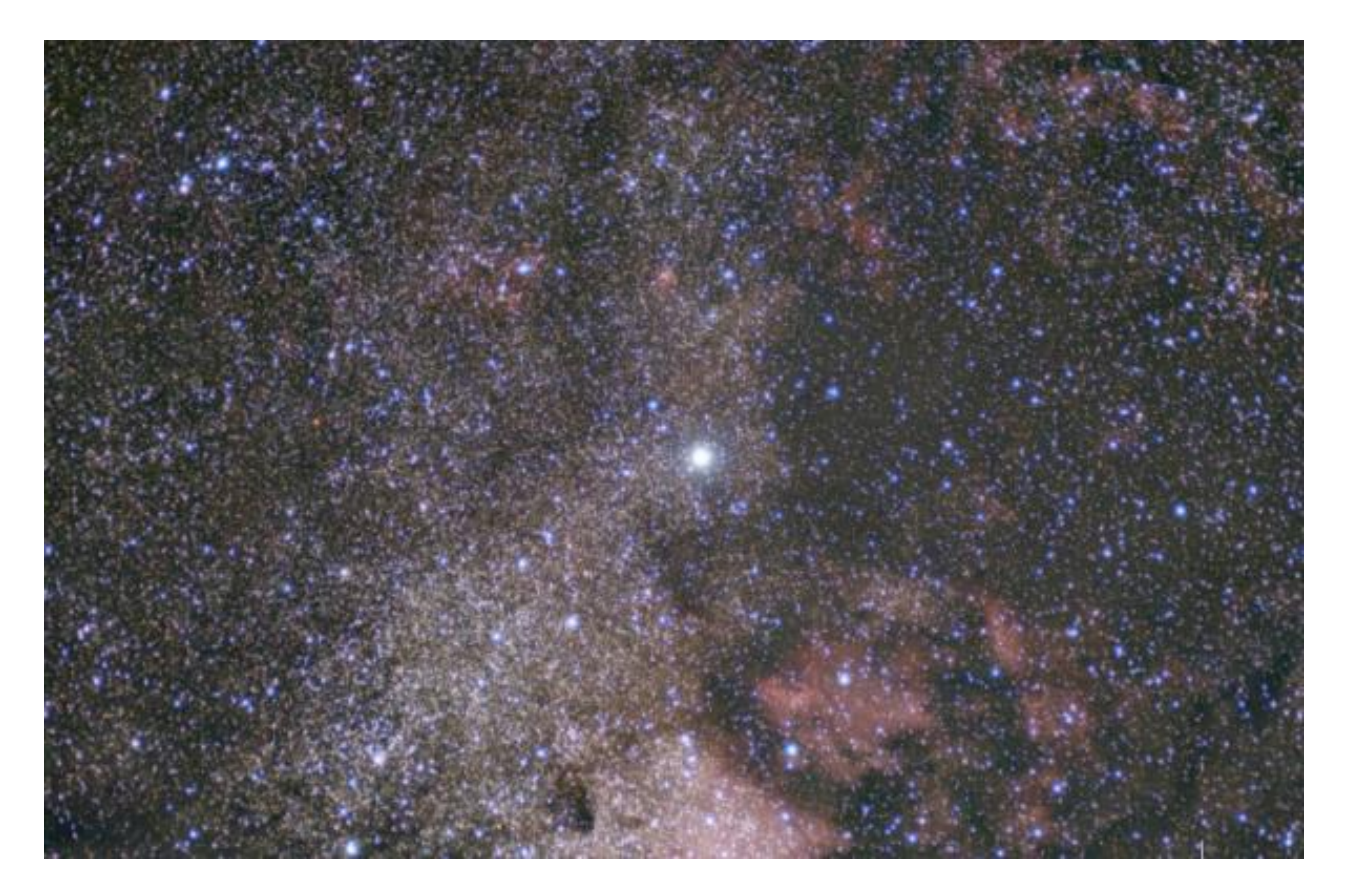

Warto dobrze opanować tę prostą technikę, gdyż jak już pisałem na samym początku stosuję się ją na prawie na każdym zdjęciu.

Wymyśliłem sposób jak robić kalibrację kolorów tak, żeby nie można było tego skopać :) Ale to jest materiał na dłuższy tutorial, a teraz szybka pomoc jeśli już balans kolorów skopiemy. Zielony występuje w mgławicach tylko w kilku przypadkach, a przy galaktykach dostępnych dla amatorskiego astrofoto wcale. Dlatego należy się go szybko pozbyć.

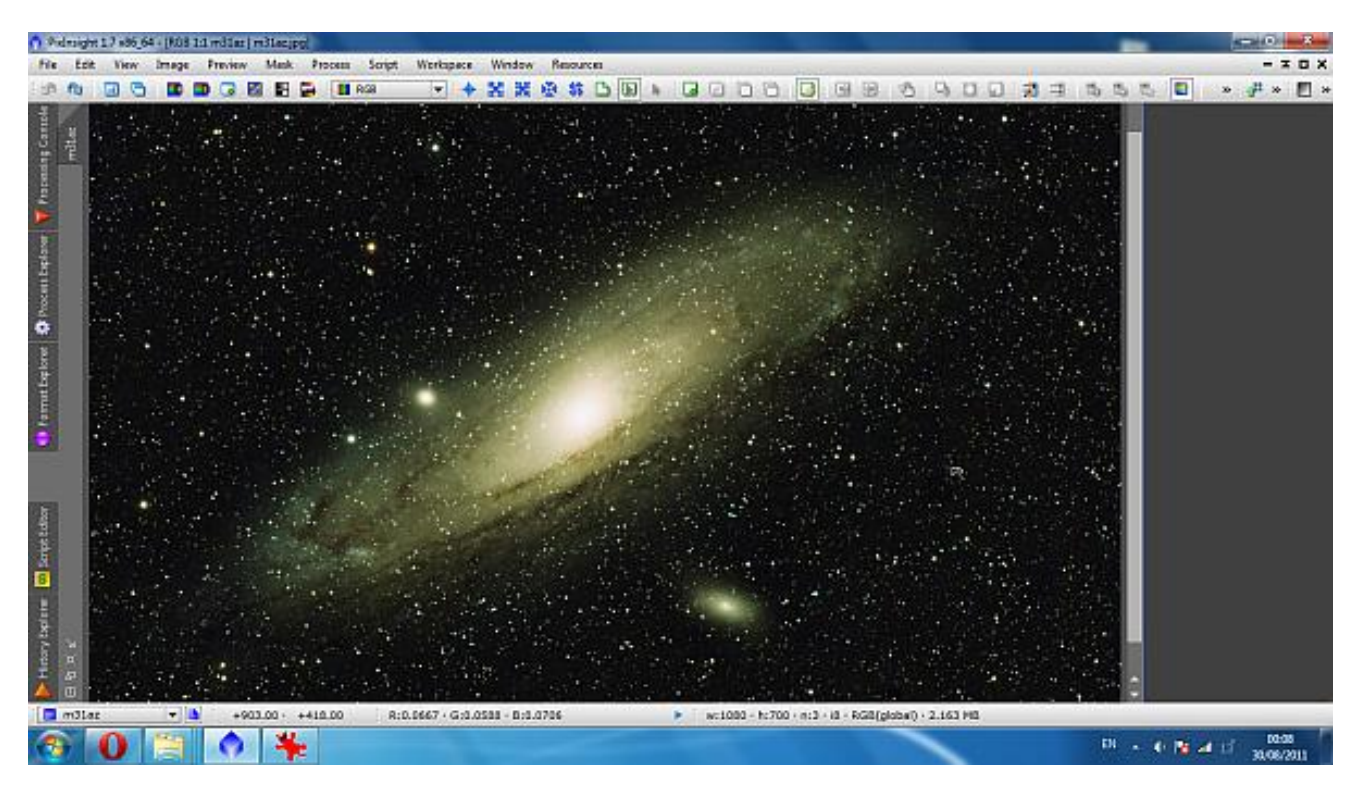

Otwieramy narzędzie SCNR.

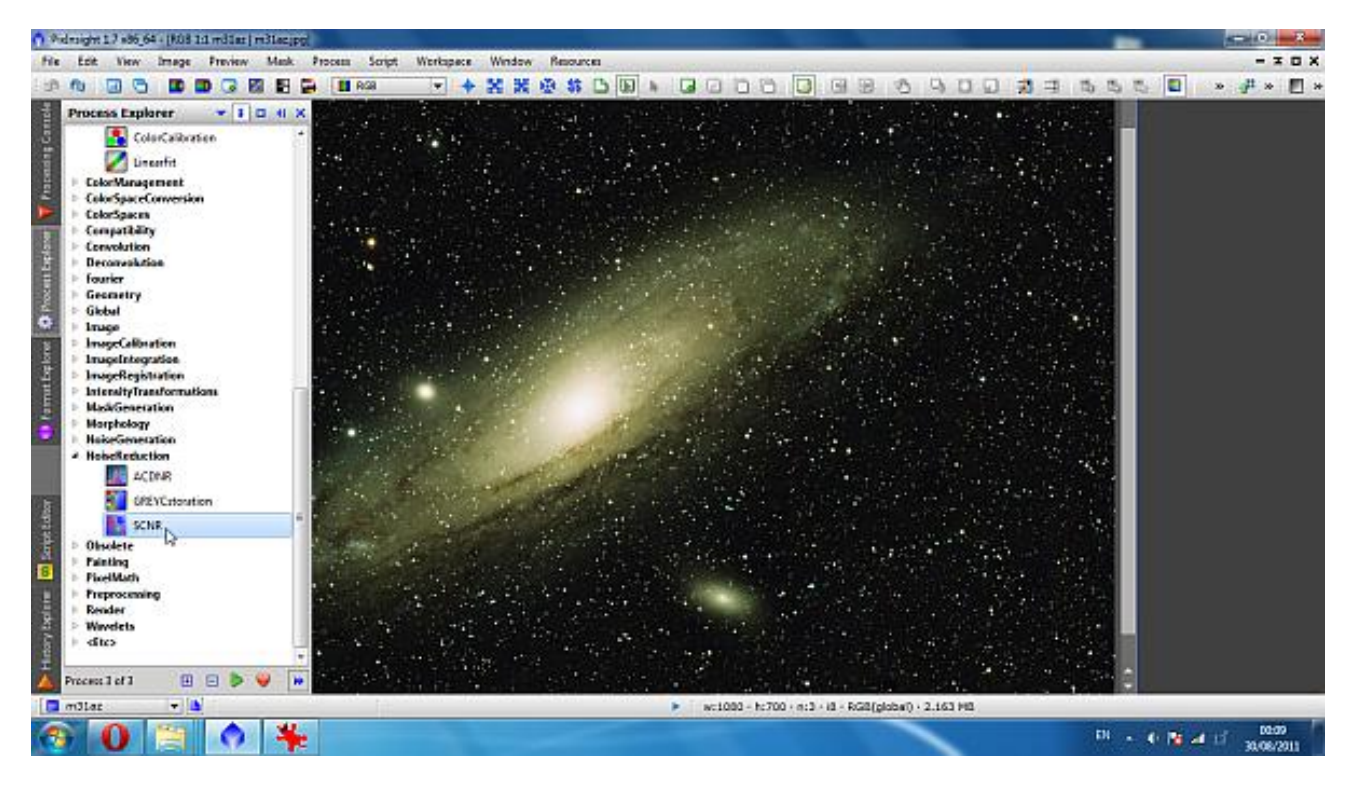

Po ustawieniu tego co nas interesuje wciskamy lewym klawiszem ścięty kwadrat, przeciągamy i puszczamy nad naszym zdjęciem.

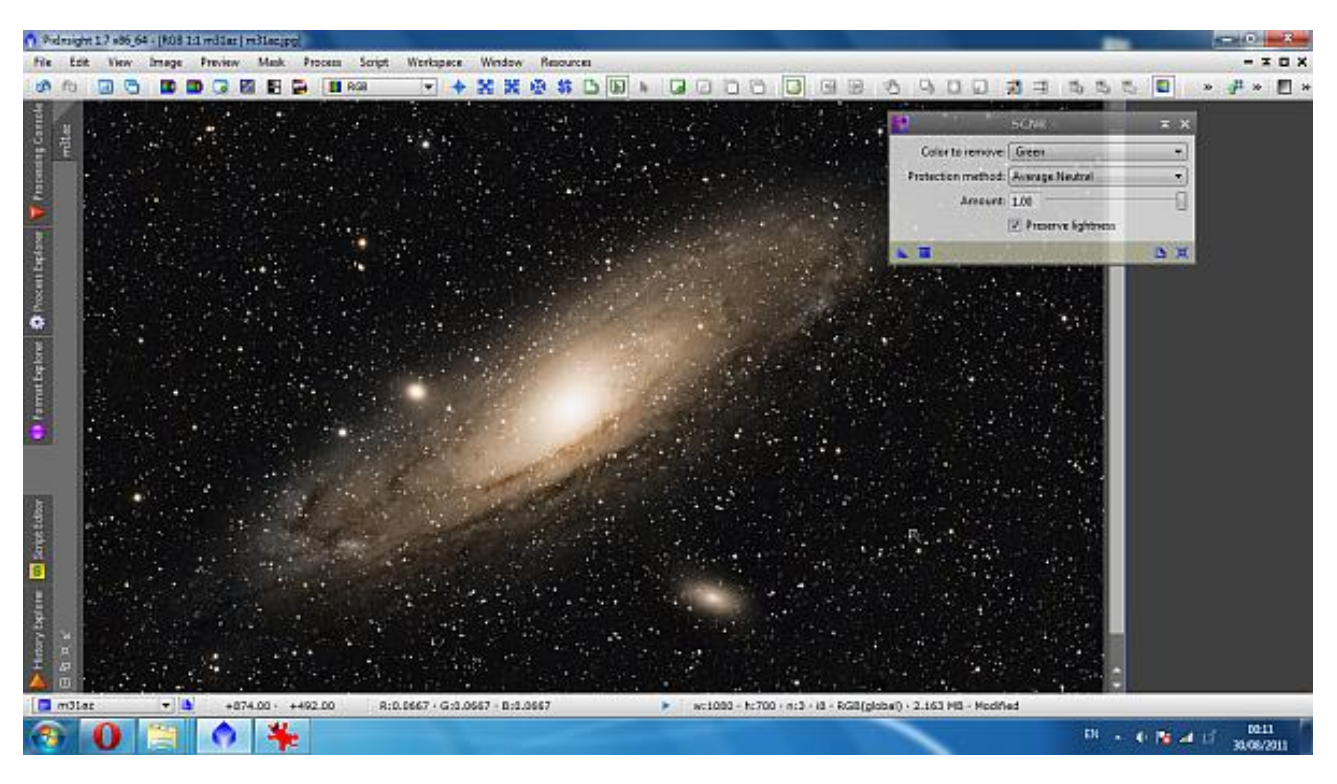

I po krzyku. Zielonym galaktyką mówimy stanowcze nie :)

[Grzegorz Czechowski](http://www.astro-zone.pl/profile.php?lookup=1)